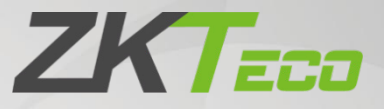

# User Manual

# ProMA Series

Date: November 2023 Doc Version: 2.2 English

Thank you for choosing our product. Please read the instructions carefully before operation. Follow these instructions to ensure that the product is functioning properly. The images shown in this manual are for illustrative purposes only.

 $\blacktriangledown$ 

For further details, please visit our Company's website [www.zkteco.com.](http://www.zkteco.com/) 

### Copyright © 2023 ZKTECO CO., LTD. All rights reserved.

Without the prior written consent of ZKTeco, no portion of this manual can be copied or forwarded in any way or form. All parts of this manual belong to ZKTeco and its subsidiaries (hereinafter the "Company" or "ZKTeco").

### **Trademark**

**ZKT<sub>ECO</sub>** is a registered trademark of ZKTeco. Other trademarks involved in this manual are owned by their respective owners.

### Disclaimer

This manual contains information on the operation and maintenance of the ZKTeco equipment. The copyright in all the documents, drawings, etc. in relation to the ZKTeco supplied equipment vests in and is the property of ZKTeco. The contents hereof should not be used or shared by the receiver with any third party without express written permission of ZKTeco.

The contents of this manual must be read as a whole before starting the operation and maintenance of the supplied equipment. If any of the content( $s$ ) of the manual seems unclear or incomplete, please contact ZKTeco before starting the operation and maintenance of the said equipment.

It is an essential pre-requisite for the satisfactory operation and maintenance that the operating and maintenance personnel are fully familiar with the design and that the said personnel have received thorough training in operating and maintaining the machine/unit/equipment. It is further essential for the safe operation of the machine/unit/equipment that personnel has read, understood and followed the safety instructions contained in the manual.

In case of any conflict between terms and conditions of this manual and the contract specifications, drawings, instruction sheets or any other contract-related documents, the contract conditions/documents shall prevail. The contract specific conditions/documents shall apply in priority.

ZKTeco offers no warranty, guarantee or representation regarding the completeness of any information contained in this manual or any of the amendments made thereto. ZKTeco does not extend the warranty of any kind, including, without limitation, any warranty of design, merchantability or fitness for a particular purpose.

ZKTeco does not assume responsibility for any errors or omissions in the information or documents which are referenced by or linked to this manual. The entire risk as to the results and performance obtained from using the information is assumed by the user.

ZKTeco in no event shall be liable to the user or any third party for any incidental, consequential, indirect, special, or exemplary damages, including, without limitation, loss of business, loss of profits, business interruption, loss of business information or any pecuniary loss, arising out of, in connection with, or

relating to the use of the information contained in or referenced by this manual, even if ZKTeco has been advised of the possibility of such damages.

This manual and the information contained therein may include technical, other inaccuracies or typographical errors. ZKTeco periodically changes the information herein which will be incorporated into new additions/amendments to the manual. ZKTeco reserves the right to add, delete, amend or modify the information contained in the manual from time to time in the form of circulars, letters, notes, etc. for better operation and safety of the machine/unit/equipment. The said additions or amendments are meant for improvement /better operations of the machine/unit/equipment and such amendments shall not give any right to claim any compensation or damages under any circumstances.

ZKTeco shall in no way be responsible (i) in case the machine/unit/equipment malfunctions due to any non-compliance of the instructions contained in this manual (ii) in case of operation of the machine/unit/equipment beyond the rate limits (iii) in case of operation of the machine and equipment in conditions different from the prescribed conditions of the manual.

The product will be updated from time to time without prior notice. The latest operation procedures and relevant documents are available o[n http://www.zkteco.com](http://www.zkteco.com/)

If there is any issue related to the product, please contact us.

### ZKTeco Headquarters

Address **ZKTeco Industrial Park, No. 32, Industrial Road,** Tangxia Town, Dongguan, China. Phone +86 769 - 82109991

Fax +86 755 - 89602394

For business related queries, please write to us at: [sales@zkteco.com.](mailto:sales@zkteco.com)

To know more about our global branches, visi[t www.zkteco.com.](http://www.zkteco.com/)

### About the Company

ZKTeco is one of the world's largest manufacturer of RFID and Biometric (Fingerprint, Facial, Finger-vein) readers. Product offerings include Access Control readers and panels, Near & Far-range Facial Recognition Cameras, Elevator/floor access controllers, Turnstiles, License Plate Recognition (LPR) gate controllers and Consumer products including battery-operated fingerprint and face-reader Door Locks. Our security solutions are multi-lingual and localized in over 18 different languages. At the ZKTeco state-of-the-art 700,000 square foot ISO9001-certified manufacturing facility, we control manufacturing, product design, component assembly, and logistics/shipping, all under one roof.

The founders of ZKTeco have been determined for independent research and development of biometric verification procedures and the productization of biometric verification SDK, which was initially widely applied in PC security and identity authentication fields. With the continuous enhancement of the development and plenty of market applications, the team has gradually constructed an identity authentication ecosystem and smart security ecosystem, which are based on biometric verification techniques. With years of experience in the industrialization of biometric verifications, ZKTeco was officially established in 2007 and now has been one of the globally leading enterprises in the biometric verification industry owning various patents and being selected as the National High-tech Enterprise for 6 consecutive years. Its products are protected by intellectual property rights.

### About the Manual

This manual introduces the operations of the ProMA Series.

All figures displayed are for illustration purposes only. Figures in this manual may not be exactly consistent with the actual products.

Features and parameters with  $\star$  are not available in all devices.

### Document Conventions

#### Conventions used in this manual are listed below:

#### GUI Conventions

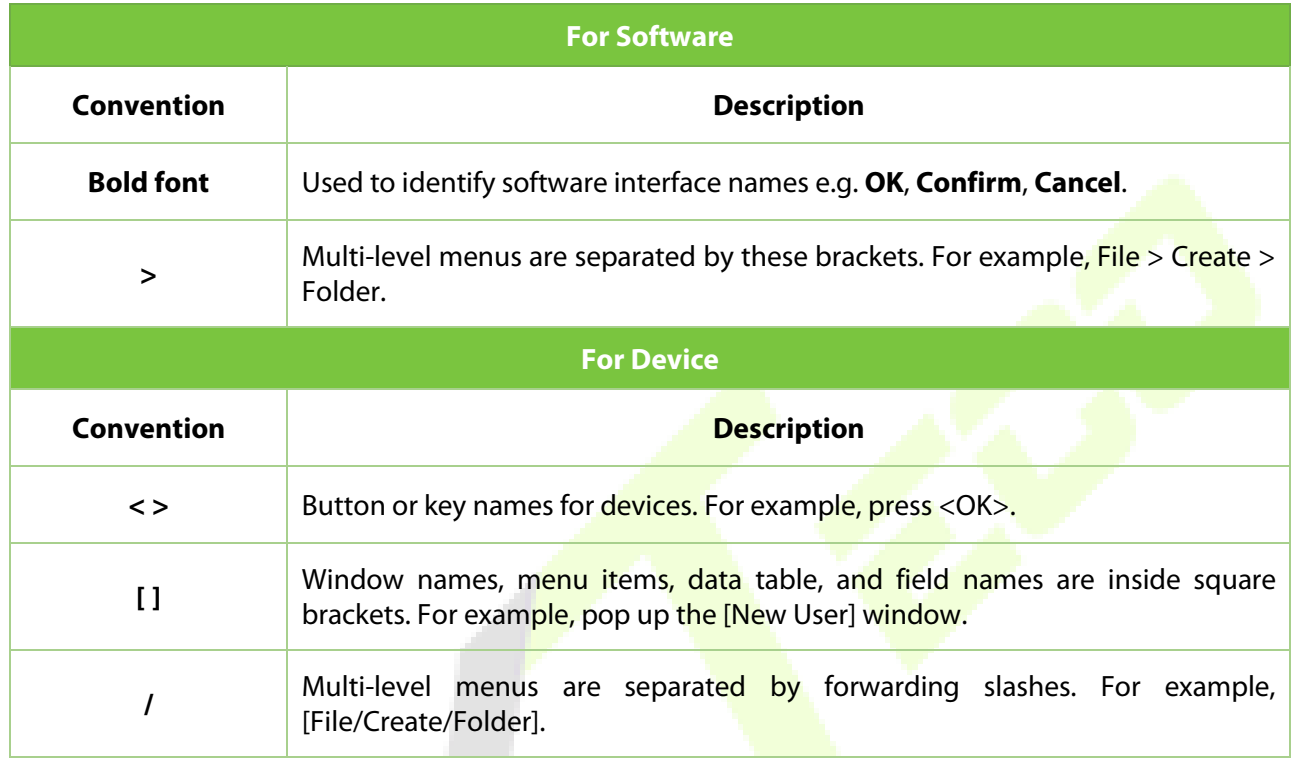

### Symbols

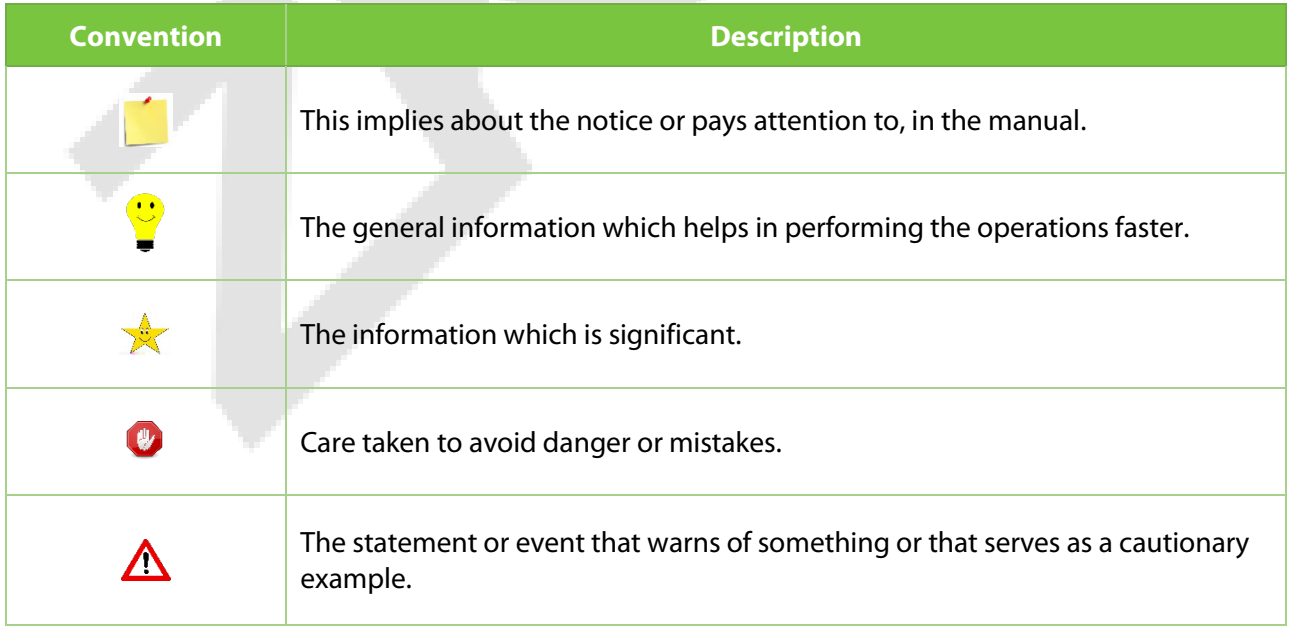

# **Table of Contents**

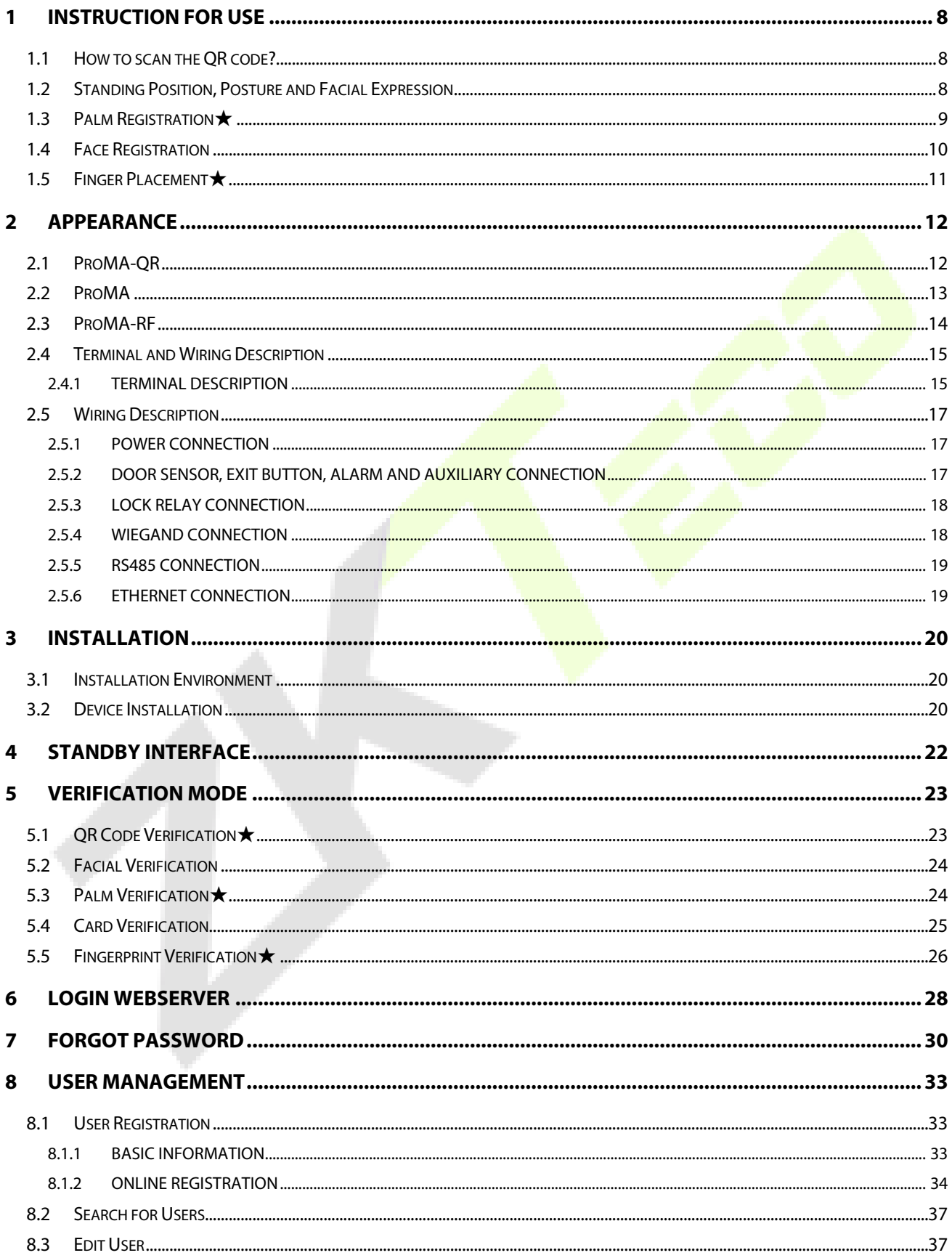

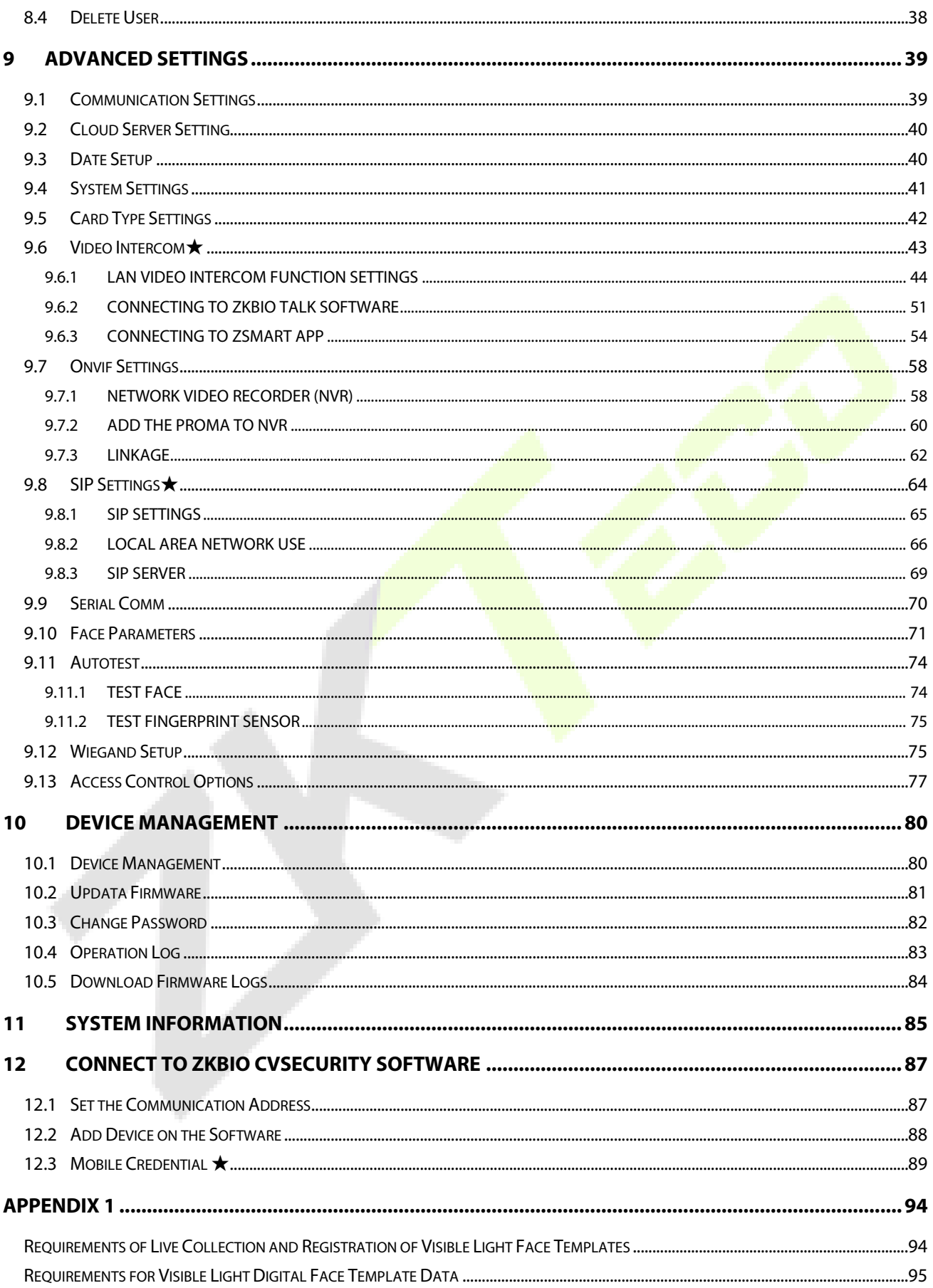

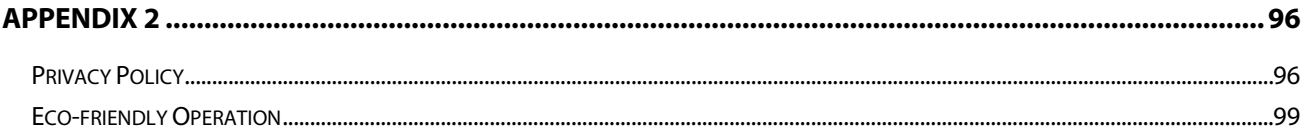

# <span id="page-8-0"></span>**1 Instruction for Use**

Before getting into the Device features and its functions, it is recommended to be familiar to the below fundamentals.

# <span id="page-8-1"></span>**1.1 How to scan the QR code?**

Open the Mobile Credential of ZKBioSecurity App and parallel the phone screen to the device QR code scanner.

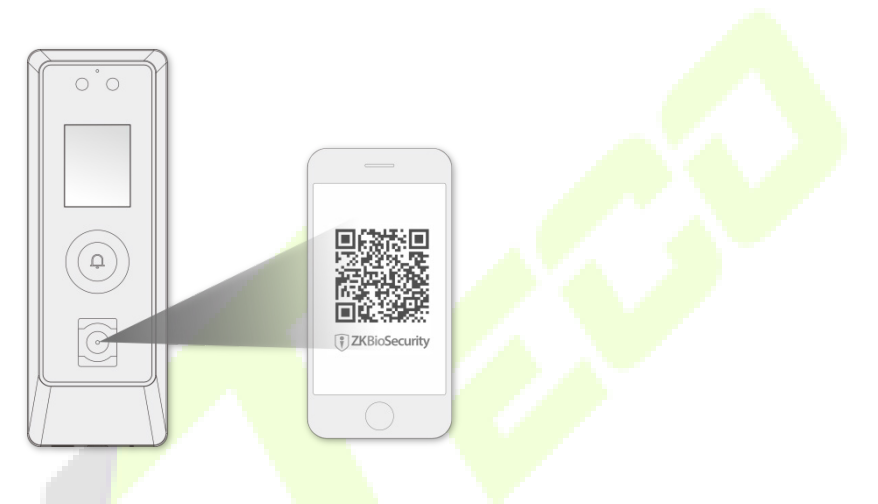

**Note:** Place your phone within 15 to 50cm of the device (distance depends on the size of the phone screen), do not block the device QR code scanner and QR code in the phone screen.

# <span id="page-8-2"></span>**1.2 Standing Position, Posture and Facial Expression**

### **The recommended distance**

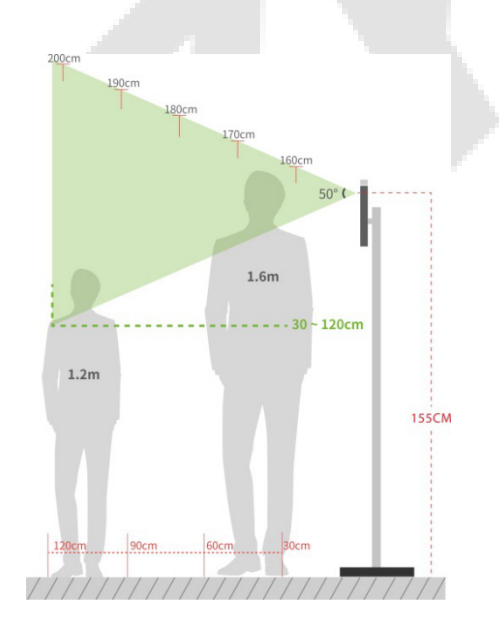

The distance between the device and a user whose height is in a range of 1.55m to 1.85m is recommended to be 0.3 to 2.5m. Users may slightly move forward or backward to improve the quality of facial images captured.

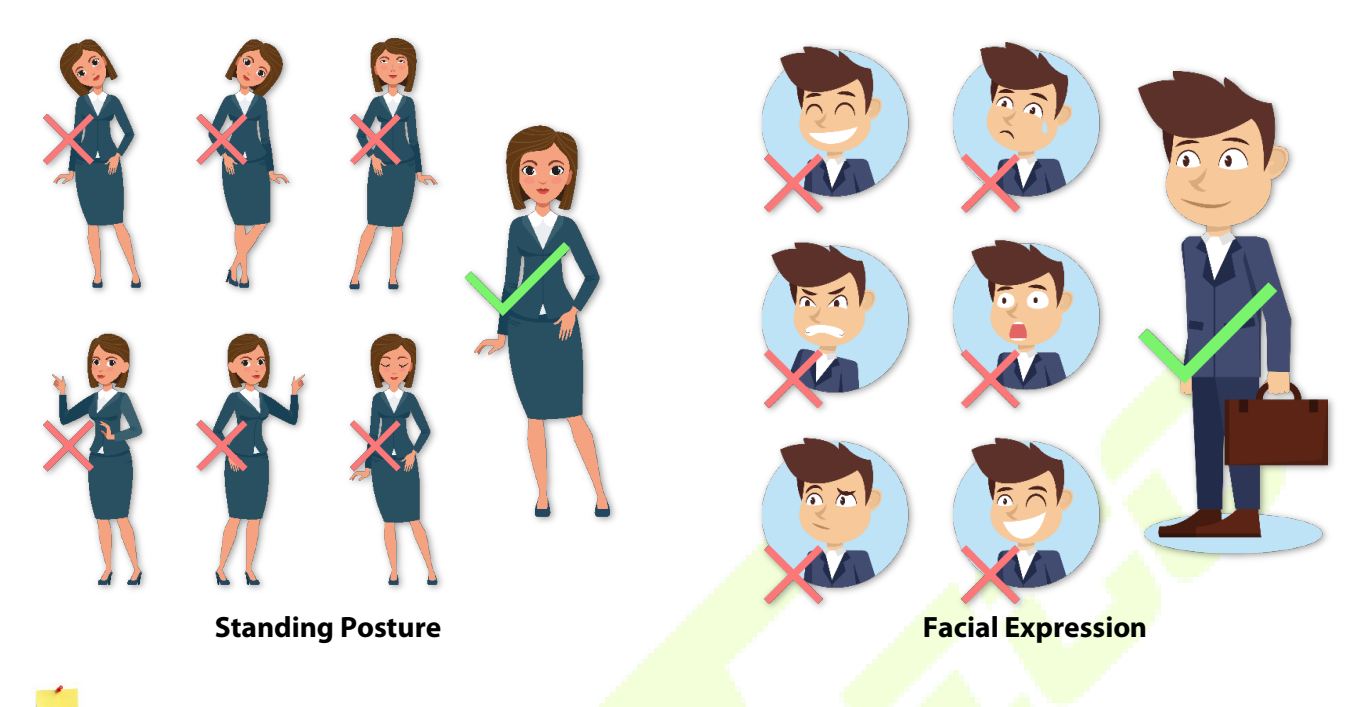

#### **Recommended Standing Posture and Facial Expression**

**Note:** Please keep your facial expression and standing posture natural while enrolment or verification.

### <span id="page-9-0"></span>**1.3 Palm Registration**★

Place your palm in the palm collection area, such that the palm is placed parallel to the device.

Make sure to keep space between your fingers.

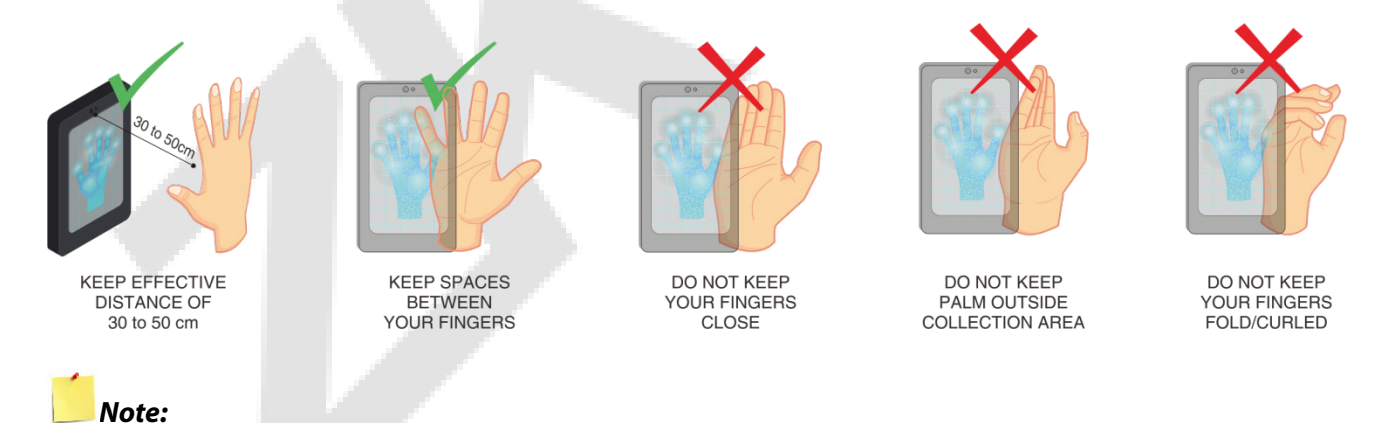

- 1. Place your palm within 30 to 50 cm of the device.
- 2. Place your palm in the palm collection area, such that the palm is placed parallel to the device.
- 3. Make sure to keep space between your fingers.
- 4. Please avoid direct sunlight when using the palm function outdoors. According to laboratory test, the palm recognition effect is best when the light intensity is not more than 10,000 lux.

# <span id="page-10-0"></span>**1.4 Face Registration**

Try to keep the face in the centre of the screen during registration. Please face towards the camera and stay still during face registration. The screen should look like this:

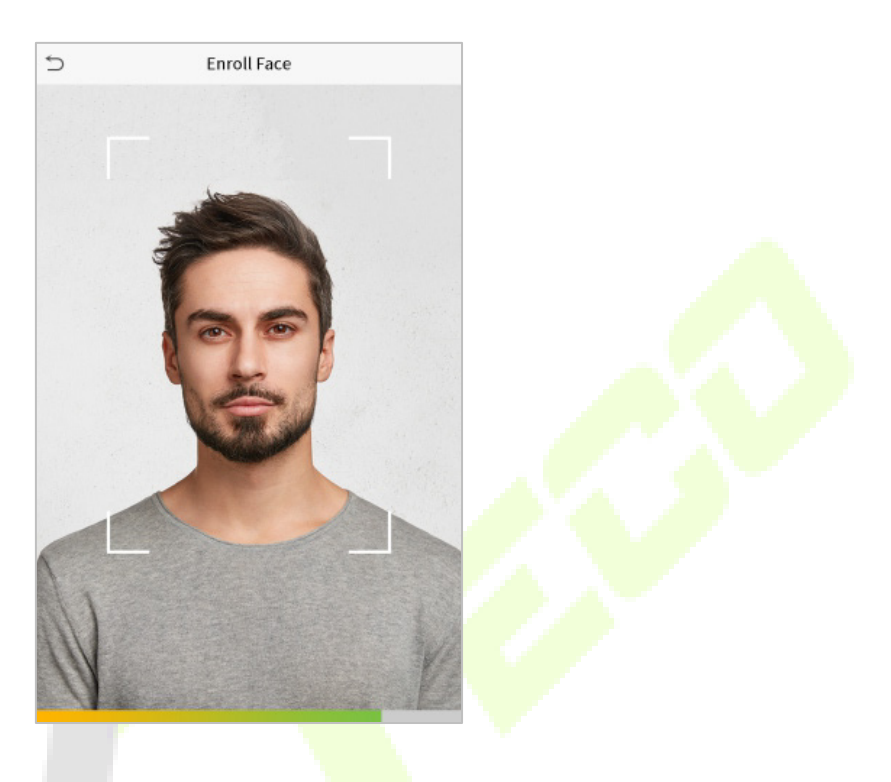

#### **Correct face registration and authentication method**

#### **Recommendation for registering a face**

- When registering a face, maintain a distance of 40cm to 80cm between the device and the face.
- Be careful not to change your facial expression. (Smiling face, drawn face, wink, etc.)
- If you do not follow the instructions on the screen, the face registration may take longer or may fail.
- Be careful not to cover the eyes or eyebrows.
- Do not wear hats, masks, sunglasses, or eyeglasses.
- Be careful not to display two faces on the screen. Register one person at a time.
- It is recommended for a user wearing glasses to register both faces with and without glasses.

#### **Recommendation for authenticating a face**

- Ensure that the face appears inside the guideline displayed on the screen of the device.
- If the glasses have been changed, authentication may fail. If the face without glasses has been registered, authenticate the face without glasses further. If the face with glasses has been registered, authenticate the face with the previously worn glasses.

 If a part of the face is covered with a hat, a mask, an eye patch, or sunglasses, authentication may fail. Do not cover the face, allow the device to recognize both the eyebrows and the face.

# <span id="page-11-0"></span>**1.5 Finger Placement**★

Recommended fingers: Index, middle, or ring fingers.

Avoid using the thumb or pinky, as they are difficult to accurately tap onto the fingerprint reader.

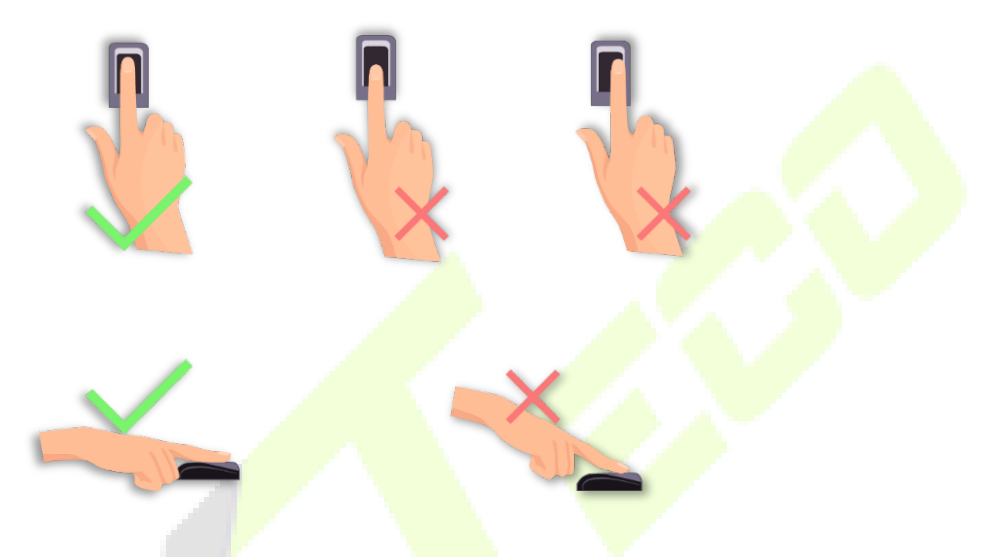

**Note:** Please use the correct method when pressing your fingers onto the fingerprint reader for registration and identification.

# <span id="page-12-0"></span>**Appearance**

# <span id="page-12-1"></span>**2.1 ProMA-QR**

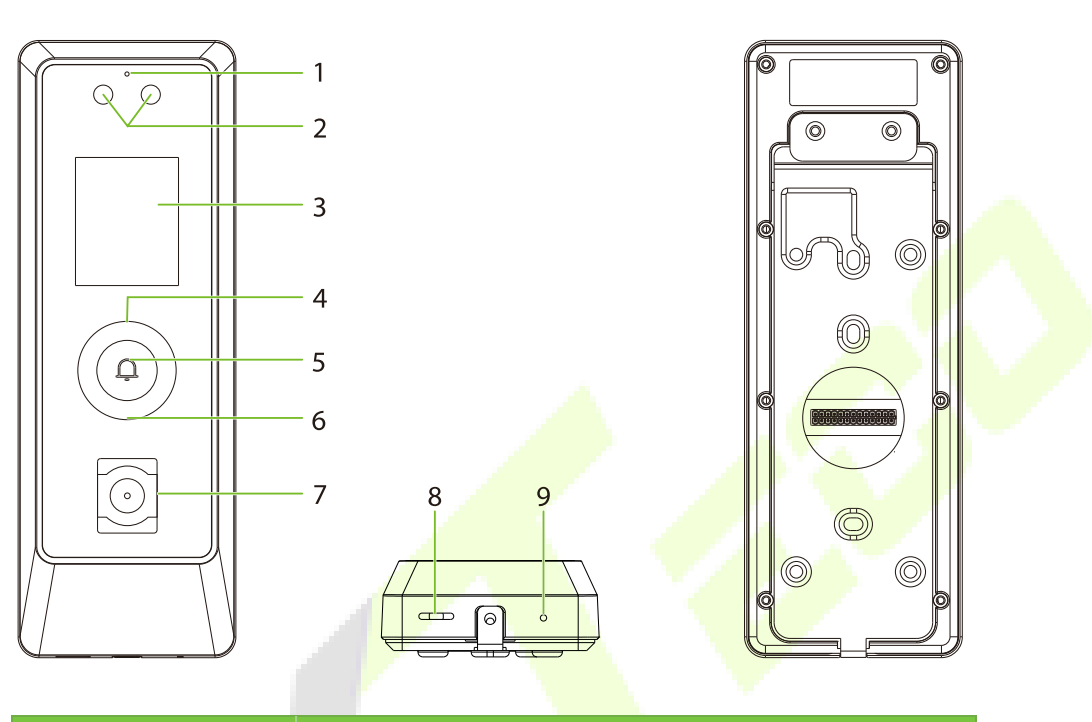

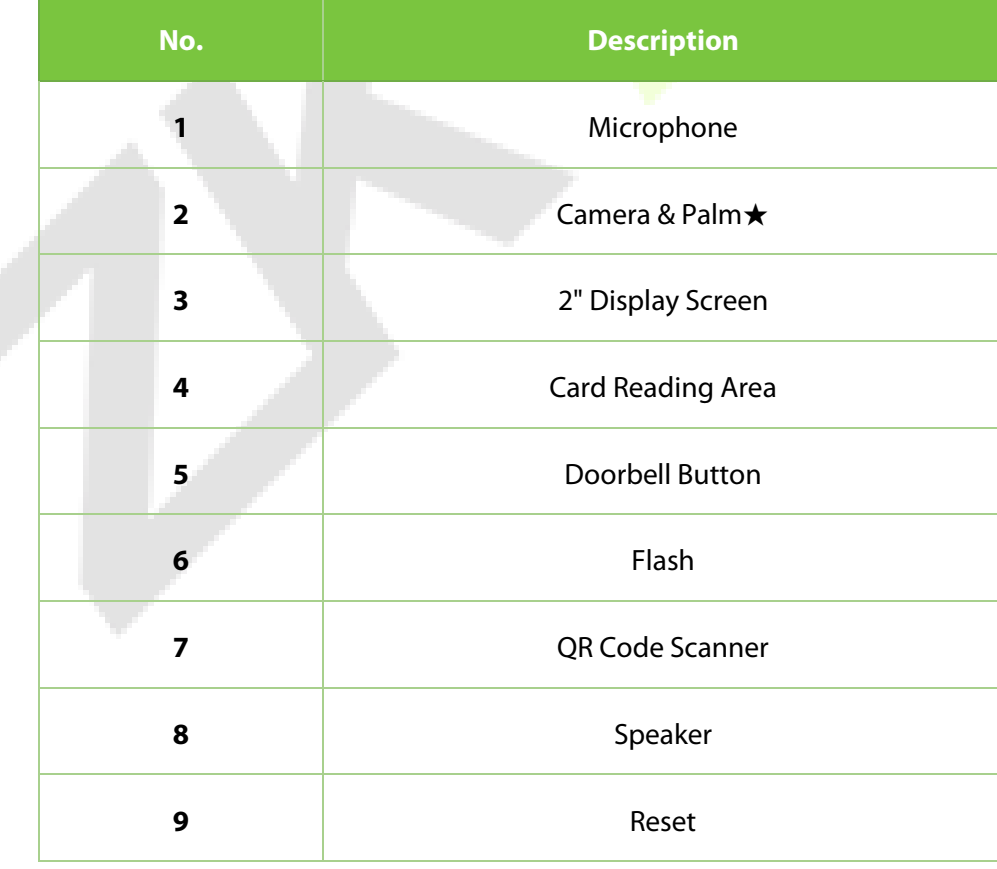

# <span id="page-13-0"></span>**2.2 ProMA**

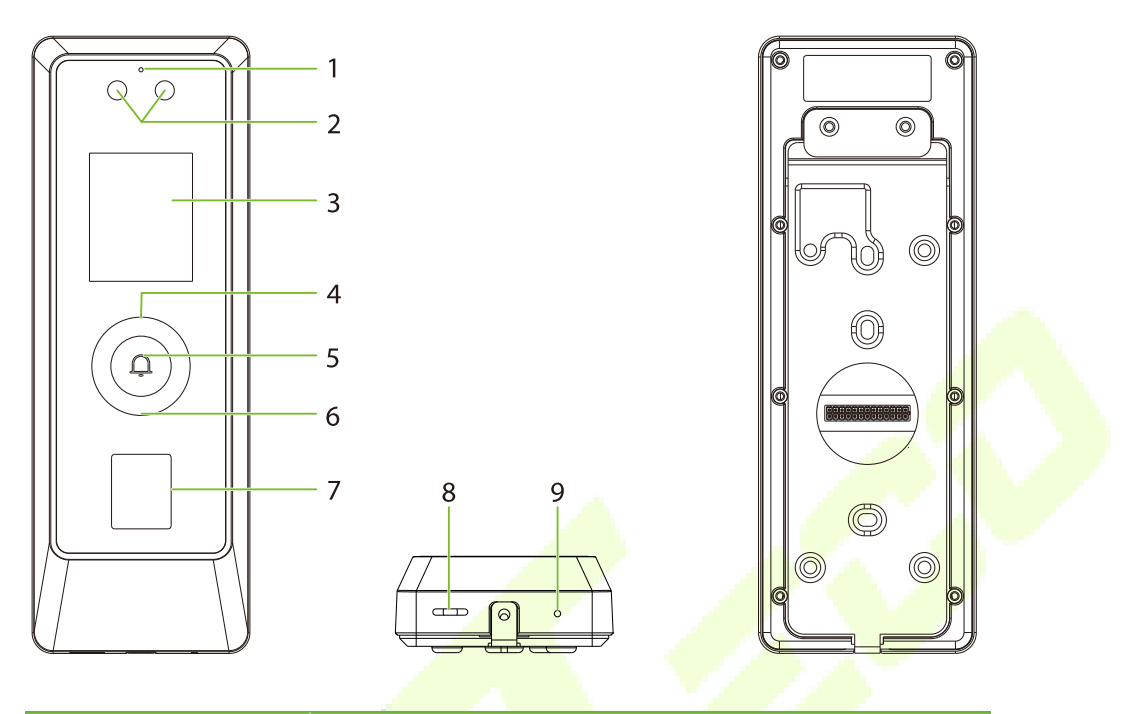

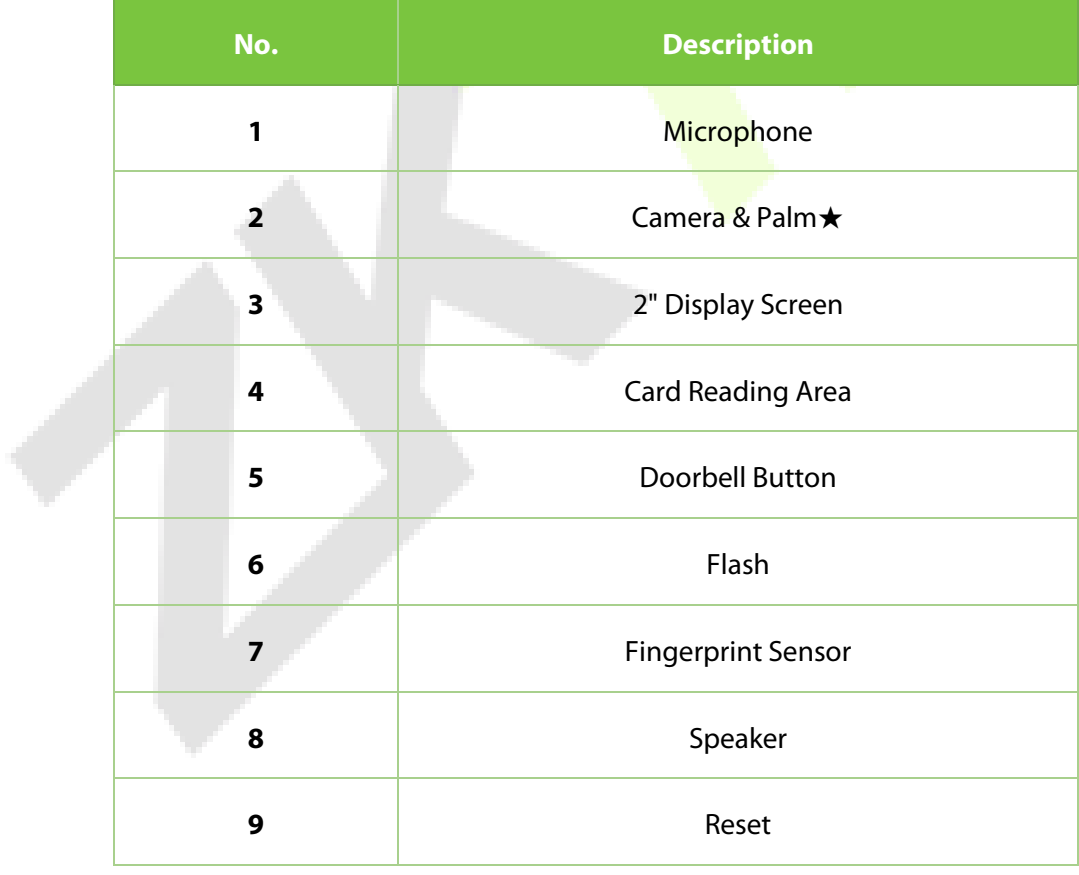

# <span id="page-14-0"></span>**2.3 ProMA-RF**

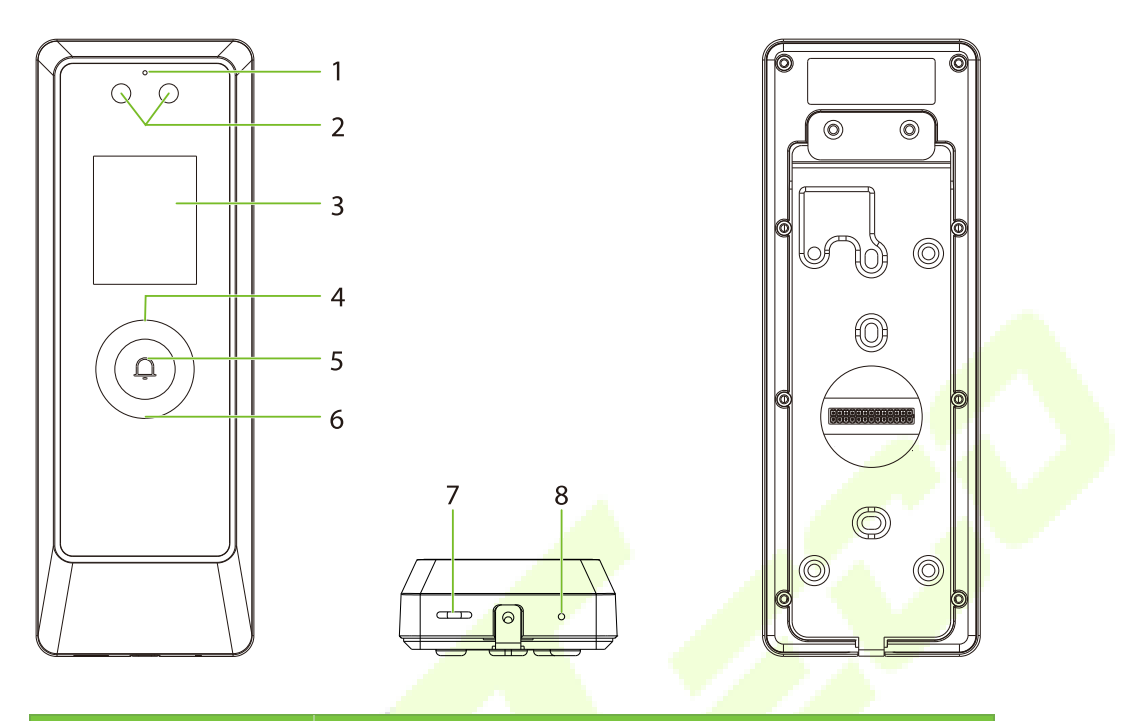

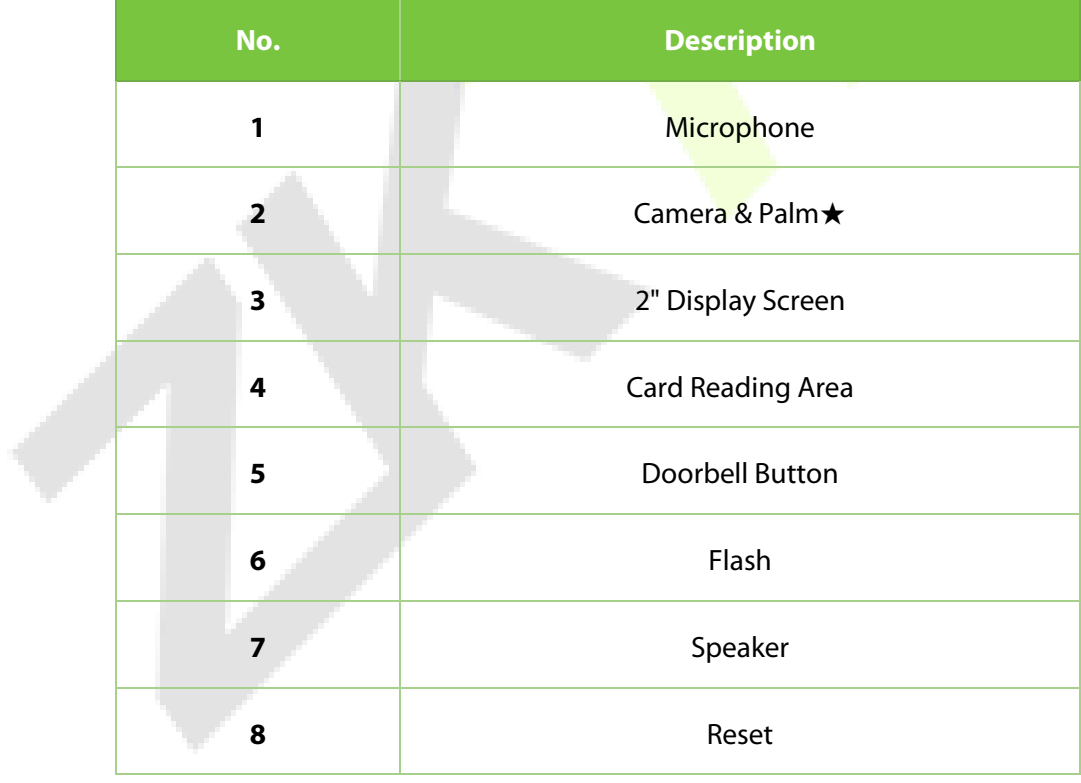

# <span id="page-15-0"></span>**2.4 Terminal and Wiring Description**

### <span id="page-15-1"></span>**2.4.1 Terminal Description**

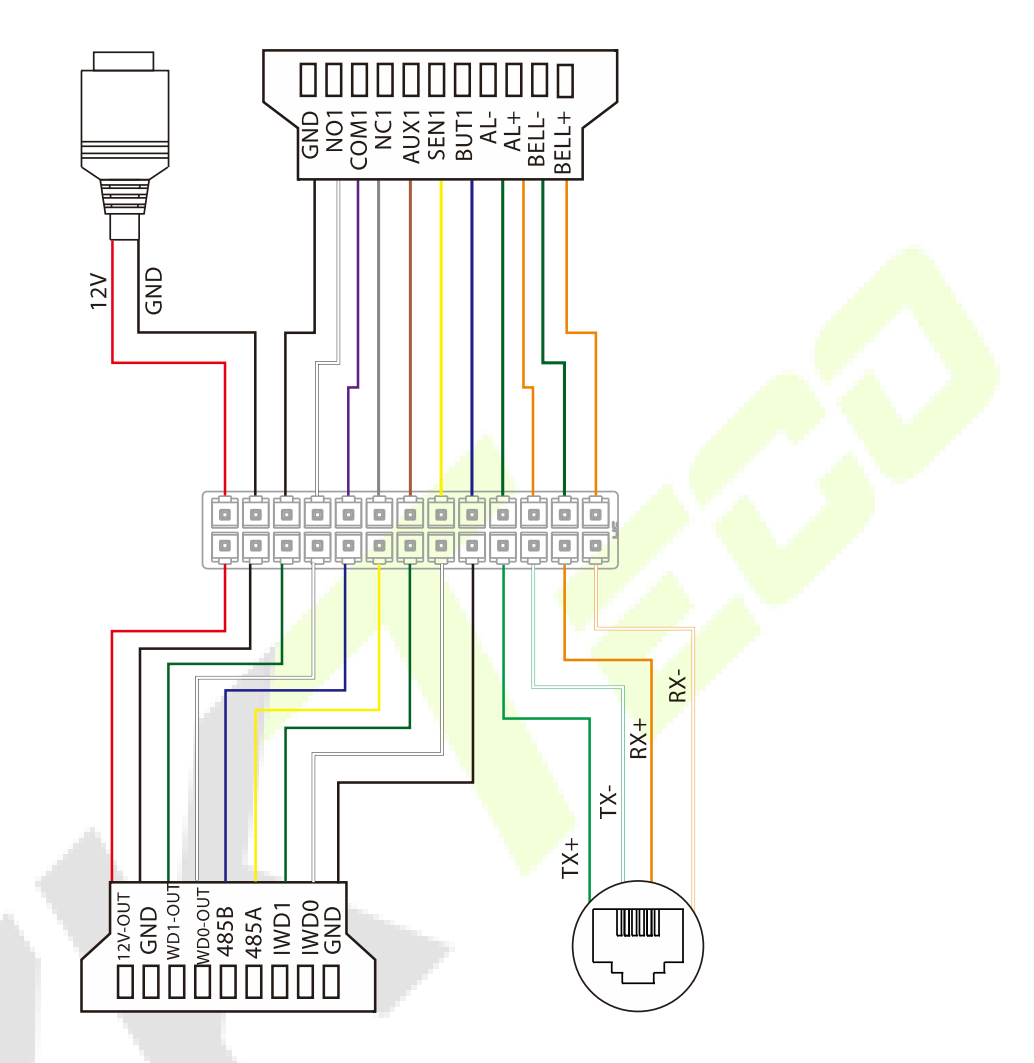

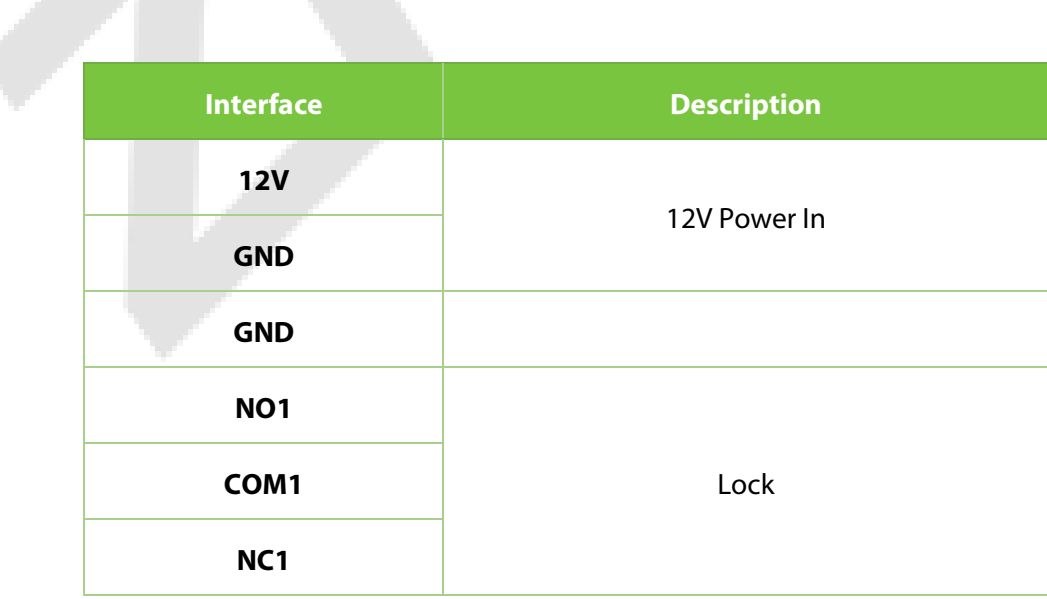

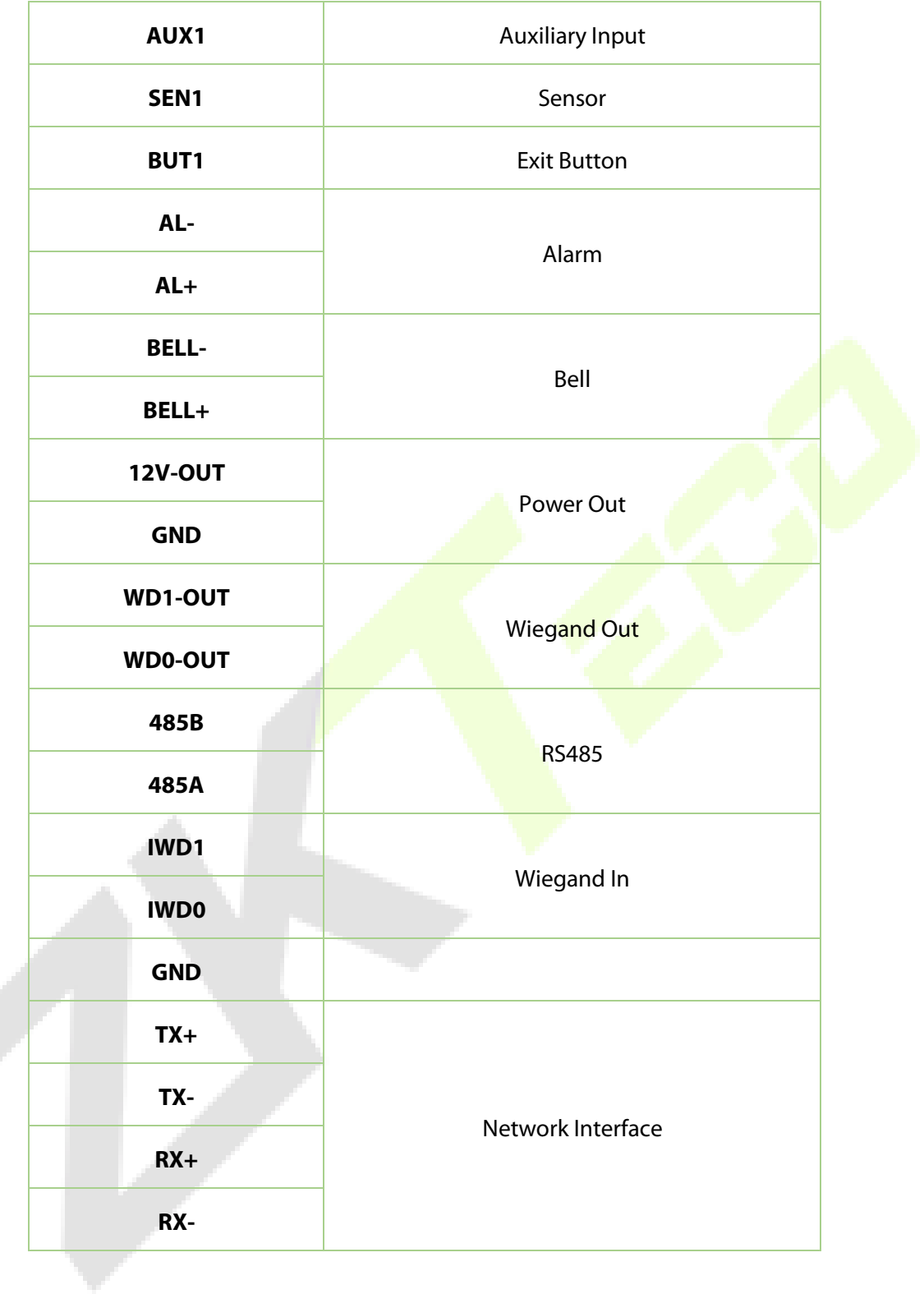

# <span id="page-17-0"></span>**2.5 Wiring Description**

### <span id="page-17-1"></span>**2.5.1 Power Connection**

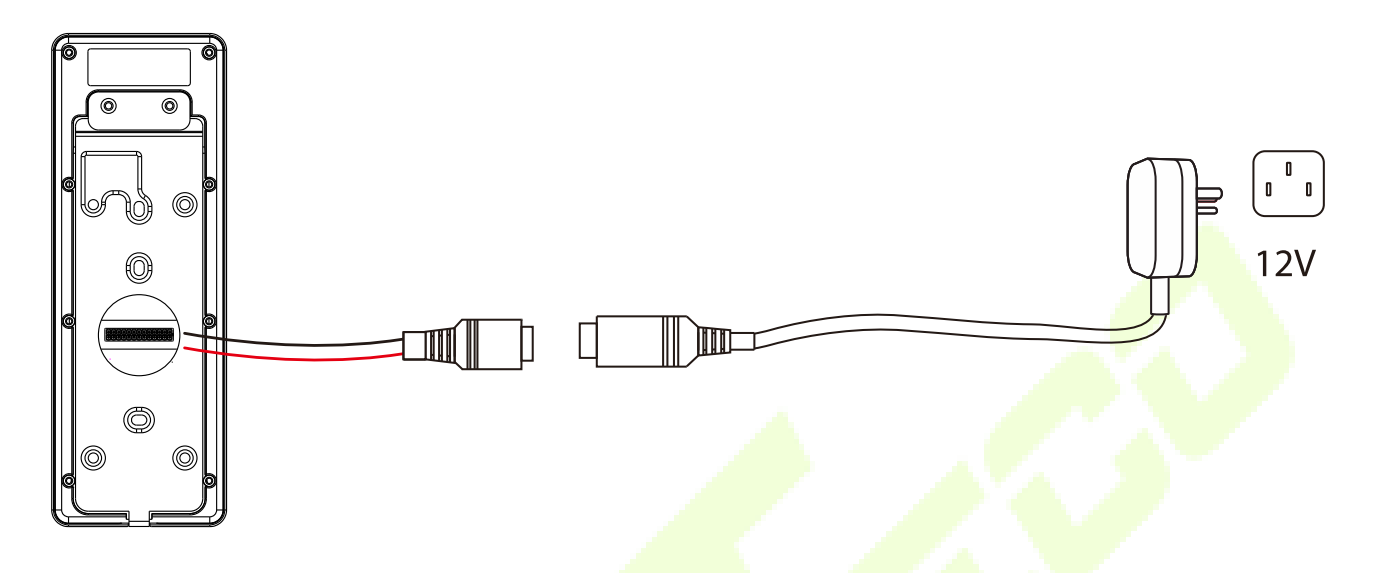

#### **Recommended power supply**

- Rating of 12V and 3A
- To share the device's power with other devices, use a power supply with higher current ratings.

### <span id="page-17-2"></span>**2.5.2 Door Sensor, Exit Button, Alarm and Auxiliary Connection**

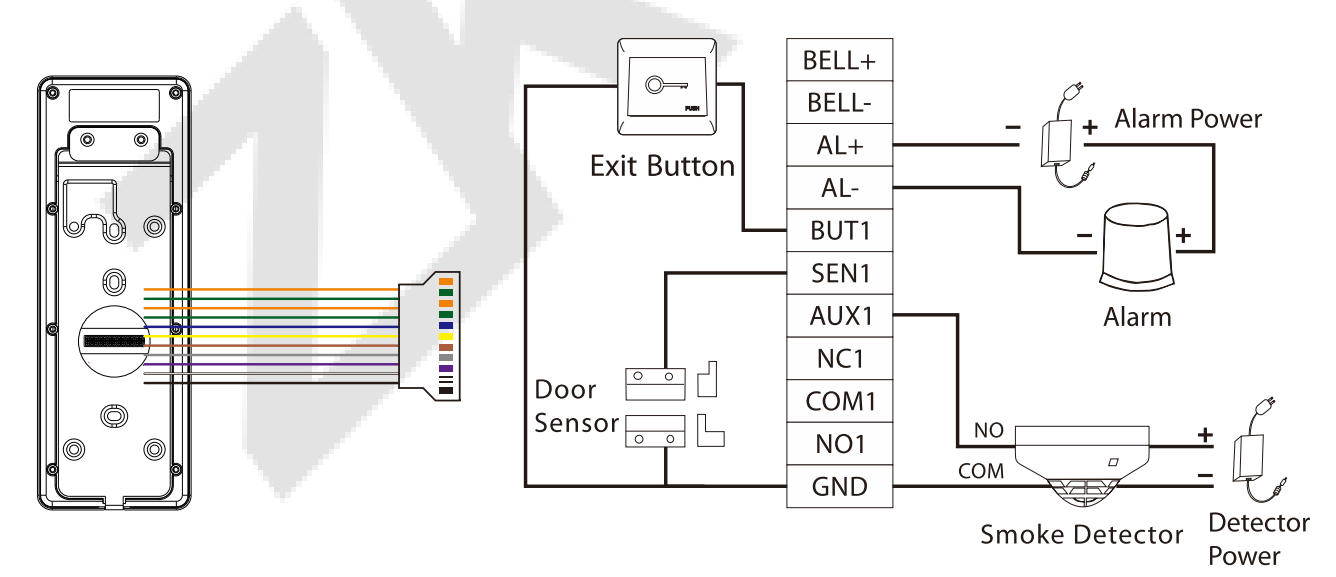

### <span id="page-18-0"></span>**2.5.3 Lock Relay Connection**

The system supports both Normally Opened Lock and Normally Closed Lock. The NO Lock (normally opened when powered) is connected with 'NO1' and 'COM1' terminals, and the NC Lock (normally closed when powered) is connected with 'NC1' and 'COM1' terminals. The power can be shared with the lock or can be used separately for the lock, as shown in the example with NC Lock below:

1) Device not sharing power with the lock

2) Device sharing power with the lock

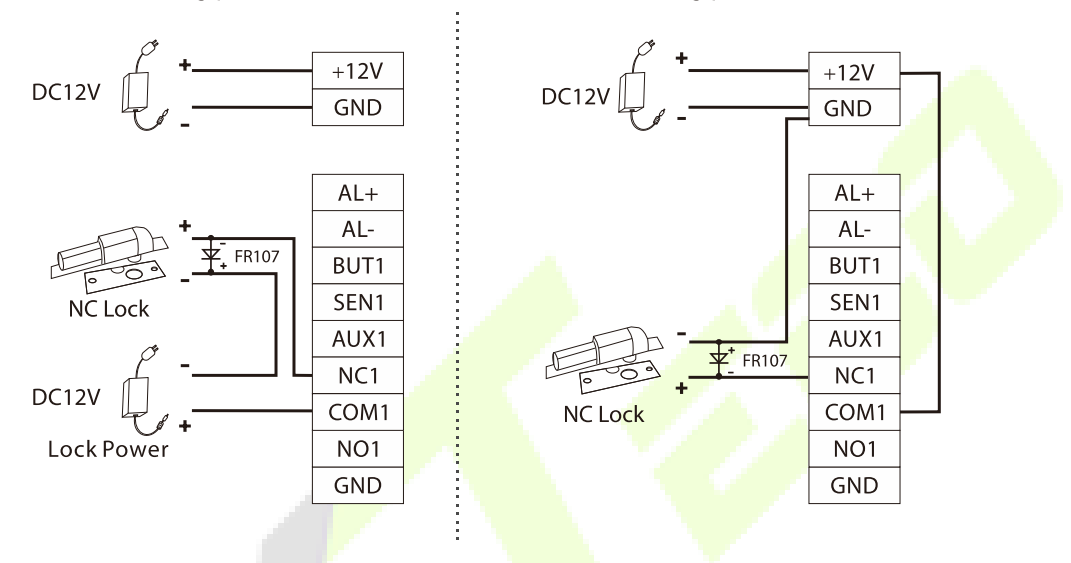

### <span id="page-18-1"></span>**2.5.4 Wiegand Connection**

The Wiegand card reader connects to the top 4 pins of the Wiegand terminal and the last two pins are used by the Access Controller, as shown in the following figure. It sends the credentials to the device via Wiegand communication.

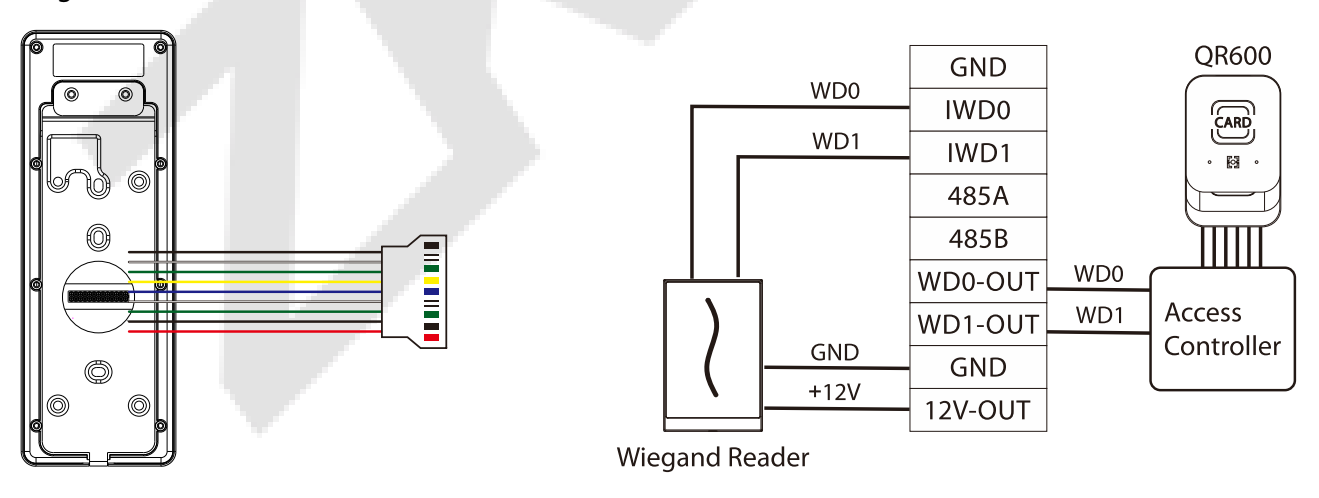

*Note:* The QR600 reader is a feature unique to ProMA-QR. For details, please refer to *QR600 Code Reader Quick Start Guide*.

### <span id="page-19-0"></span>**2.5.5 RS485 Connection**

The RS485 lets users connect to multiple readers to the device. RS485 can be connected to the terminal, as shown in the figure below.

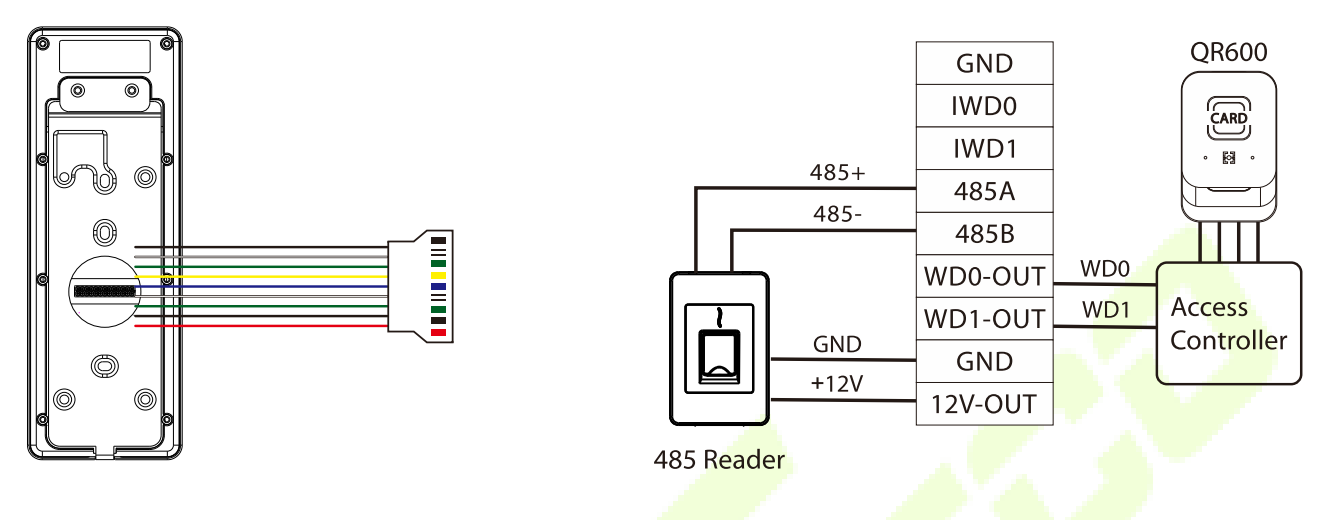

*Note:* The QR600 reader is a feature unique to ProMA-QR. For details, please refer to *QR600 Code Reader Quick Start Guide*.

### <span id="page-19-1"></span>**2.5.6 Ethernet Connection**

Connect the device and computer software over an Ethernet cable. An example is shown below:

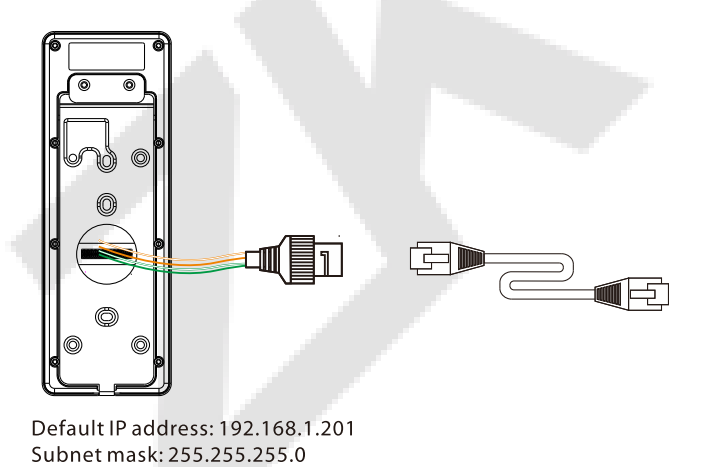

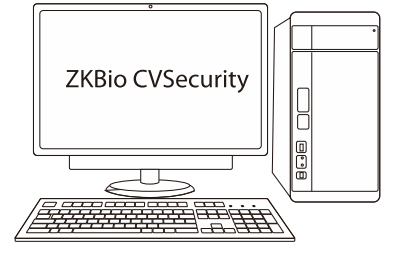

IP address: 192.168.1.130 Subnet mask: 255.255.255.0

*Note:* In LAN, the IP addresses of the server (PC) and the device must be in the same network segment when connecting to WebServer.

# <span id="page-20-0"></span>**3 Installation**

### <span id="page-20-1"></span>**3.1 Installation Environment**

Please refer to the following recommendations for installation.

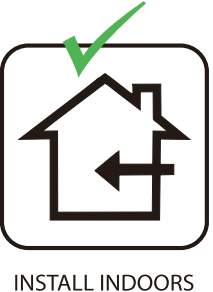

**ONLY** 

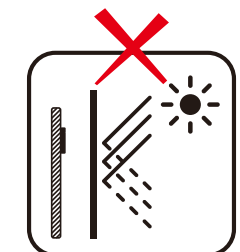

**AVOID INSTALLATION NEAR GLASS WINDOWS** 

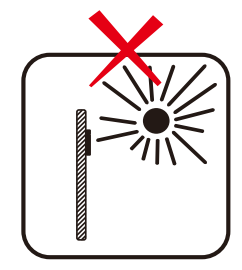

**AVOID DIRECT** SUNLIGHT **AND EXPOSURE** 

2

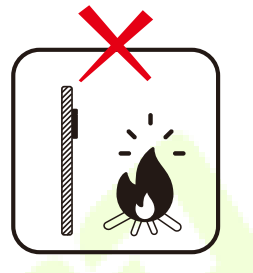

**AVOID USE OF ANY HEAT SOURCE** NEAR THE DEVICE

# <span id="page-20-2"></span>**3.2 Device Installation**

ProMA series installations are the same, the following is an example of ProMA.

- 1. Attach the mounting template sticker to the wall, and drill holes according to the mounting paper.
- 2. Fix the backplate on the wall using wall mounting screws.
- 3. Attach the device to the backplate.
- 4. Fasten the device to the backplate with a security screw.

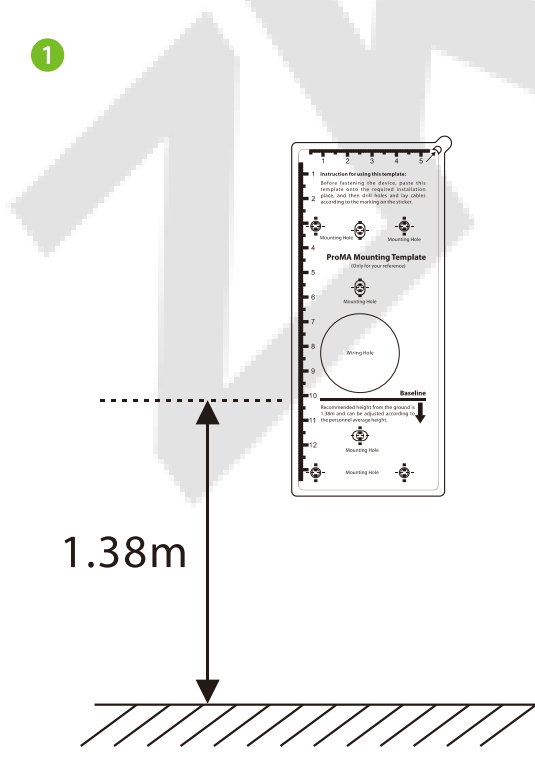

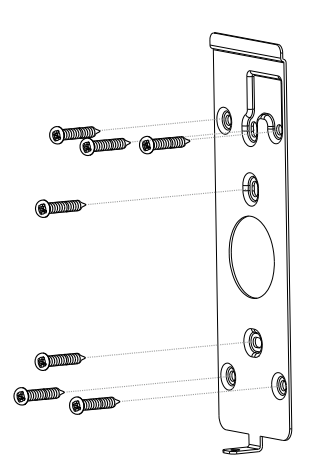

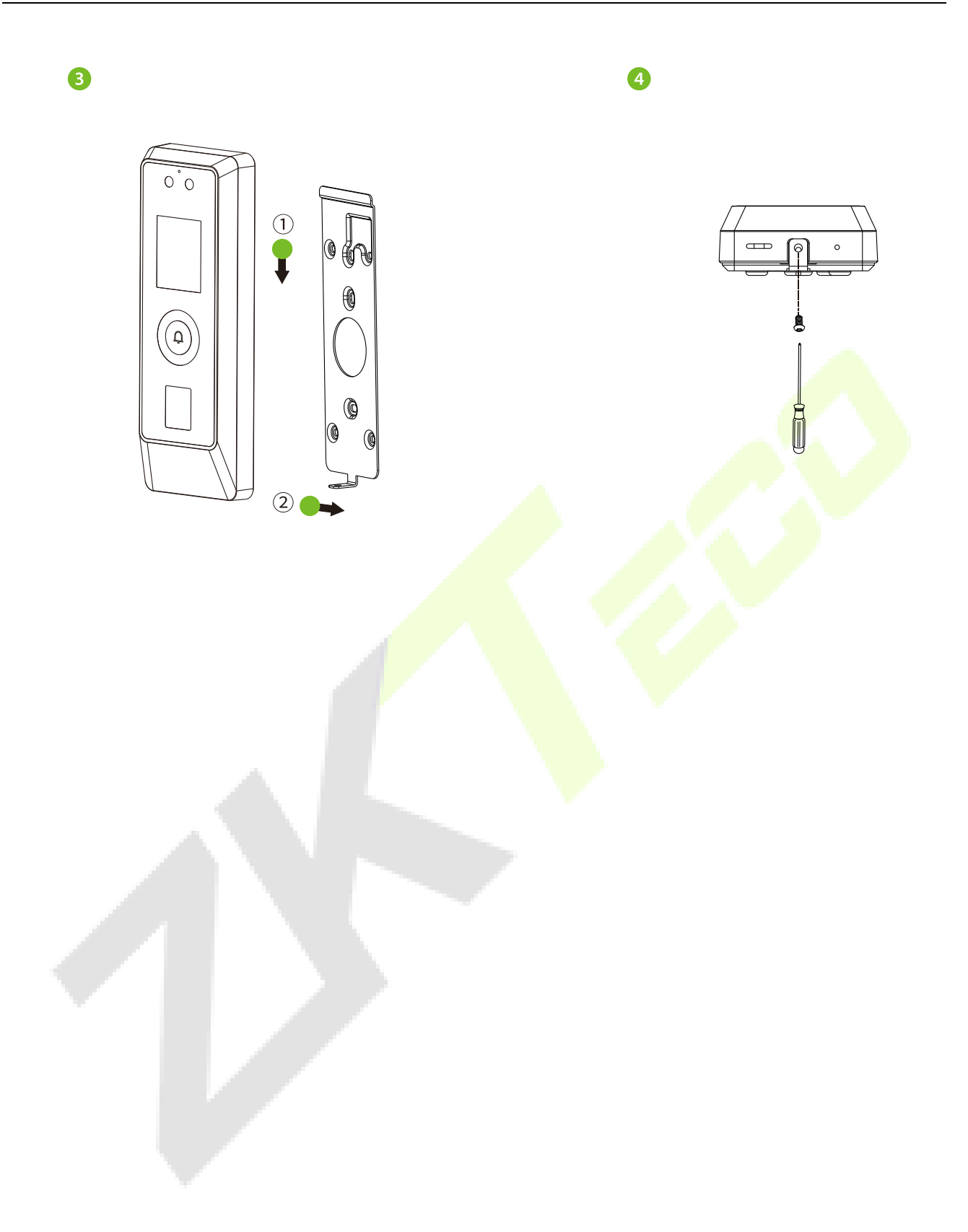

# <span id="page-22-0"></span>**4 Standby Interface**

After connecting the power supply, the following standby interface is displayed:

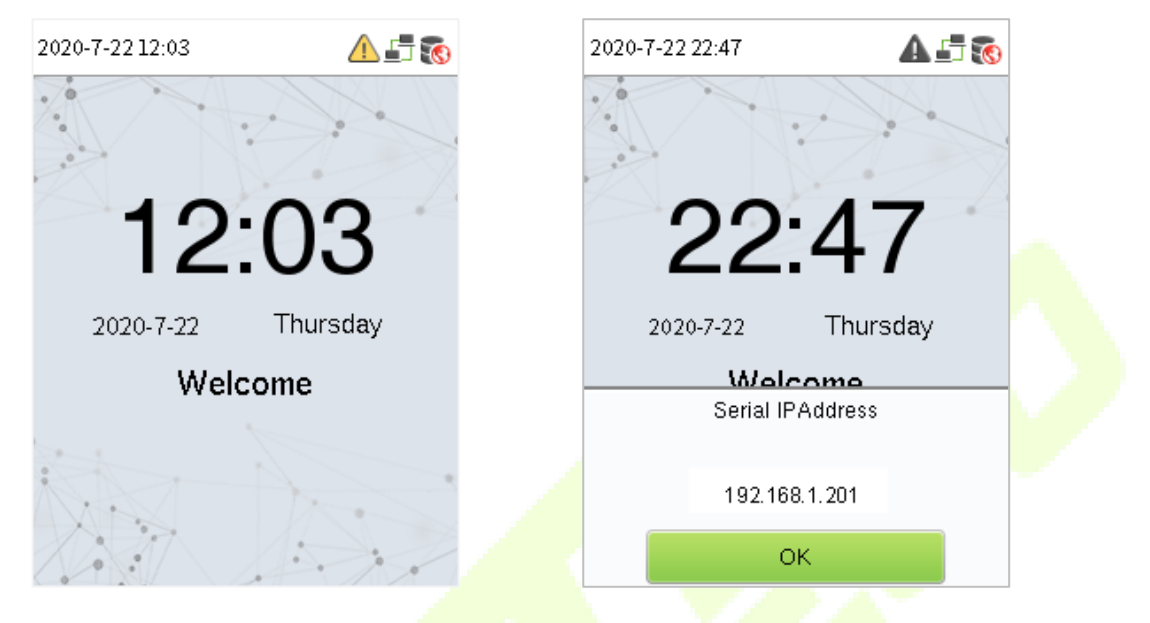

The device has a built-in IP address, which can be used for device communication, connection to WebServer and ZKBio CVSecurity software, etc.

**Note:** The device uses a 2" display screen, which does not support touch operation and is only used to display status and verification information. All operations such as device information, communication settings, user management and system settings are operated and set up on WebServer.

# <span id="page-23-0"></span>**5 Verification Mode**

## <span id="page-23-1"></span>**5.1 QR Code Verification**★

In this verification mode, the device compares the QR code image collected by the QR code collector with all the QR code data in the device.

Tap [**Mobile Credential**] on the ZKBioSecurity App, and a QR code will appear, which includes employee ID and card number (static QR code only includes card number) information. The QR code can replace a physical card on a specific device to achieve contactless authentication. Please refer to Mobile Credential [★](#page-89-0).

#### **Successfully verified:**

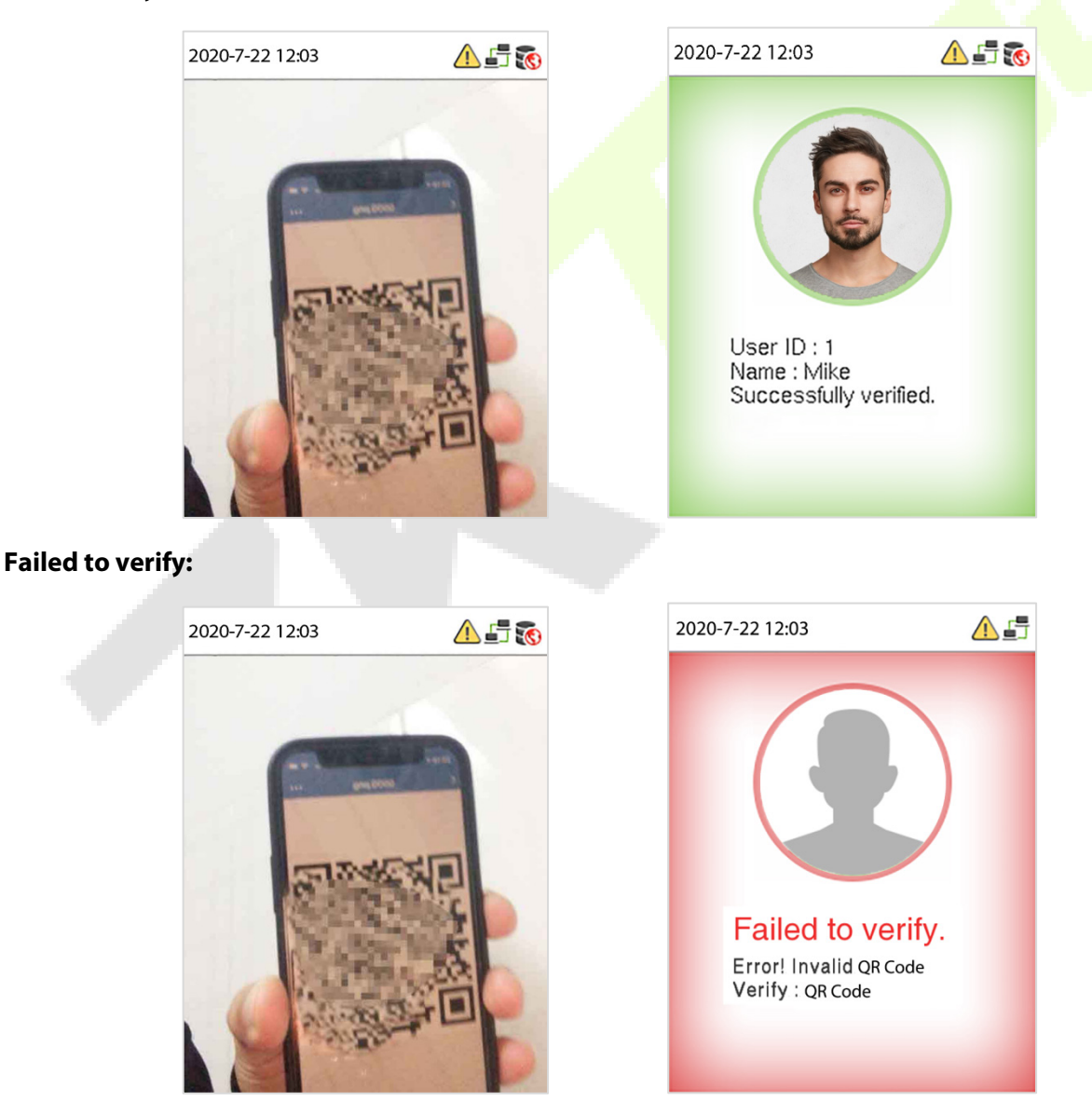

### <span id="page-24-0"></span>**5.2 Facial Verification**

In this verification mode, the device compares the collected facial images with all face data registered in the device. The following is the pop-up prompt of a successful comparison result.

#### **Successfully verified:**

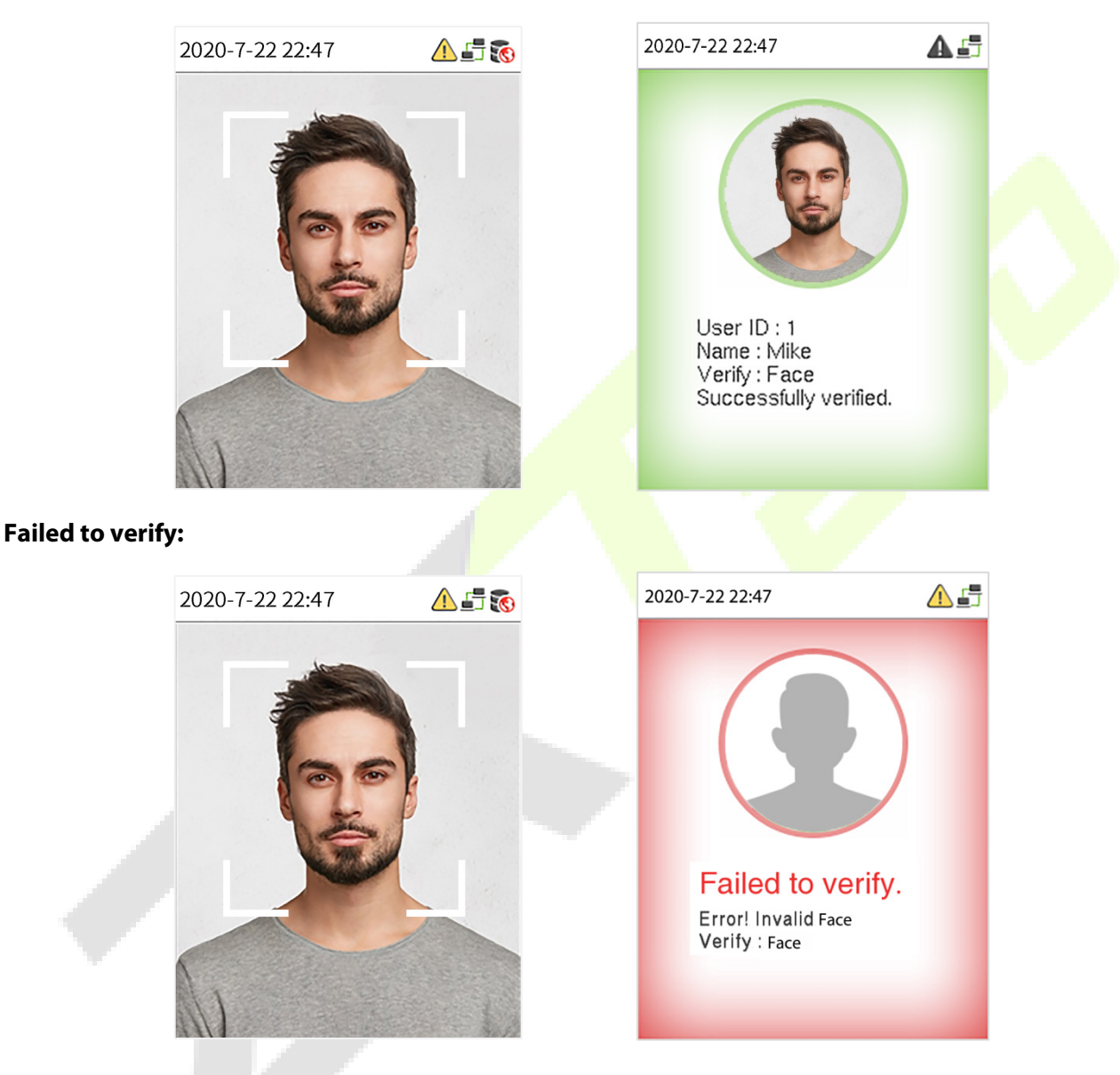

### <span id="page-24-1"></span>**5.3 Palm Verification**★

This verification mode compares the palm image collected by the palm module with all the palm data template in the device.

The device will automatically distinguish between the palm and face verification mode. Place the palm in the area that can be collected by the palm module, so that the device will automatically switch to palm verification mode.

#### **Successfully verified:**

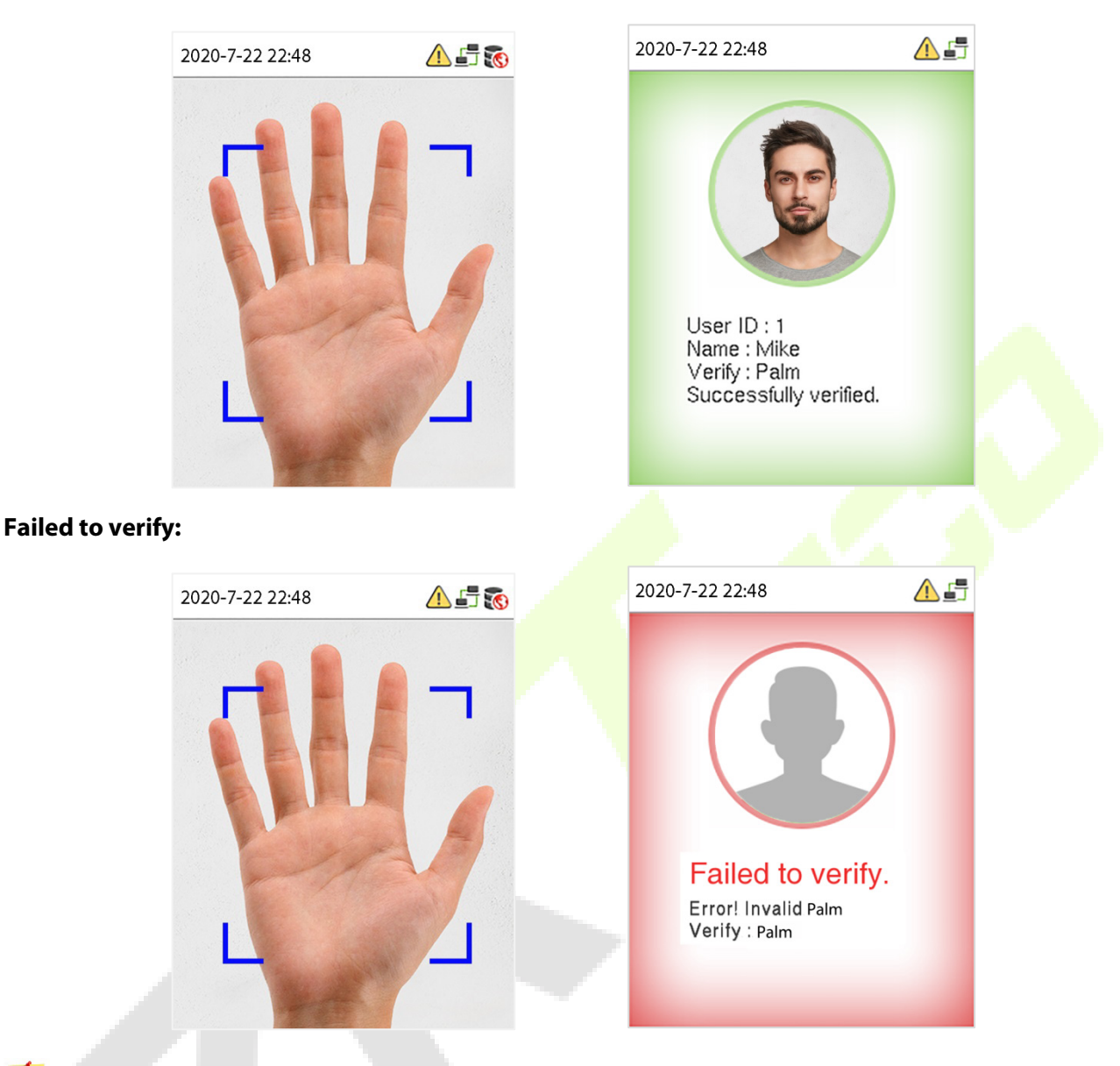

*Note:* Palm recognition requires the configuration of a special camera.

# <span id="page-25-0"></span>**5.4 Card Verification**

The Card Verification mode compares the card number in the card induction area with all the card number data registered in the device; The following is the card verification screen.

#### **Successfully verified:**

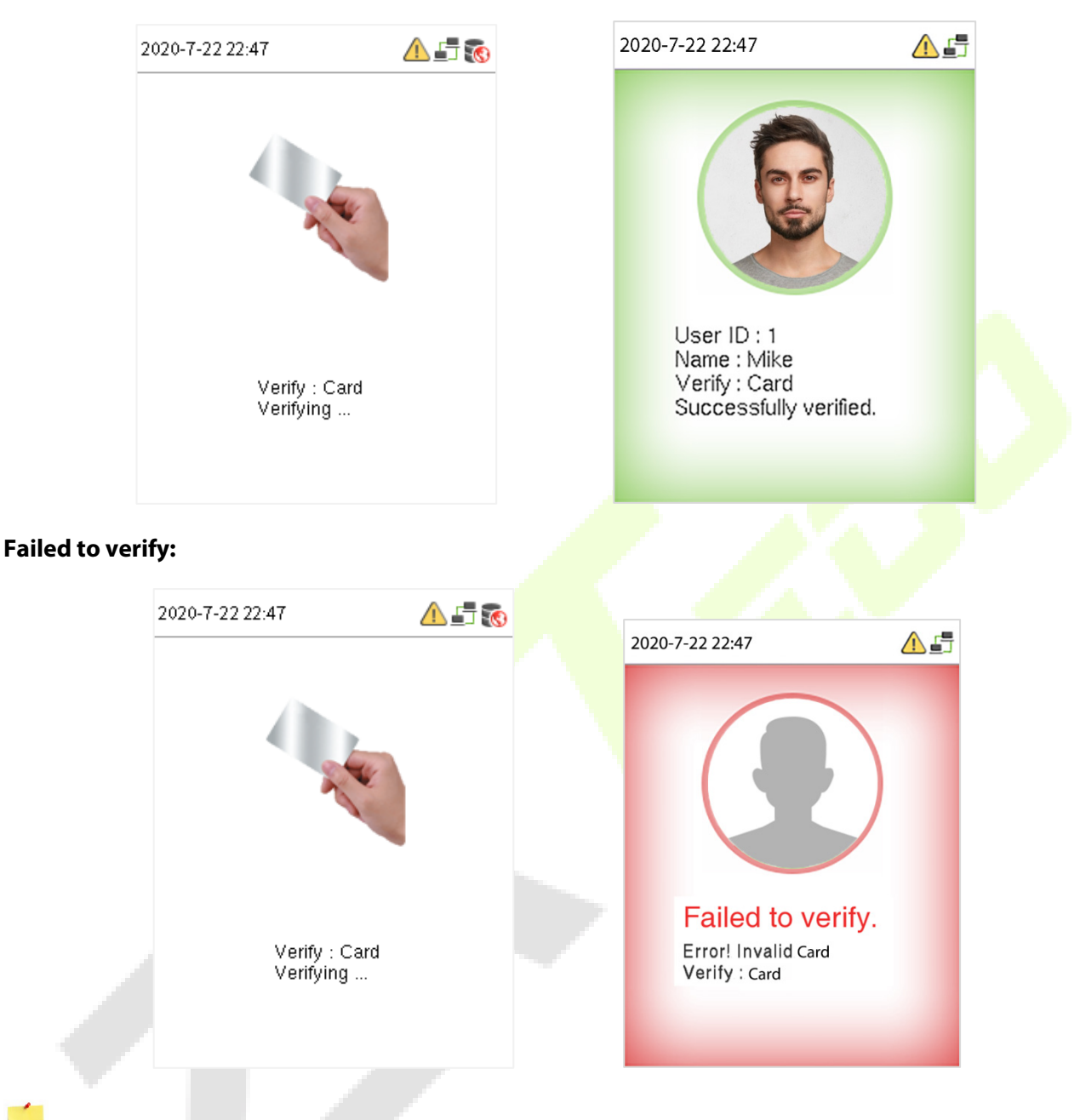

*Note:* The ProMA-QR supports Chilean and Argentinean ID PDF417 codes.

# <span id="page-26-0"></span>**5.5 Fingerprint Verification**★

This method compares the fingerprint of the user that is being pressed onto the fingerprint reader with all the fingerprint data that is pre- stored in the device.

To enter fingerprint identification mode, simply tap your finger on the fingerprint reader.

#### **Successfully verified:**

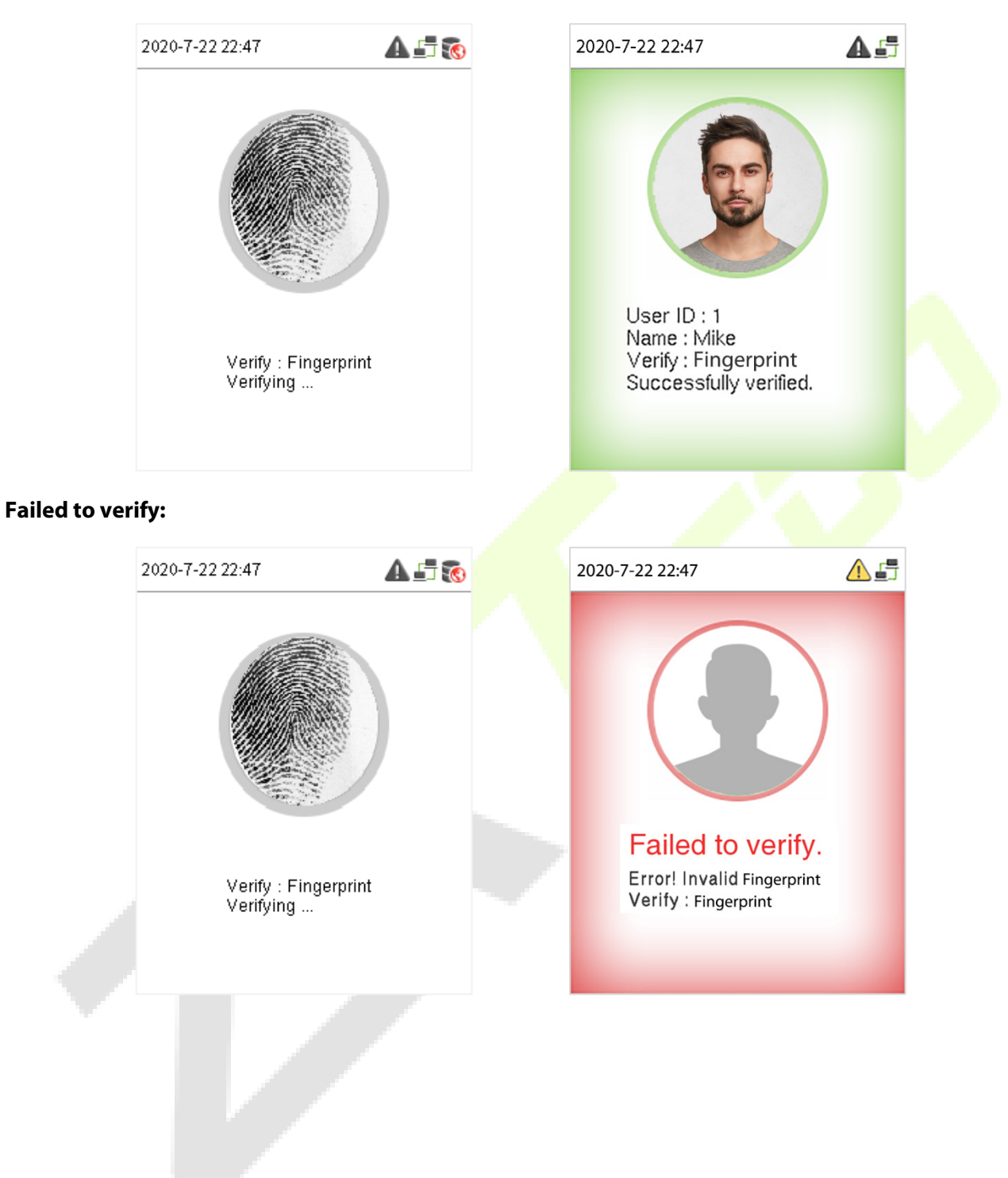

# <span id="page-28-0"></span>**6 Login WebServer**

A user can open the web application to set the relevant parameters of the device.

1. Press and hold the Doorbell Button of the device until the IP pops up.

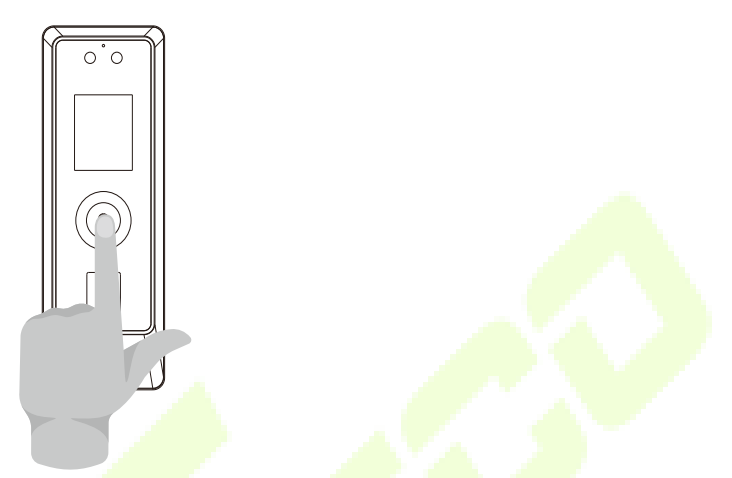

2. Open a browser to enter the address to log in to the WebServer, the address is https:// Serial IP **Address:1443**. For example: **https://192.168.1.201:1443.**

*Note:* The Serial IP Address of the device for communication can be modified, for details please refer to Communication Settings.

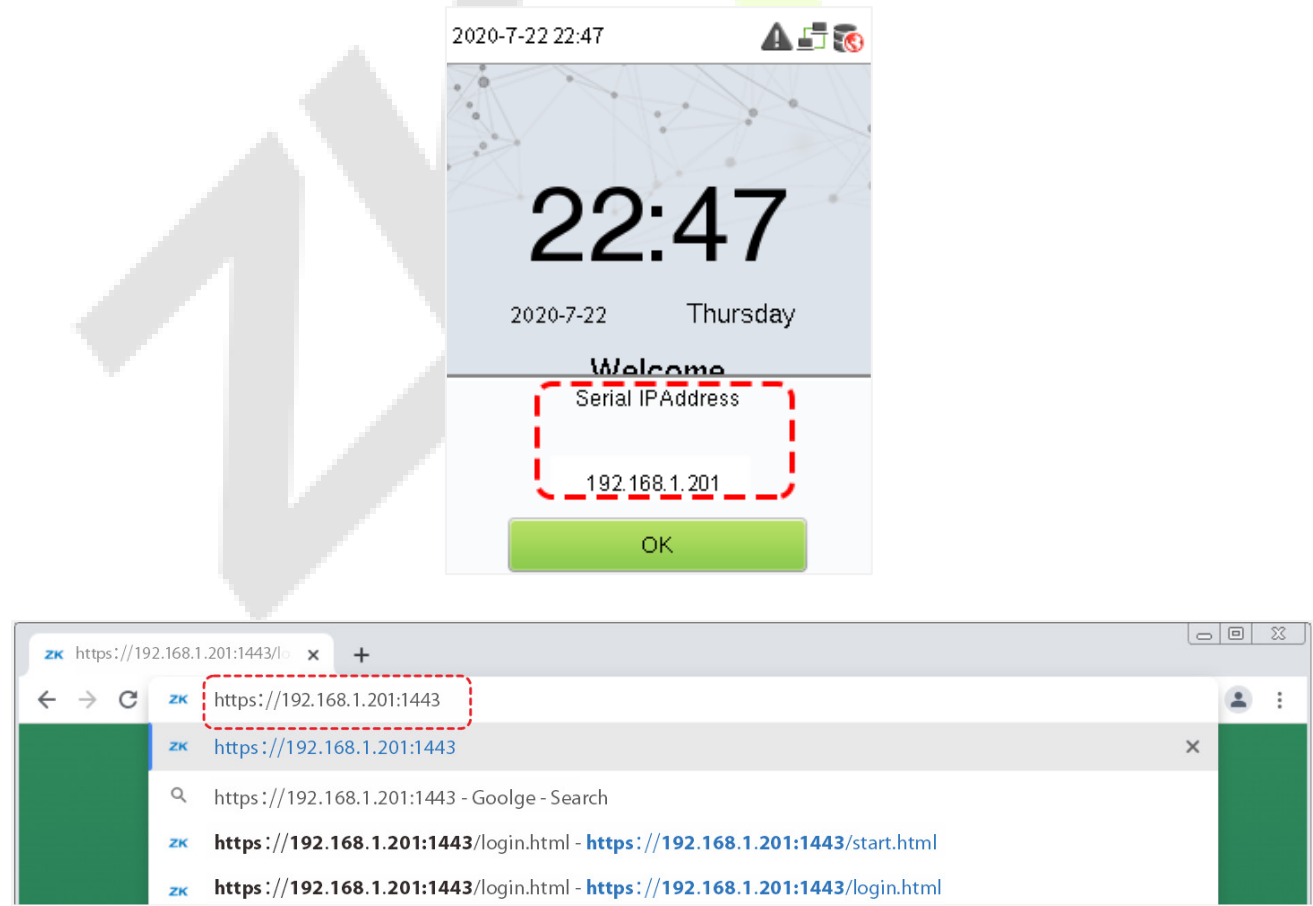

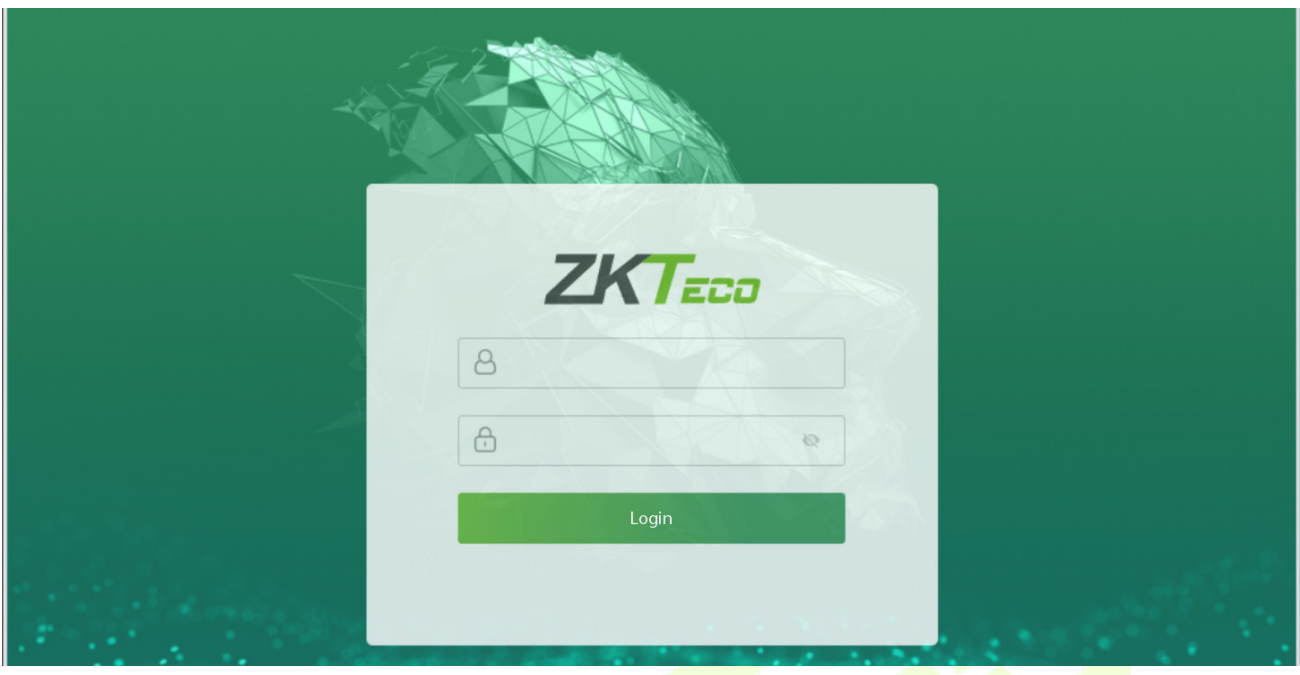

3. Enter the WebServer account and password, the default account is: **admin**, password: **admin@123**.

**Contract Contract** 

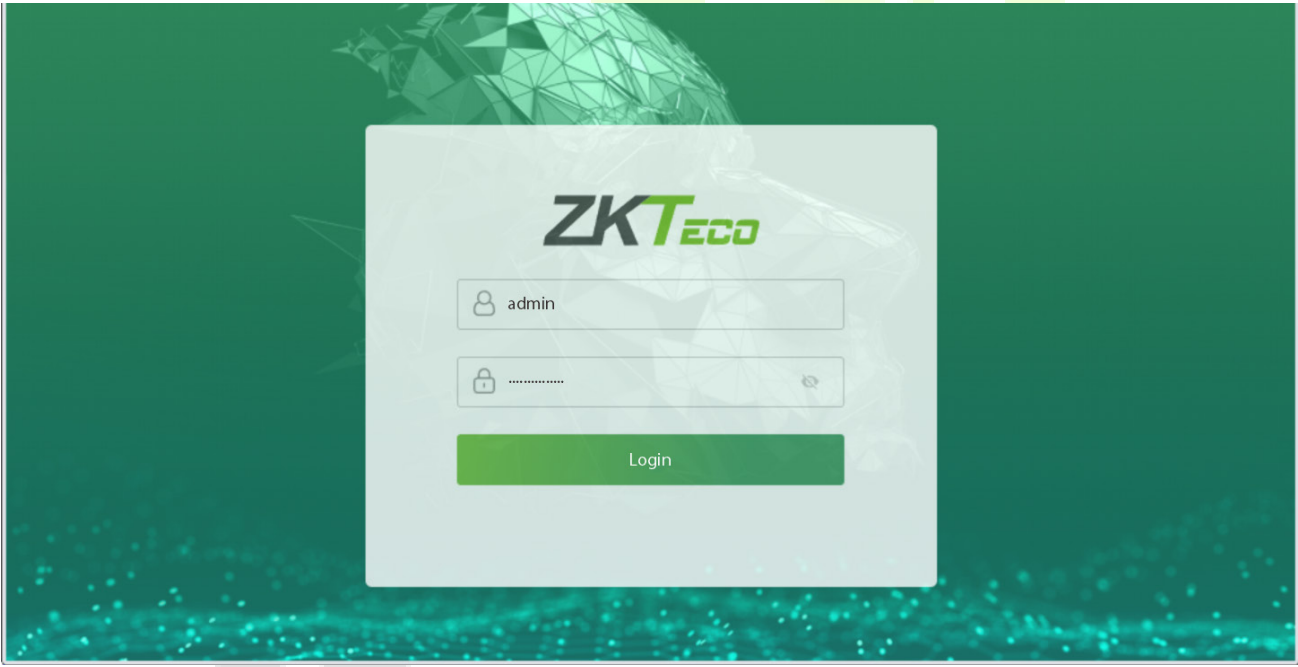

*Note:* 

- 1. After logging in for the first time, users need to change their original password and log in again before they can use it, please refer to [Change Password.](#page-82-0)
- 2. In order to retrieve the password easily, please register a super admin first, please refer to  $8.1$  User [Registration.](#page-33-1)

# <span id="page-30-0"></span>**7 Forgot Password**

#### **•** Method 1 (When there is a super admin):

If you forgot the password of WebServer, you can reset it by the registere[d super admin.](#page-33-2) The detailed steps are as follows:

1. Click the icon on the login interface.

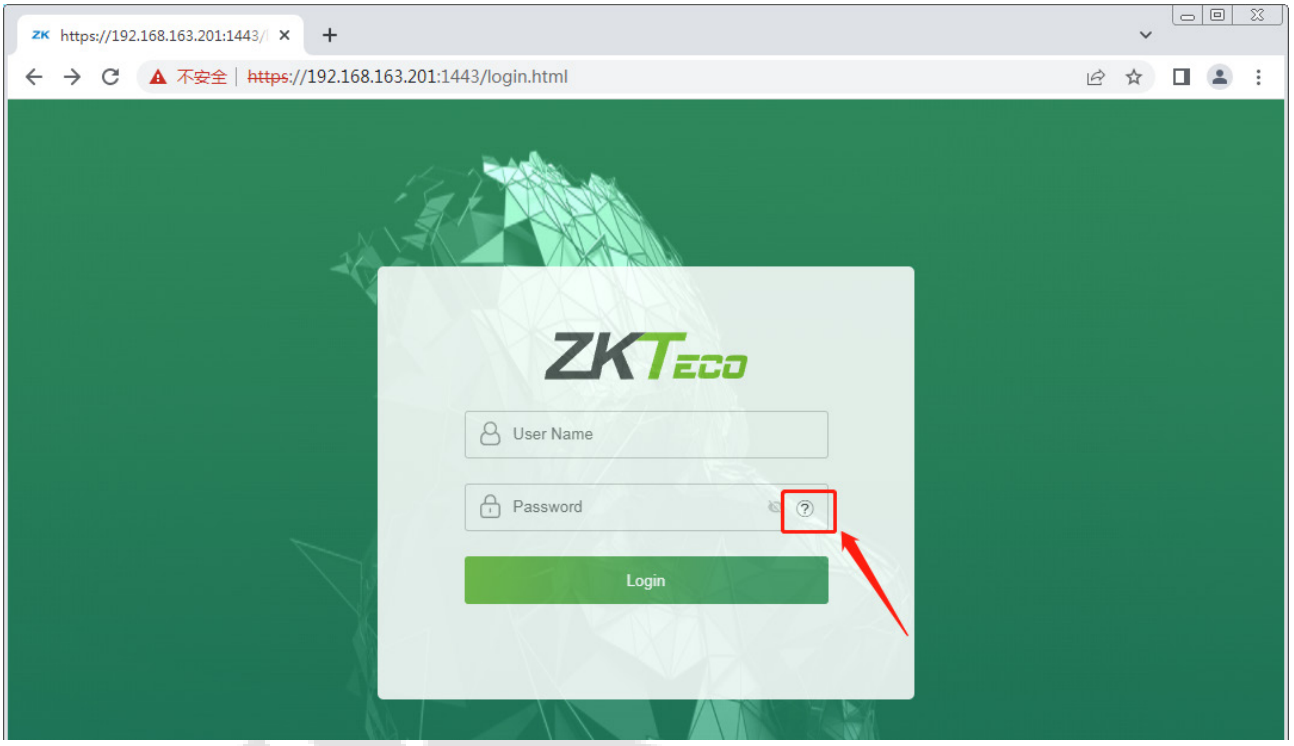

2. On the pop-up page, enter the relevant information of the super admin user as prompted.

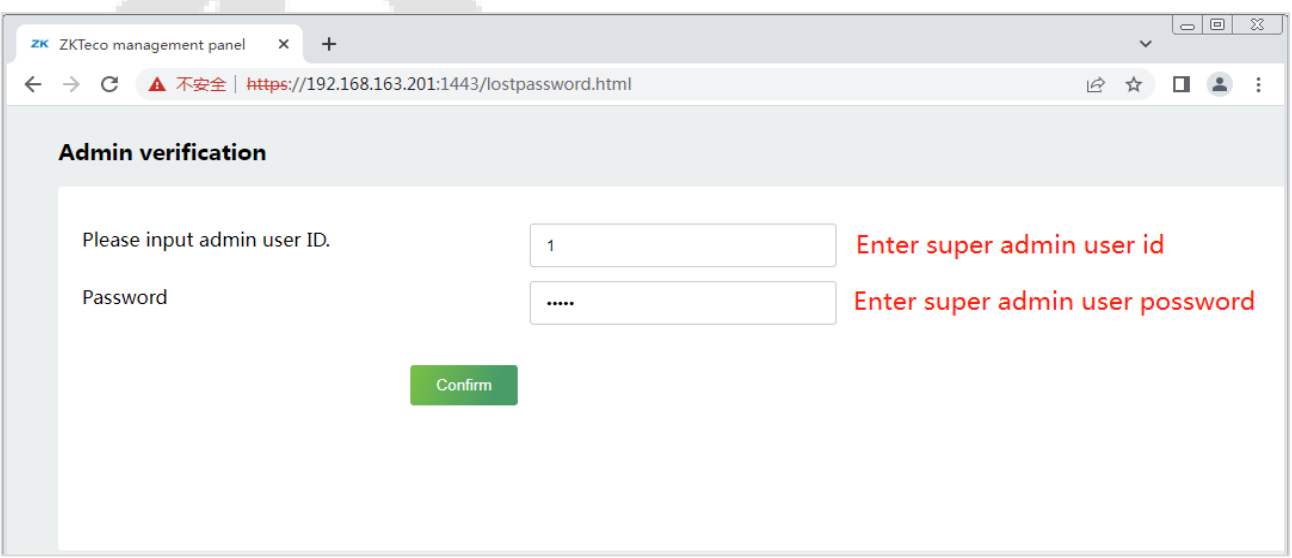

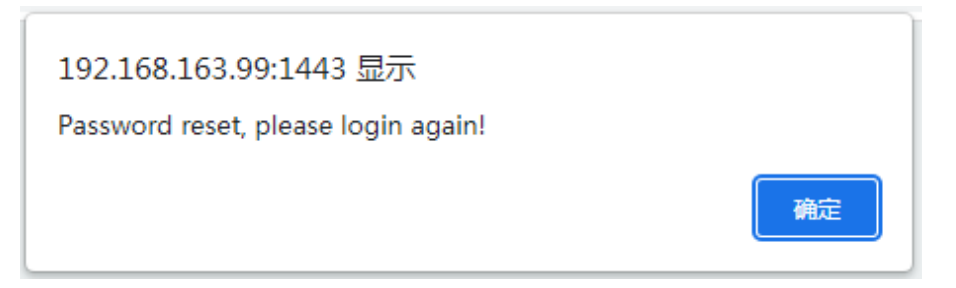

3. After a successful reset, enter the default account and password (account: **admin**, password: **admin@123**) on the login interface to log in.

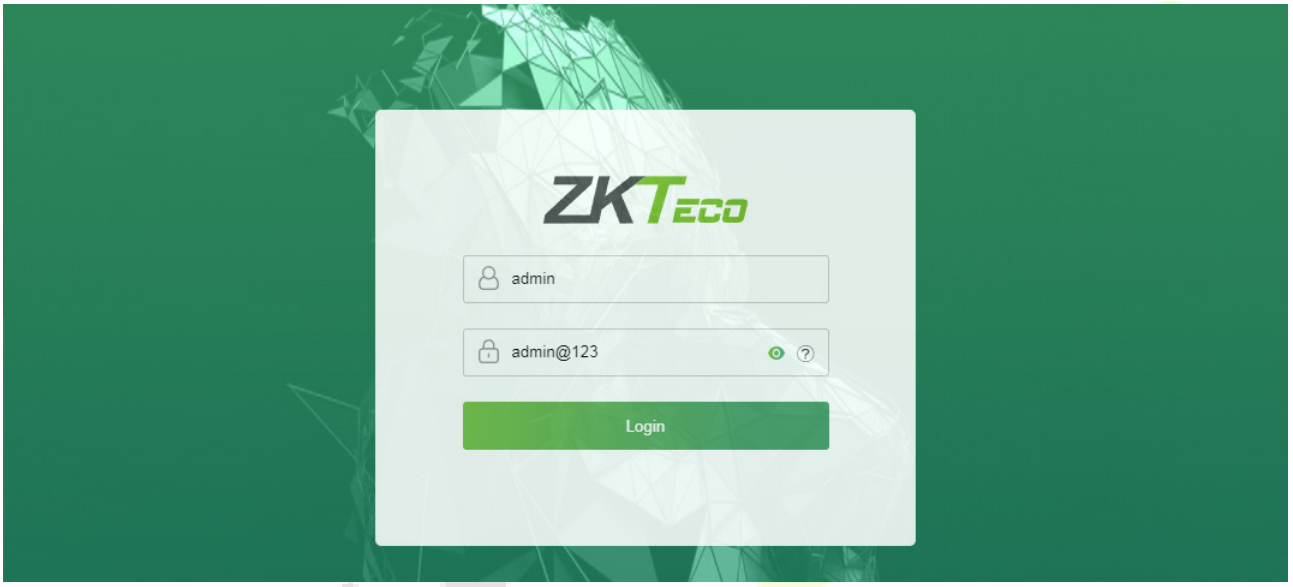

4. For security reasons, please change your password after successfully logging in.

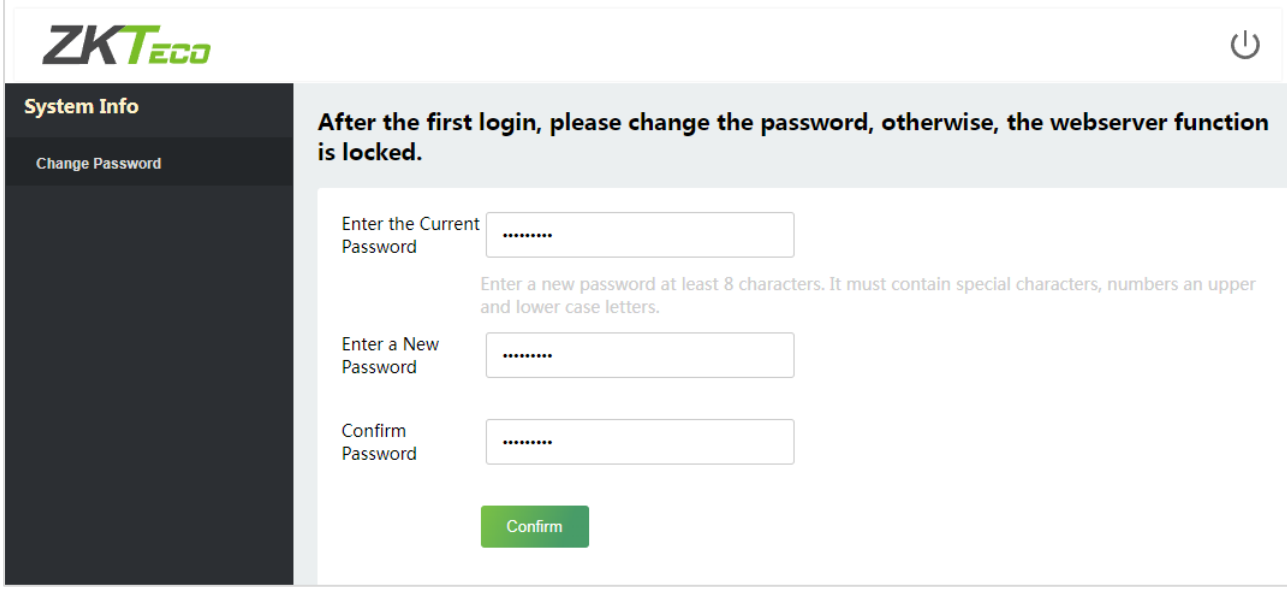

*Note:* The super admin must exist.

#### **Method 2 (When there is not a super admin):**

If the network of the device is normal and ZKBio CVSecurity has been connected, you can reset the password by sending the super admin account and password from the server.

1. Click **Personnel** > **Person** > **New** on the ZKBio CVSecurity Server.

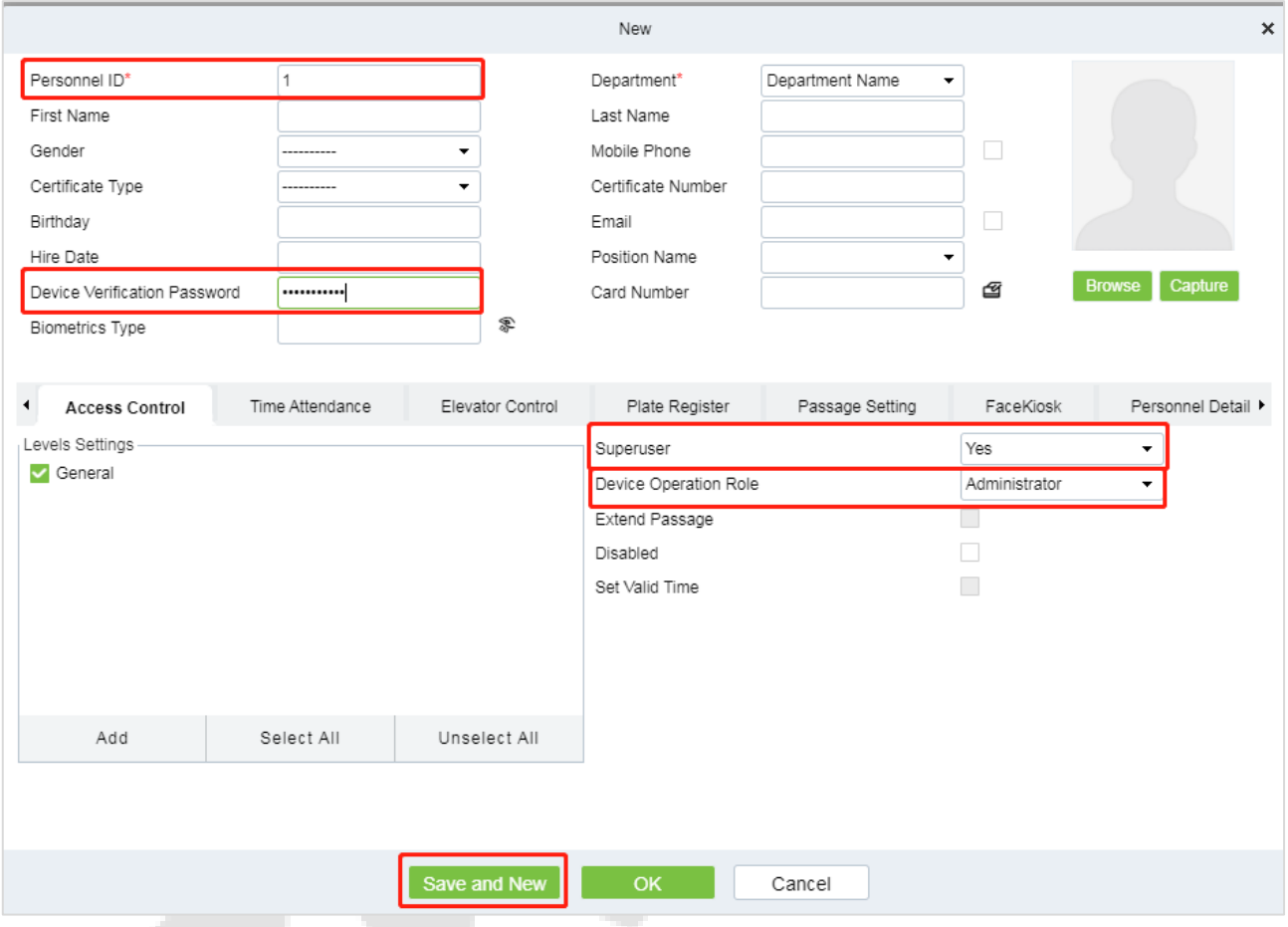

- 2. After registering the information of the super admin, click **Save and New**.
- 3. Click **Access** > **Device** > **Control** > **Synchronize All Data to Devices** to synchronize all the data to the device including the new users.

*Note:* For other specific operations, please refer *ZKBio CVSecurity V6600 User Manual*.

4. After the data synchronization is successful, you can reset the password with the newly registered super admin. The operation steps are the same as method 1.

#### **Method 3:**

If the device has not registered a super admin and cannot connect to the server, please contact our aftersales technicians to help retrieve the password.

# <span id="page-33-0"></span>**8 User Management**

### <span id="page-33-1"></span>**8.1 User Registration**

### <span id="page-33-2"></span>**8.1.1 Basic Information**

#### Click **All Users** on the WebServer.

In this interface, you can register the User ID, Name, Rights, Password, Card Number and Access Control Role of the new user, click **Confirm** to save.

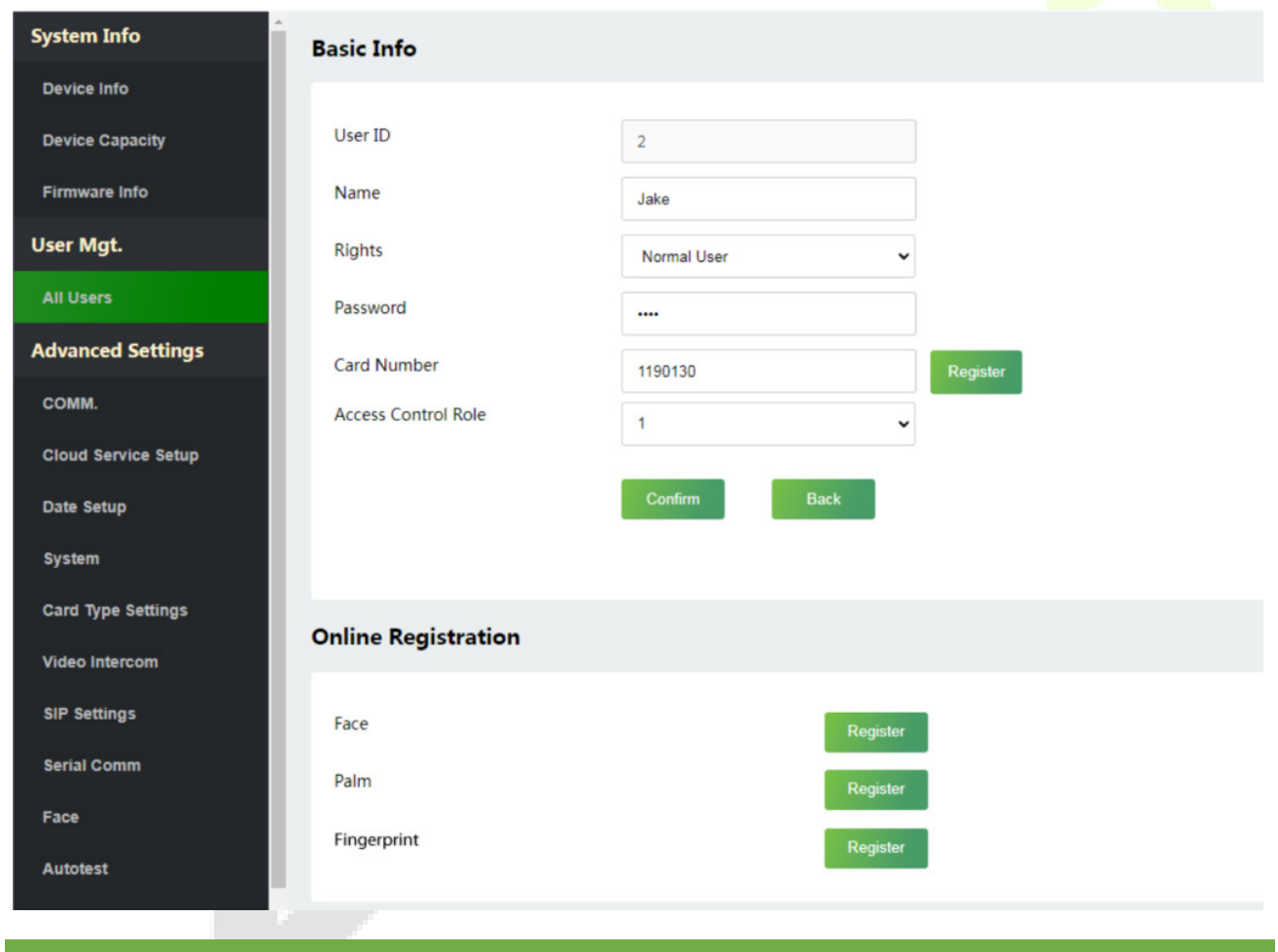

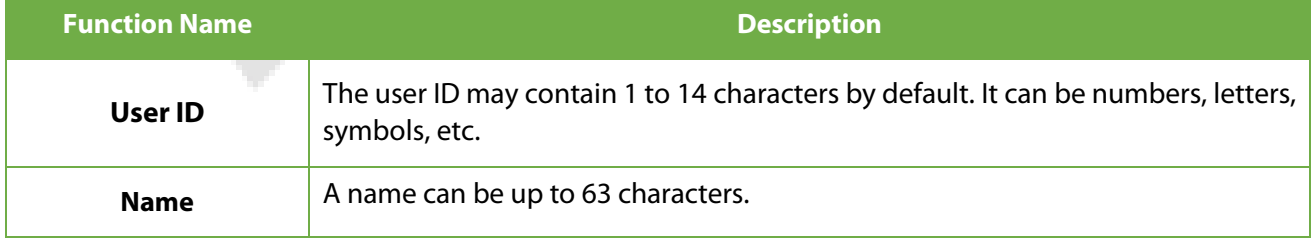

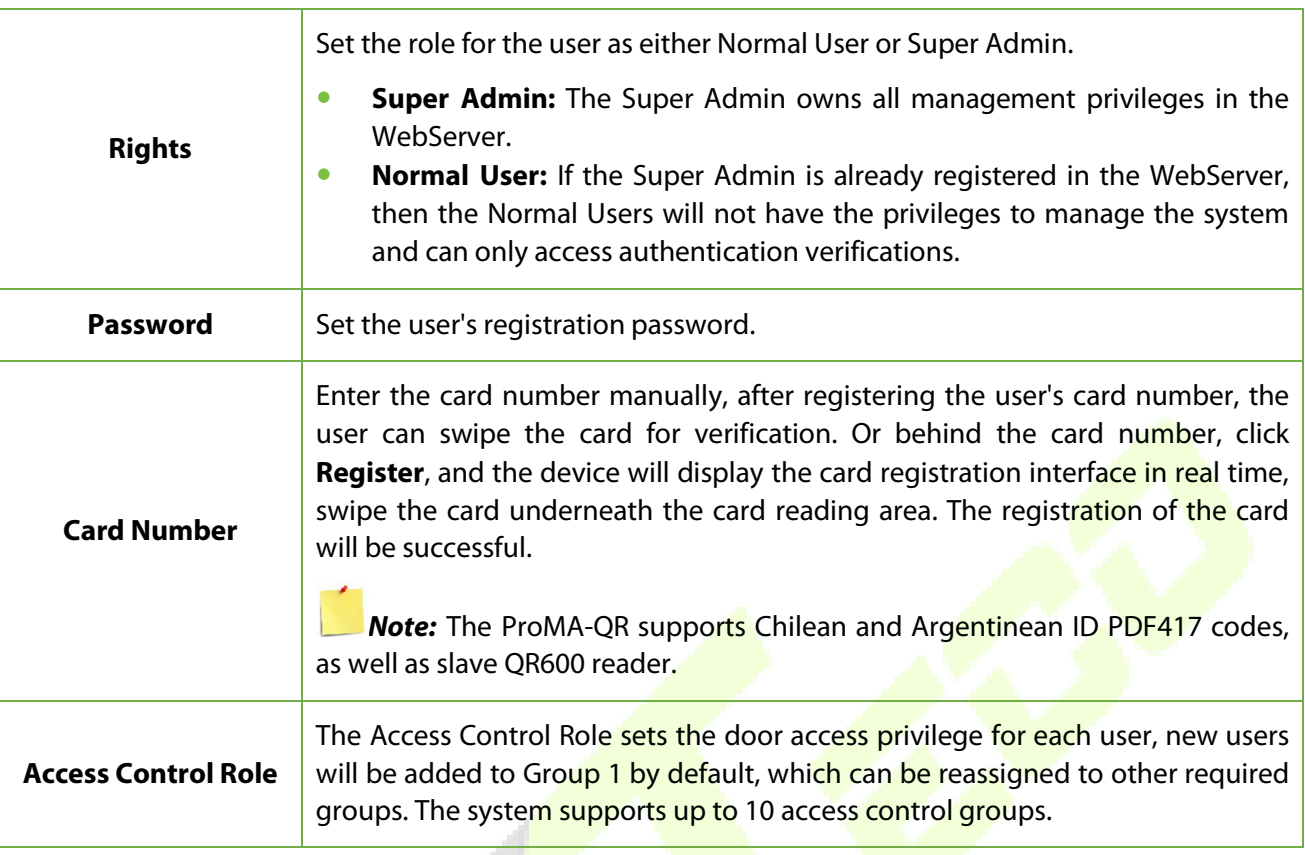

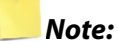

- 1. During the initial registration, you can modify your ID; you cannot be modifying the registered ID once after the successful registration.
- 2. If the message **"Setup failed!"** pops up, you must choose a different User ID because the one you entered already exists.

### <span id="page-34-0"></span>**8.1.2 Online Registration**

In this interface, you can register the User's Face, Palm★ and Fingerprint★. The verification mode can only be registered after the basic information is confirmed.

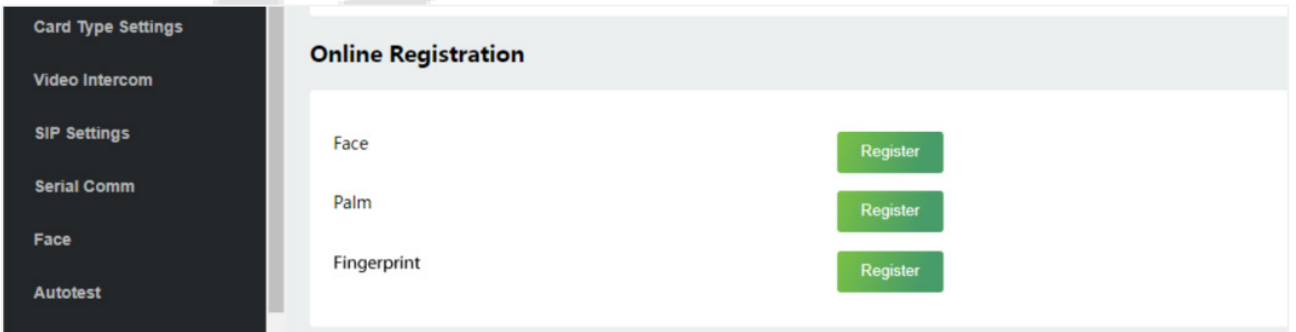

#### **Register Face**

In the current interface, behind the face bar, click **Register**, and the device will display the face registration interface in real time.

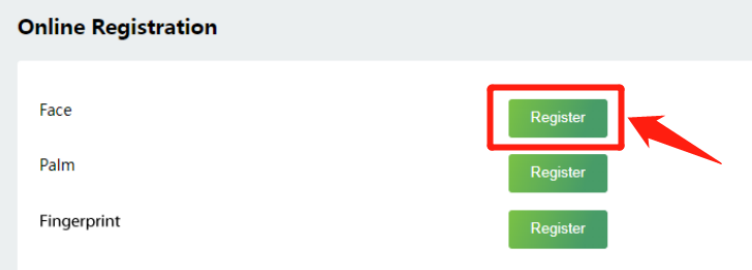

- Please face towards the camera and position your face inside the white quiding box and stay still during face registration.
- A progress bar shows up while registering the face and "**Enrolled Successfully**" is displayed until the registration completes.
- If the face is registered already then, the "**Duplicated Face**" message shows up.

The registration interface is as follows:

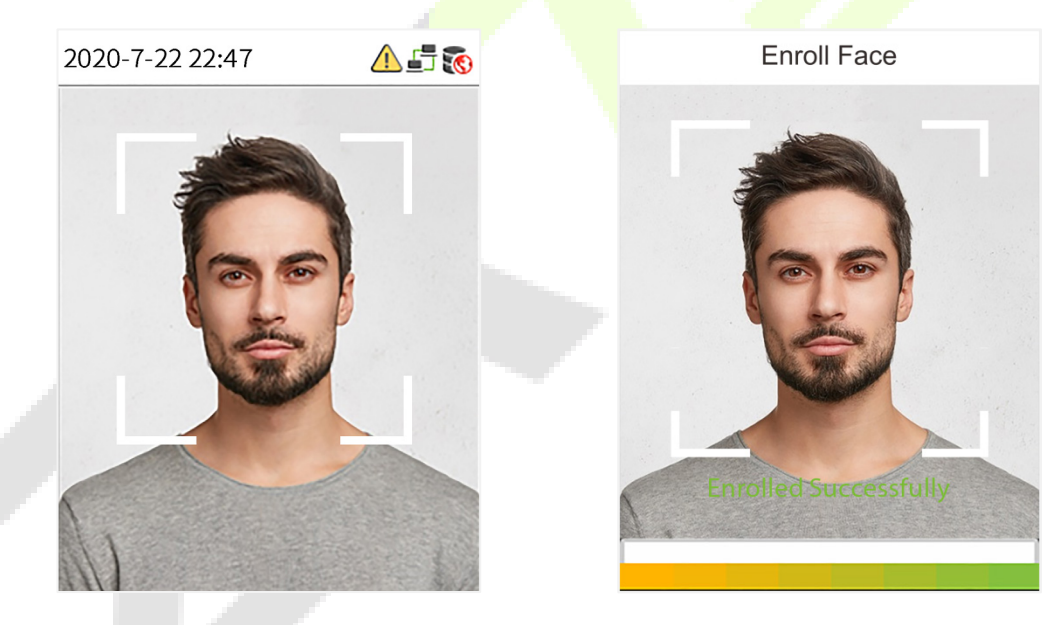

*Note:* While registering a face, the system automatically captures a picture as the profile photo. If you do not register a profile photo, the system automatically sets the picture captured during registration as the default photo.

#### **Register Palm**★

In the current interface, behind the palm bar, click **Register**, and the device will display the palm registration interface in real time.
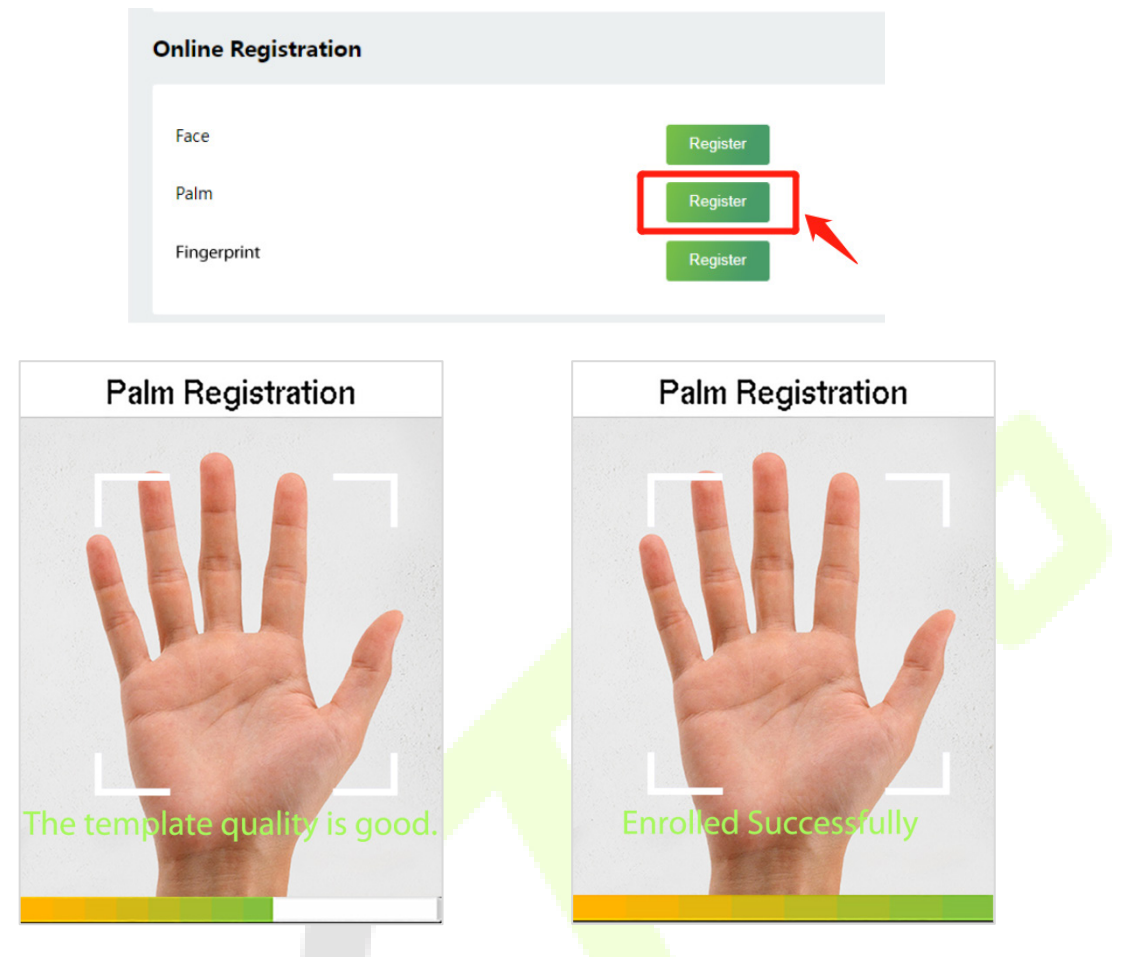

#### **Register Fingerprint**★

In the current interface, behind the fingerprint bar, click **Register**, and the device will display the fingerprint registration interface in real time, press your finger onto the fingerprint sensor of the device, and follow the instructions to complete the registration.

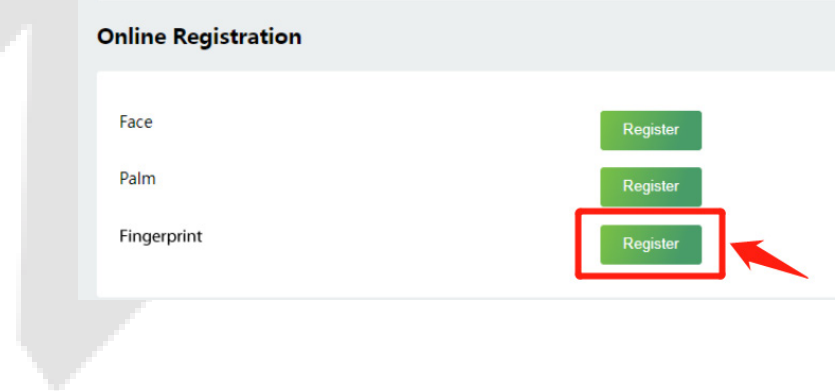

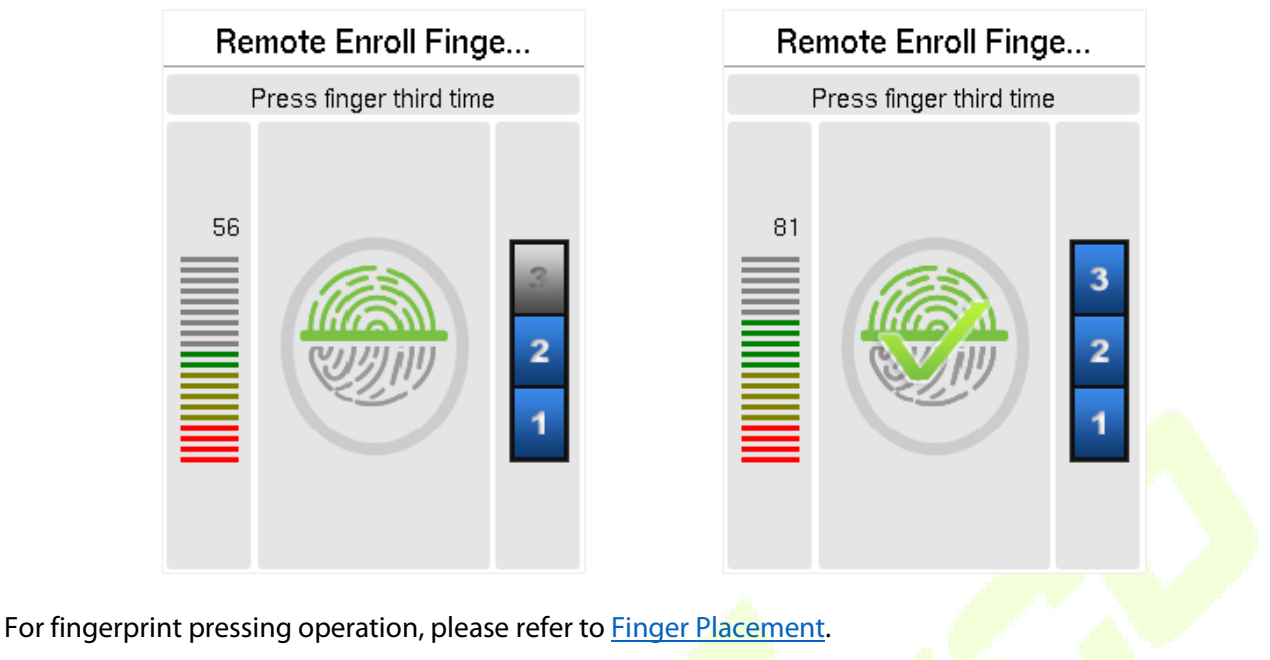

# **8.2 Search for Users**

Click **All Users** on the WebServer, click the search bar to enter the required retrieval keyword (where the keyword may be the user ID, surname or full name) and the system will search for the related user information.

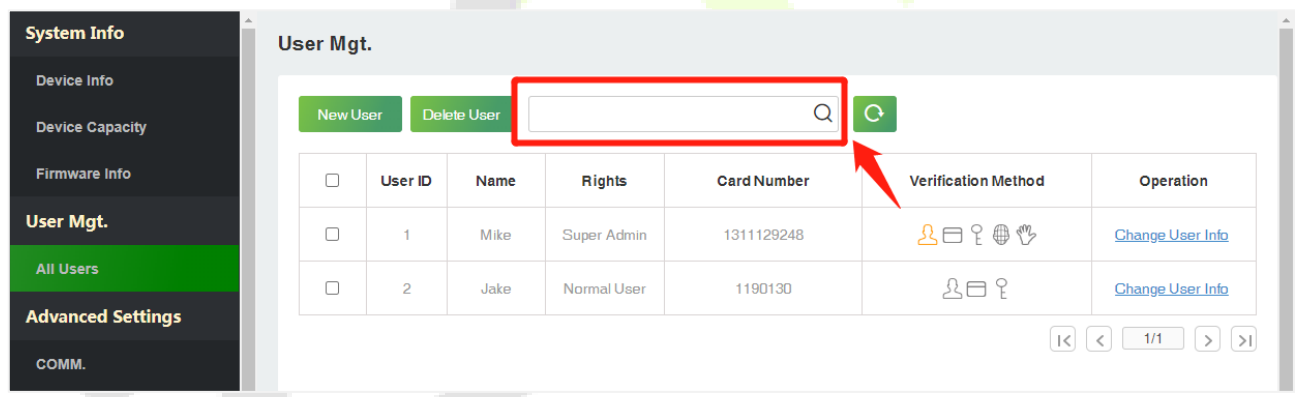

# **8.3 Edit User**

٧.

On the **All Users** interface, select the required user from the list and click **Change User Info** to edit the user information.

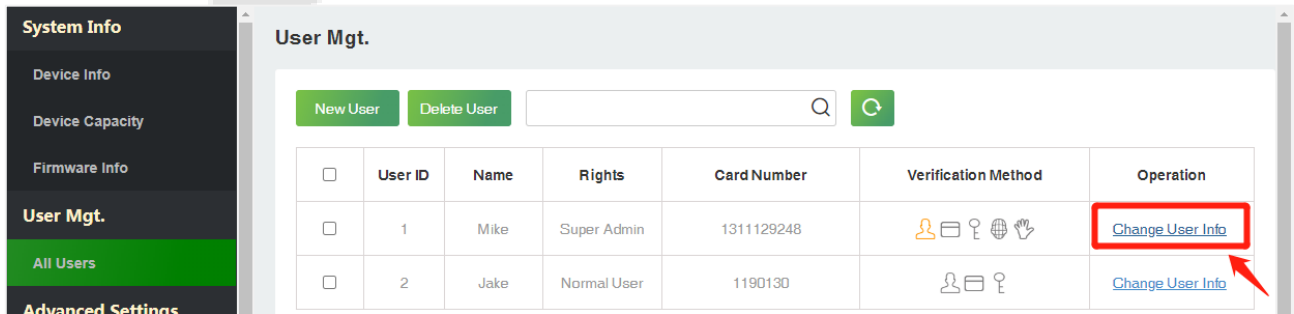

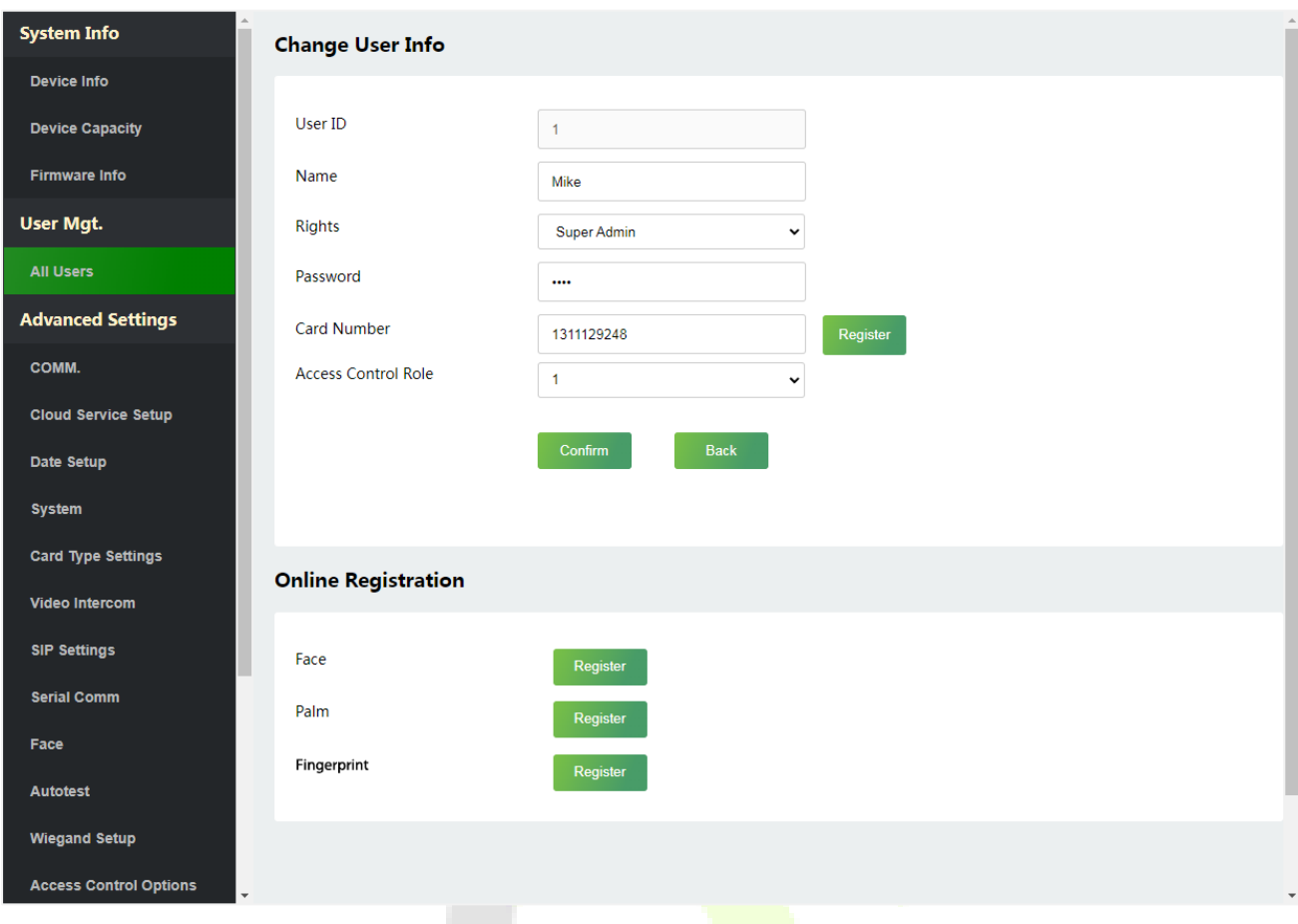

**Note:** The process of editing the user information is the same as that of adding a new user, except that the User ID cannot be modified. The process in detail refers to  $8.1$  User Registration.

## **8.4 Delete User**

On the **All Users** interface, select the required user from the list and click **Delete User** to delete the user. Here individual deletion and batch deletion is available.

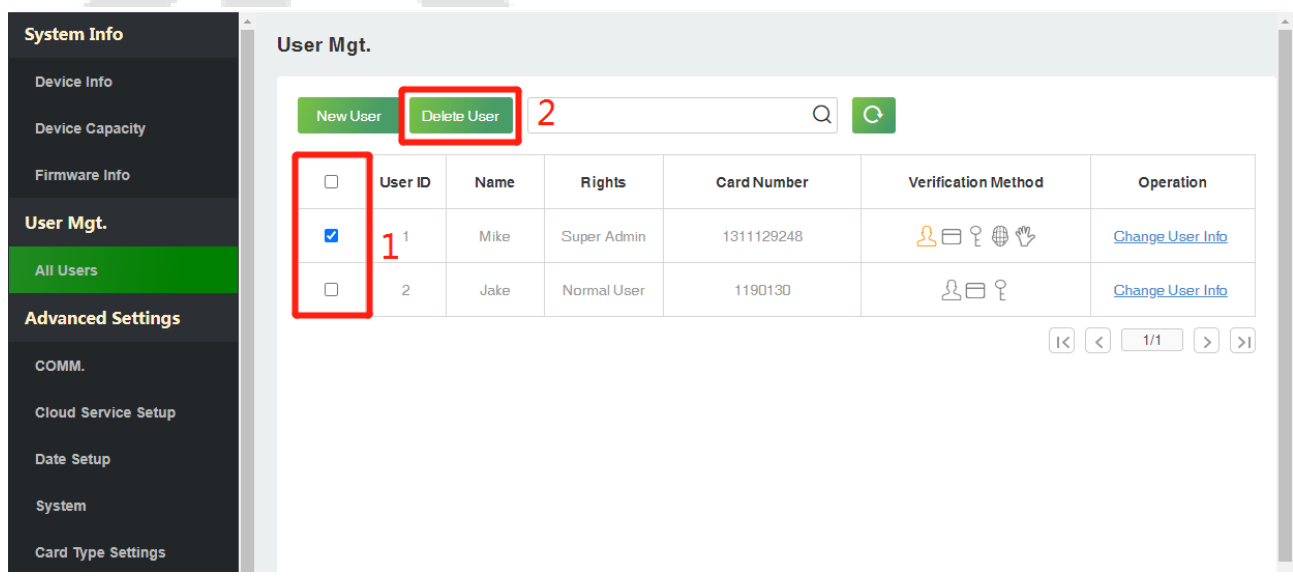

# **9 Advanced Settings**

## **9.1 Communication Settings**

Click **COMM.** on the WebServer.

Change the IP address of the device as needed, click **Confirm** to save, and the device will automatically synchronize the IP information.

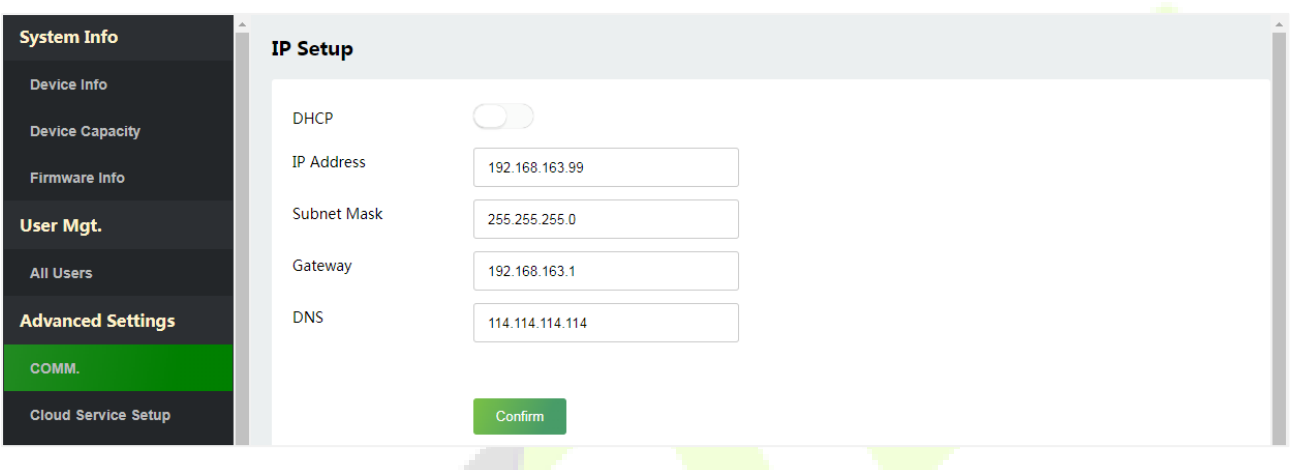

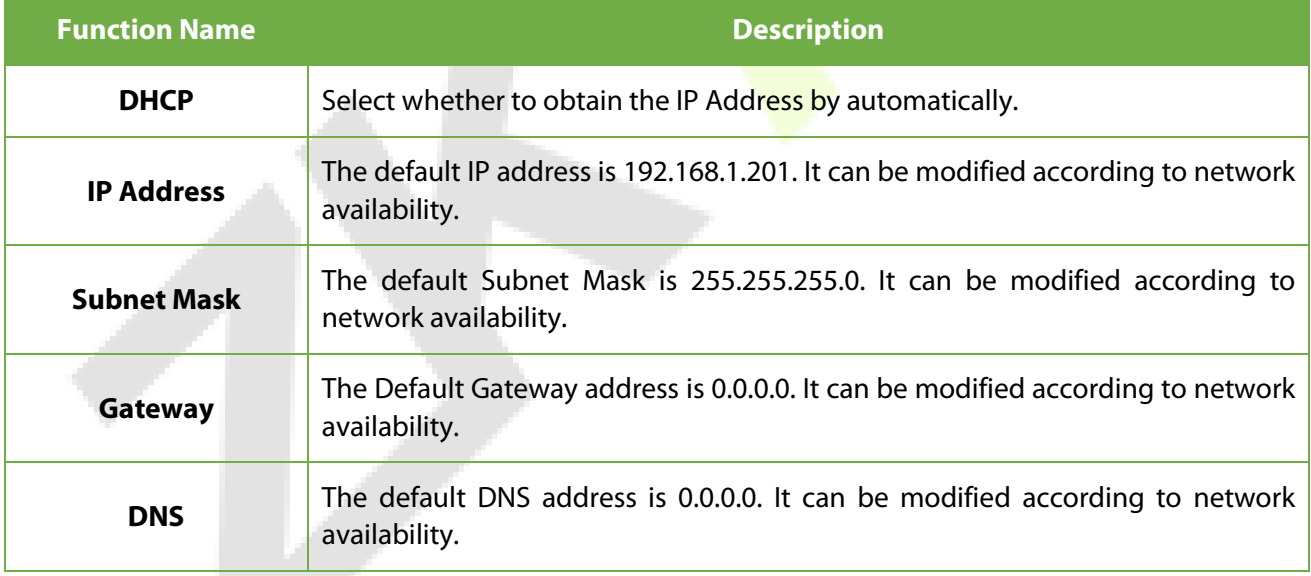

**Note:** After the IP address of the device is changed successfully, you need to log out of the currently WebServer and log in again to the IP address you just changed to connect to the device. For WebServer login details, please refer to Login WebServer.

# **9.2 Cloud Server Setting**

Click **Cloud Service Setup** on the WebServer.

Cloud Server Setup was used to connect to the ZKBio CVSecurity software, please refer to [12.1 Set the](#page-87-0)  [Communication Address.](#page-87-0)

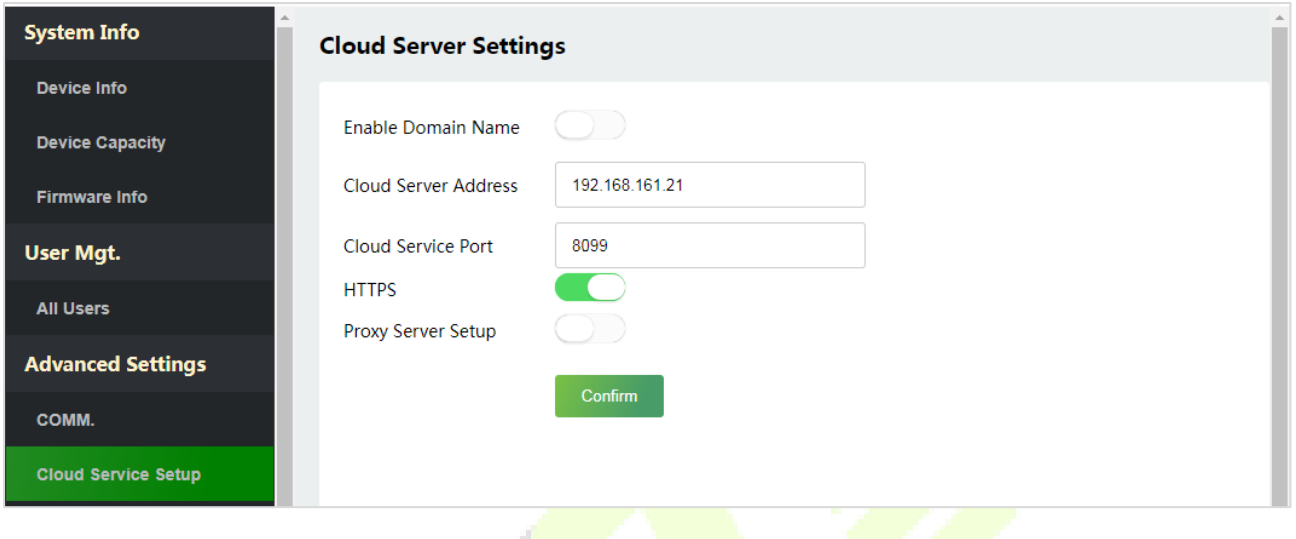

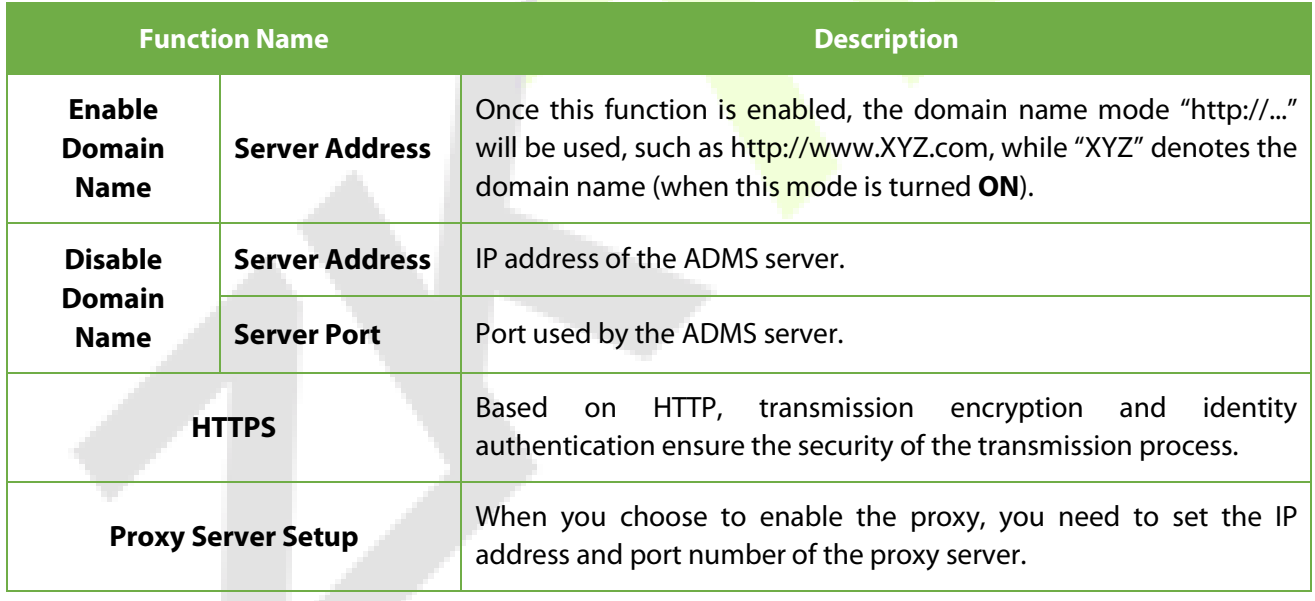

## **9.3 Date Setup**

Click **Date Setup** on the WebServer.

- Click **Manual** to manually set the date and time and click **Confirm** to save.
- Select Open or Close the **Daylight Saving Mode** function. If opened, set the **Daylight Saving Time** and **End of Daylight Saving**.

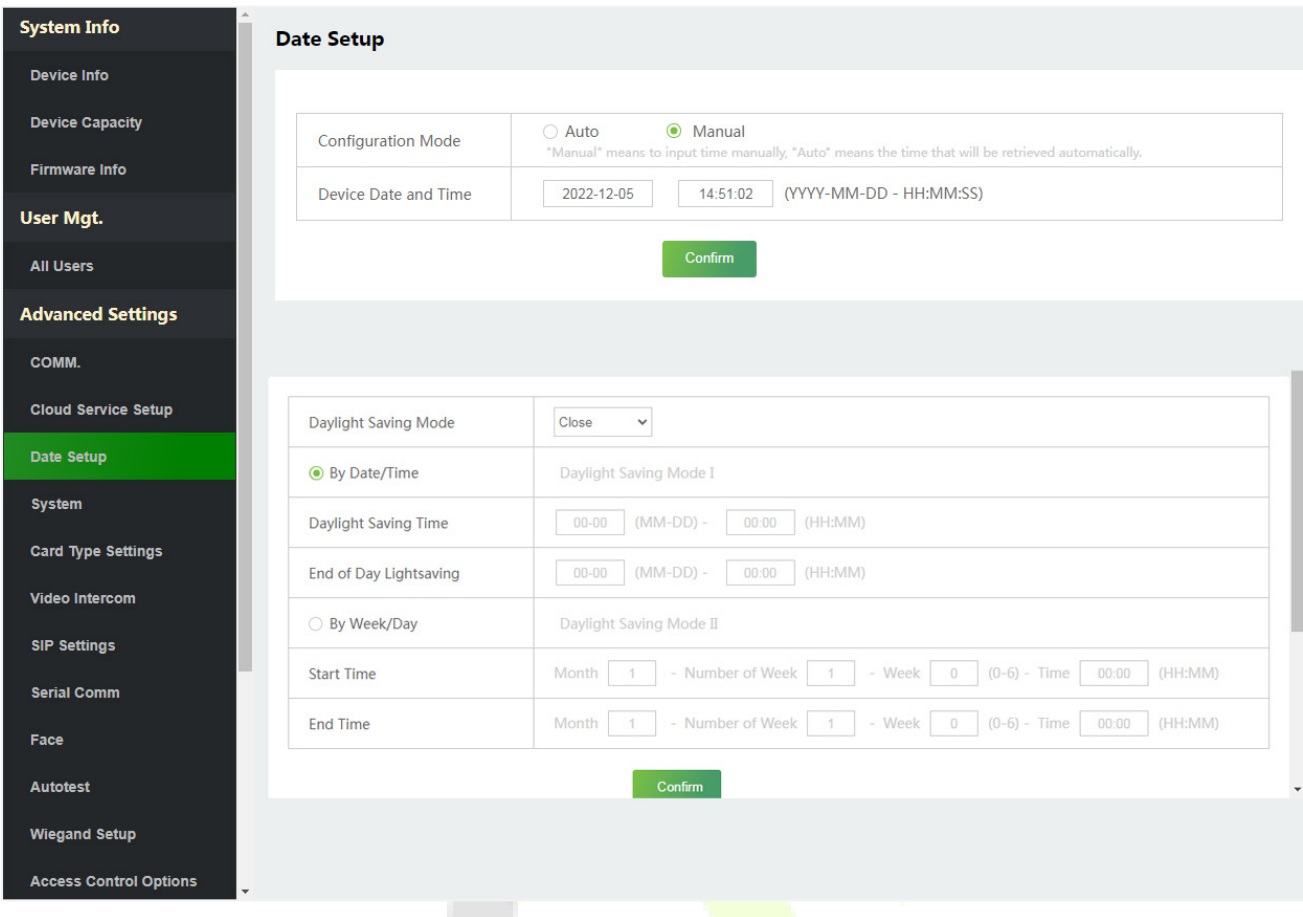

# **9.4 System Settings**

Click **System** on the WebServer.

It helps to set related system parameters to optimize the accessibility of the device.

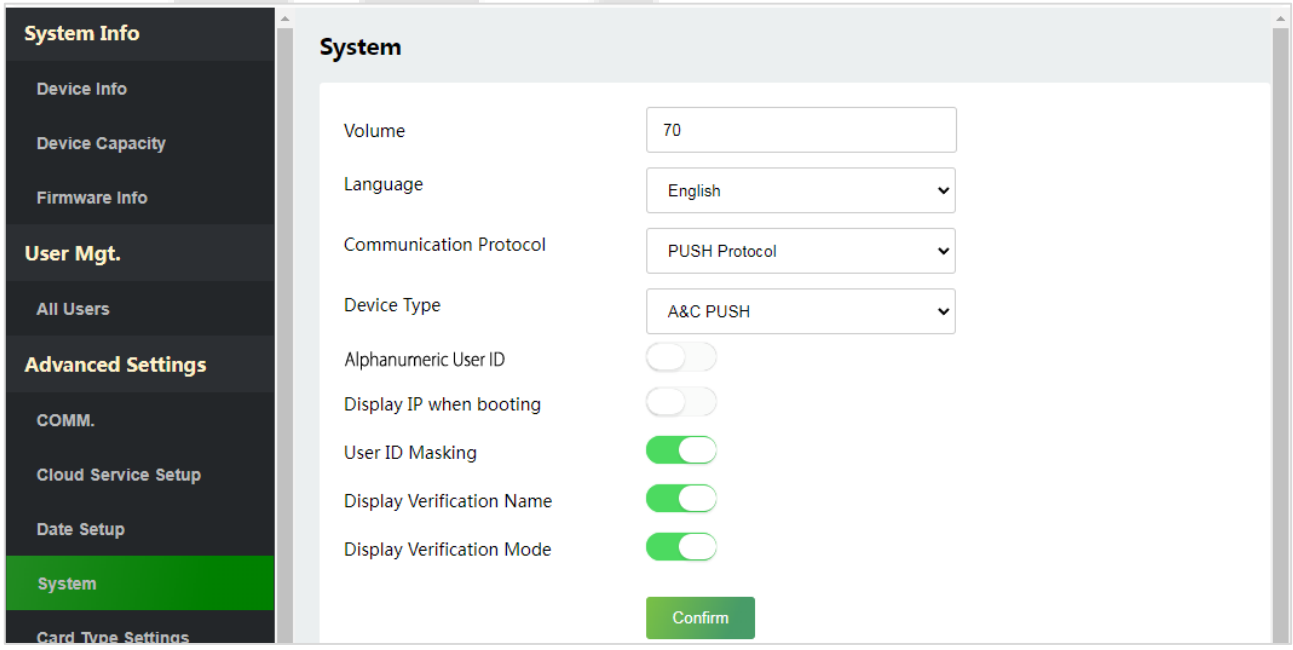

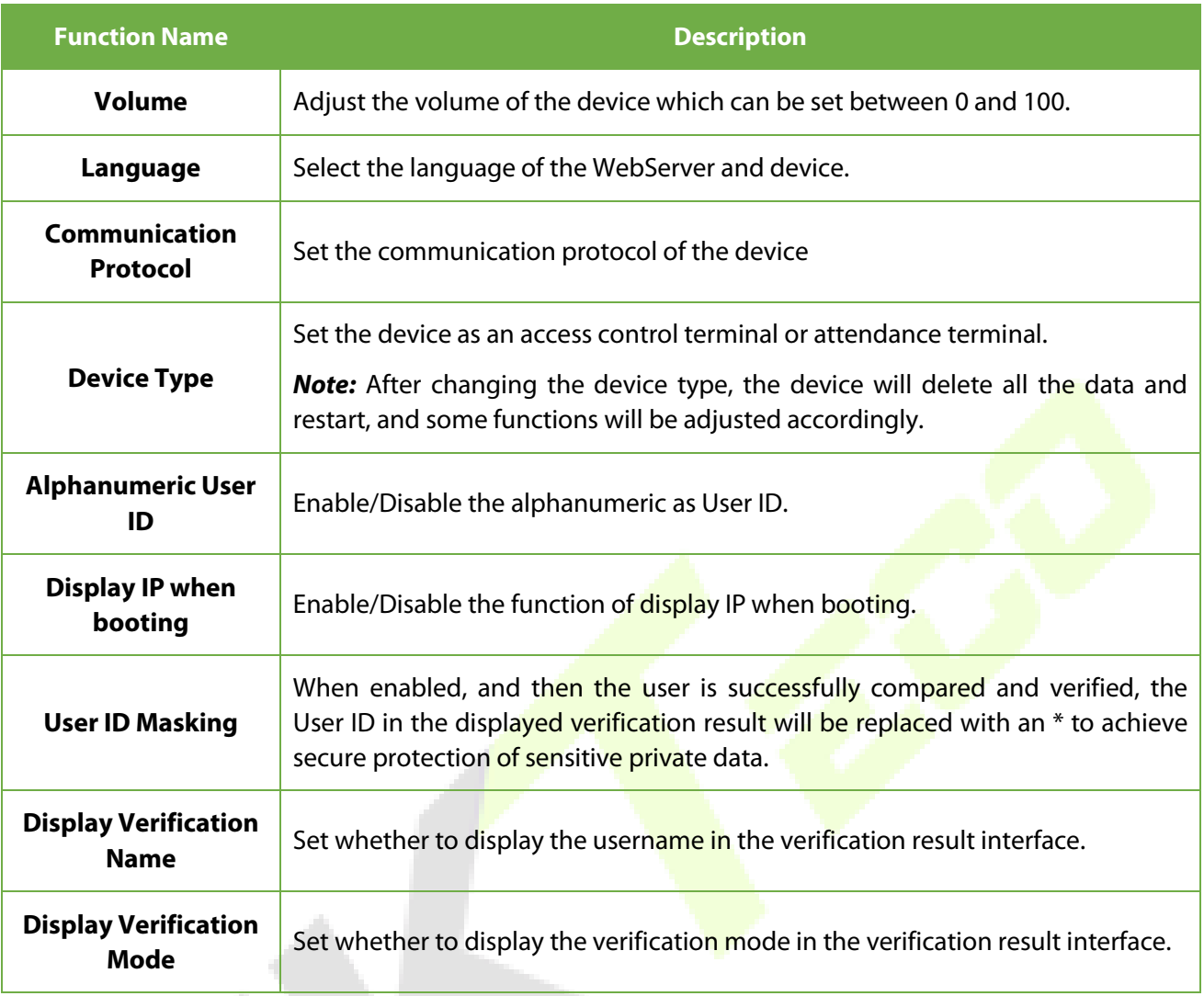

## *Note:*

- 1. After selecting the language and clicking **Confirm**, the device will automatically reboot and display the changed language.
- 2. Then WebServer will not display the switched language until the device reboots and log in again.

## **9.5 Card Type Settings**

#### Click **Card Type Settings** on the WebServer.

The device supports 125kHz and 13.56MHz band cards, please select the corresponding card type according to your needs.

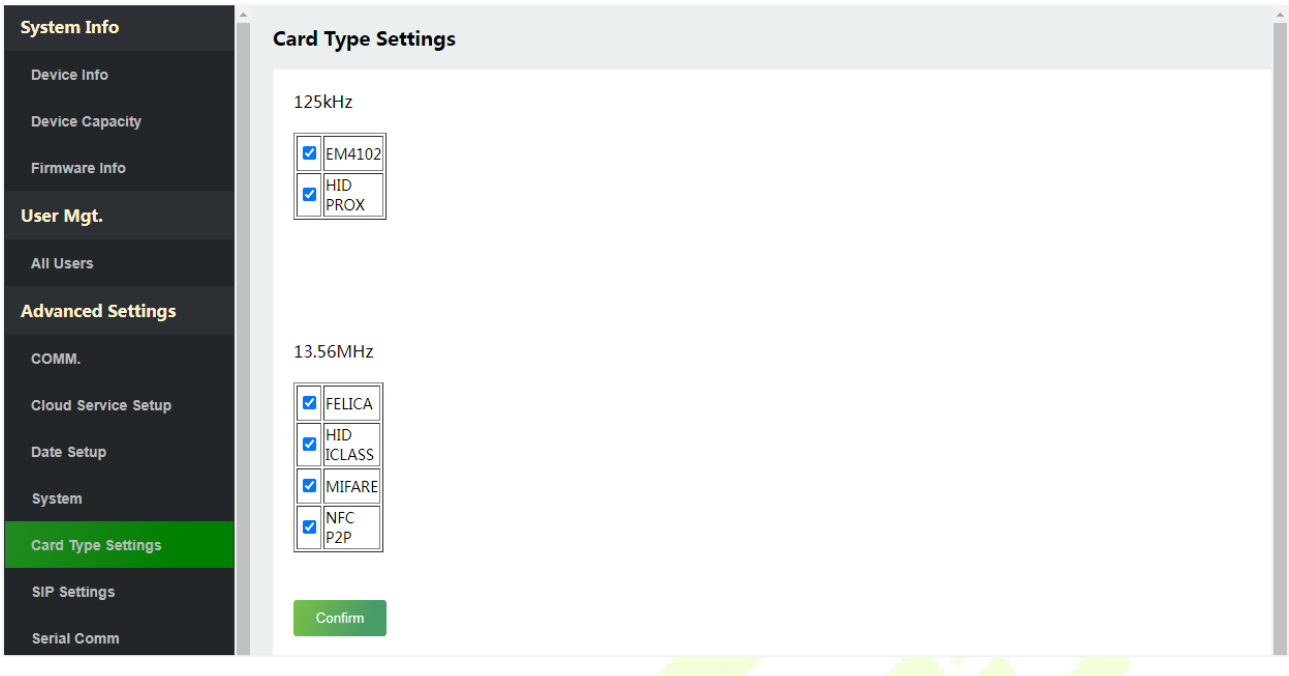

## **9.6 Video Intercom**★

Click **Video Intercom** on the WebServer.

The video intercom function supports LAN and WAN, LAN is suitable for PC and WAN is suitable for mobile phone.

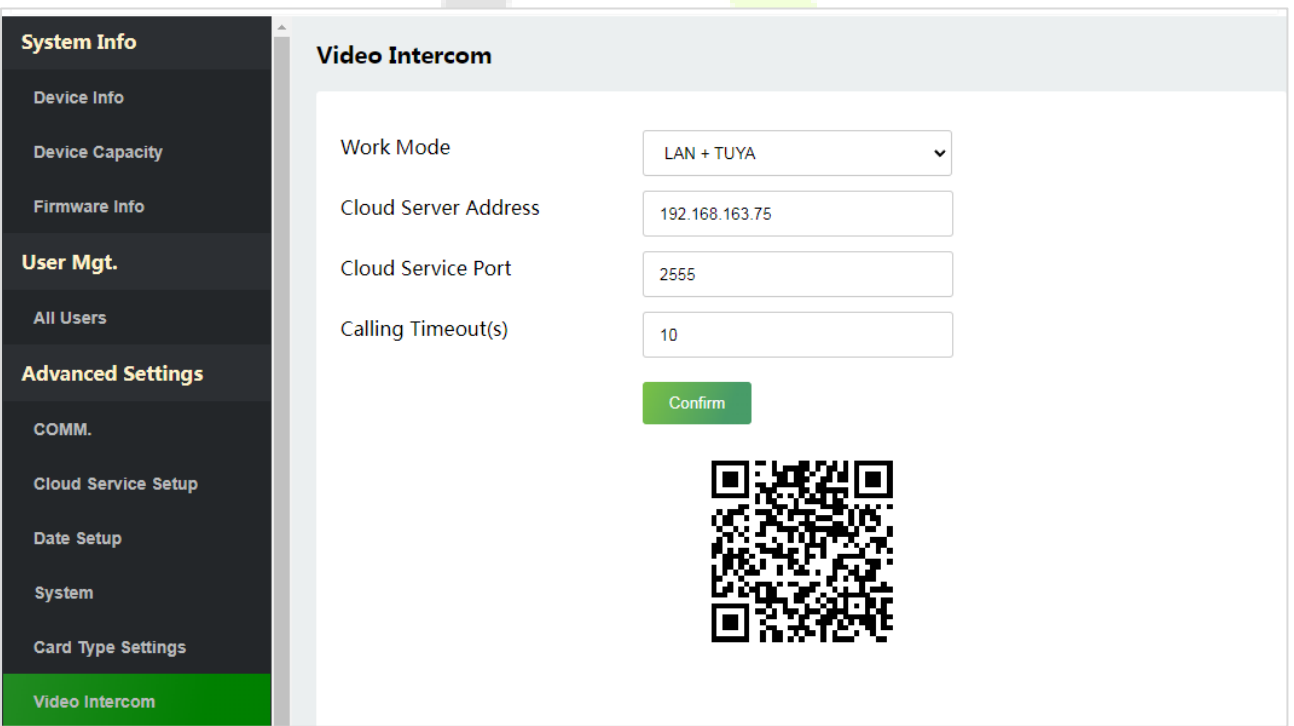

## <span id="page-44-0"></span>**9.6.1 LAN Video Intercom Function Settings**

#### **1. Installing ZKBio VMS Plugin in the ZKBio CVSecurity Software**

While installing, select the "VMS" module of the ZKBio CVSecurity software to install, as shown in the following installation interface.

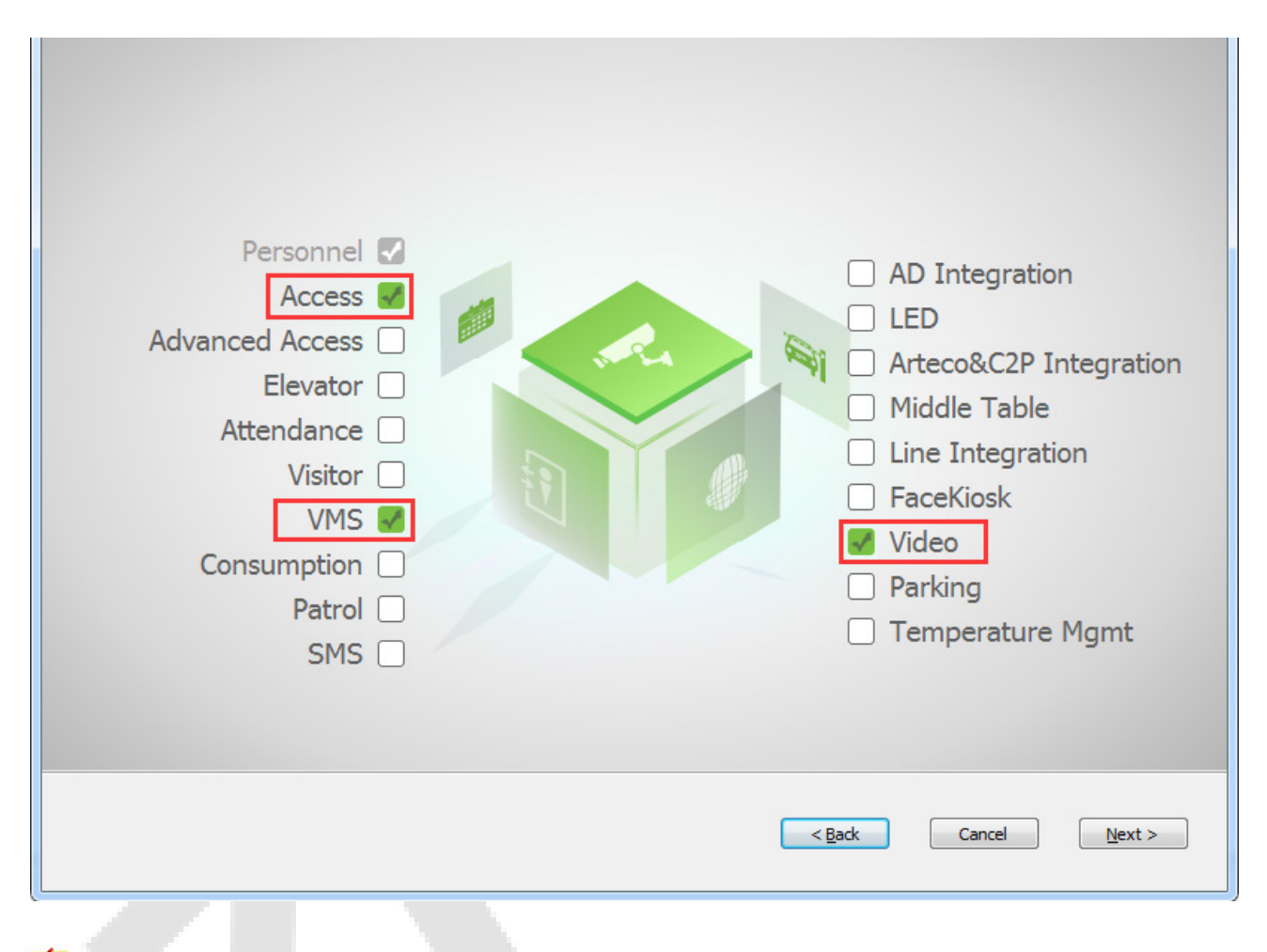

*Note:* The Video module and the VMS module cannot be selected at the same time.

Double-click on the provided **ZKBioVMSPlugin\_sqlite.exe** file to install the ZKBio VMS Plugin.

*Note:* The ZKBio CVSecurity software and ZKBio VMS Plugin need to be opened simultaneously to recognize the intercom function.

#### **2. Configuration Parameters**

Set the required parameters correctly to ensure a connection between the device and the software.

#### **Add site on the Video-VMS plugin**

1) Double click the **induce** icon to open the Video-VMS Plugin. Click **\*Choose site** > **Site management** > Add on the login interface. Then, enter the Name, IP address, and Port to add a site, as shown in the following figure.

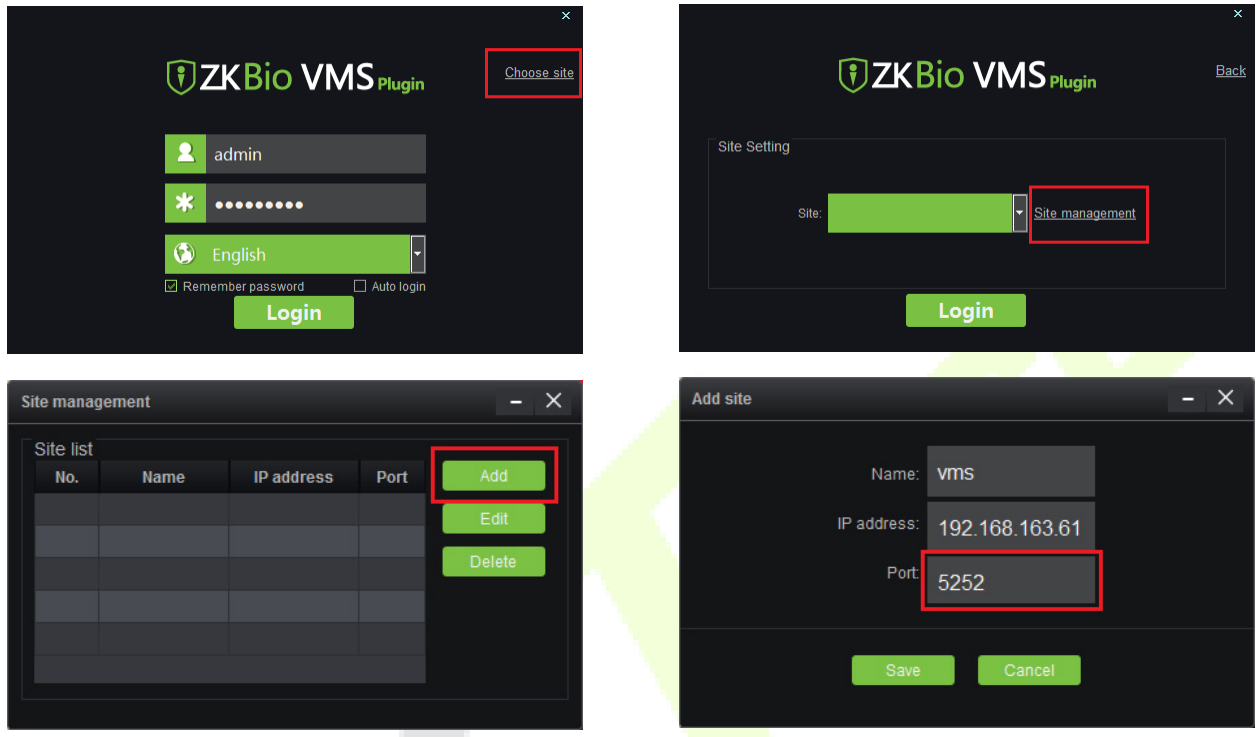

- **IP Address:** Enter the local IP address.
- **Port:** The default port is 5252.
- 2) Enter the username and the password after adding the site and click **Login** to login the Video-VMS plugin. The username and the initial password are both **admin**.

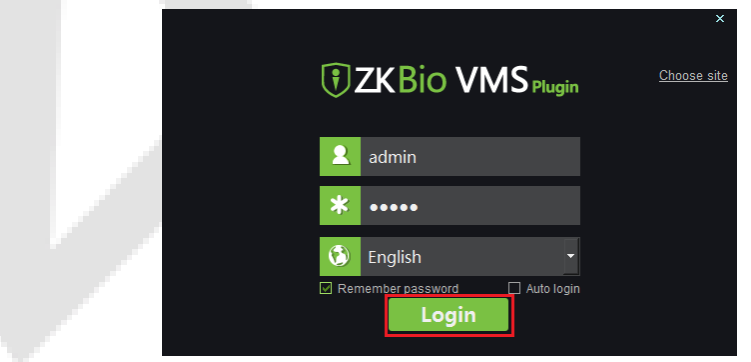

*Note:* When the Video-VMS plugin is connected successfully to the ZKBio CVSecurity, the password changes synchronously to the admin user password of the ZKBio CVSecurity.

#### **Configure the connection path of the ZKBio CVSecurity and VMS plugin**

Click **Video** > **maintenance Configuration** > **Browser Controls** on the ZKBio CVSecurity software to change the path, as shown in the following image:

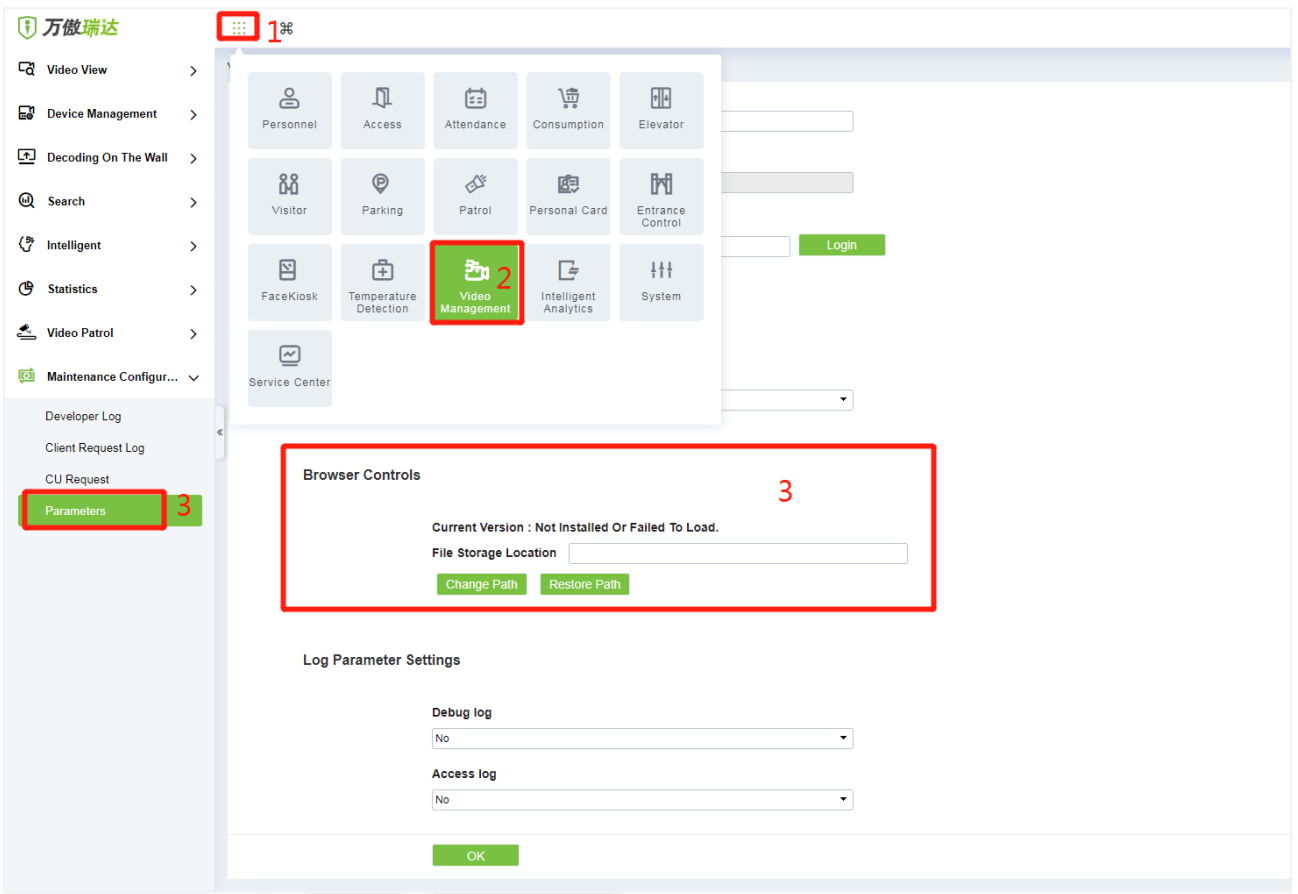

#### **VMS Connection Path**

- **URL:** "http://local IP address: port"
- **Port:** It is **8489** by default (e.g., http://192.168.163.61:8489).

#### **Server Path**

- **URL:** "http://server IP address: port"
- **Port:** The port is the service port set during installation (e.g.[, http://192.168.163.61:8098\)](http://192.168.163.61:8098/) (not the ADMS port).
- **Configure the parameters on the ProMA**
	- 1) Click **Cloud Server Setup** on WebServer to set the server address and server port, i.e., the IP address and port number of the server after the software is installed. If the device communicates with the server successfully, the icon  $\Box$  is displayed in the upper right corner of the standby interface.

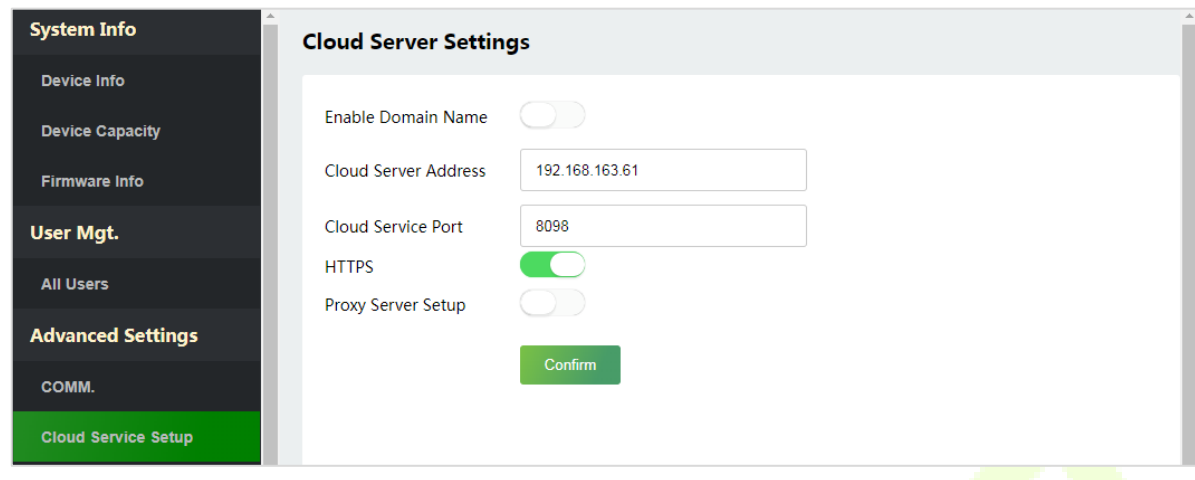

- 2) Click **Video Intercom** to set the server address and server port.
- **Cloud Server Address:** Enter the ZKBio CVSecurity installation IP address.
- **Cloud Server Port:** The port is the service port set during installation (not the ADMS port).

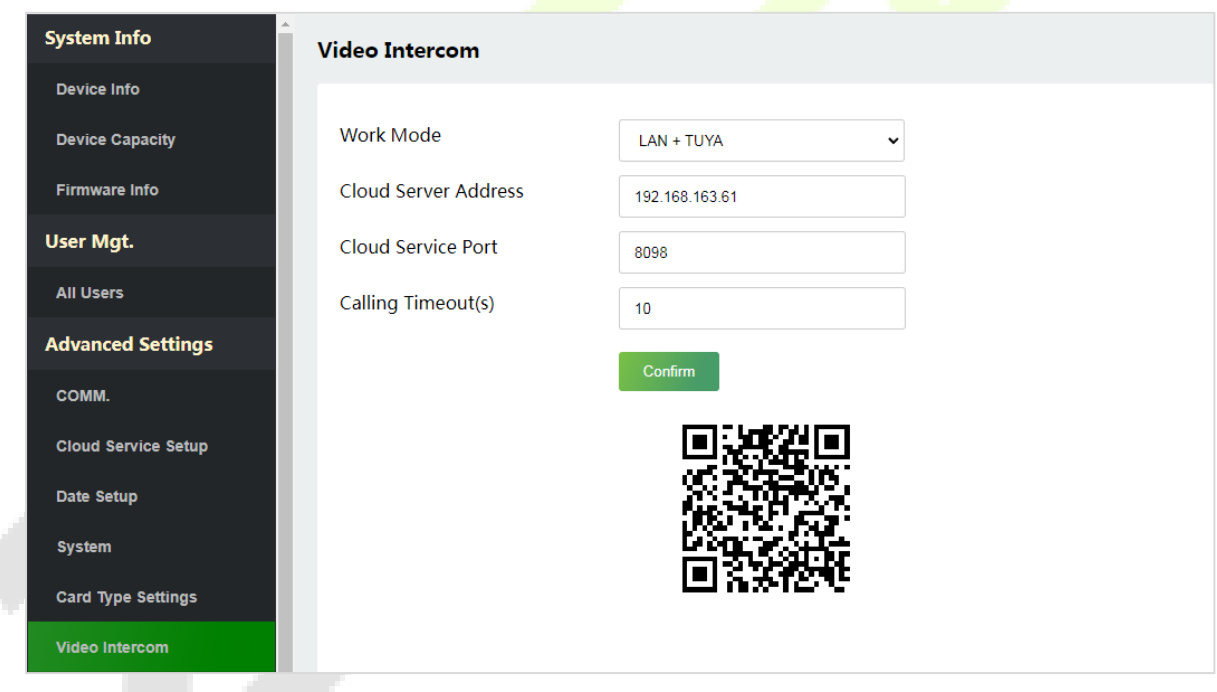

- **Adding device on the ZKBio CVSecurity software**
	- 1) Click **Access** > **Device** > **Device** > **Search** to add the device on the ZKBio CVSecurity software.

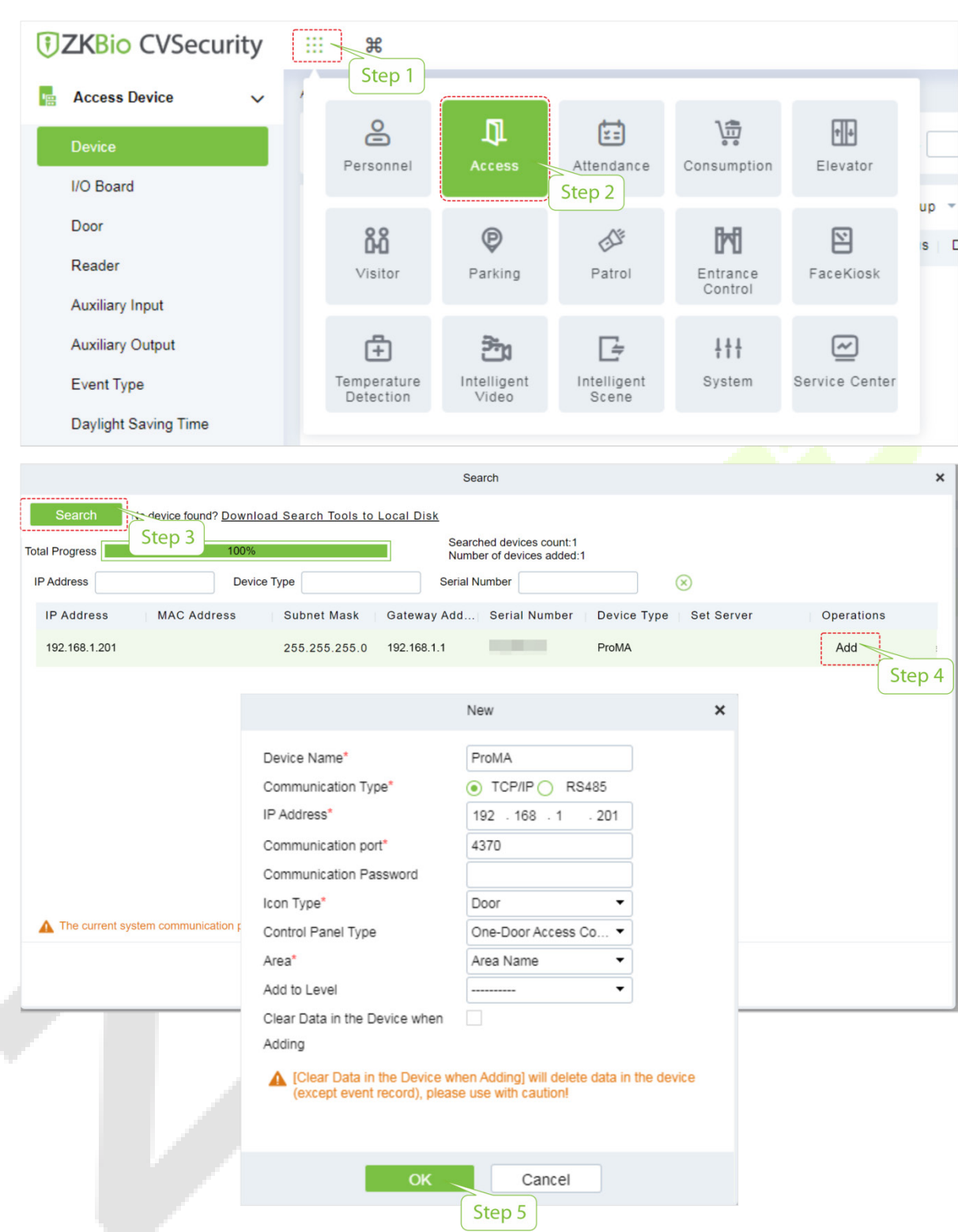

2) After the device is added successfully to the access module, it automatically adds to the video module. User can click **Video** > **Video Device** > **Search** to view.

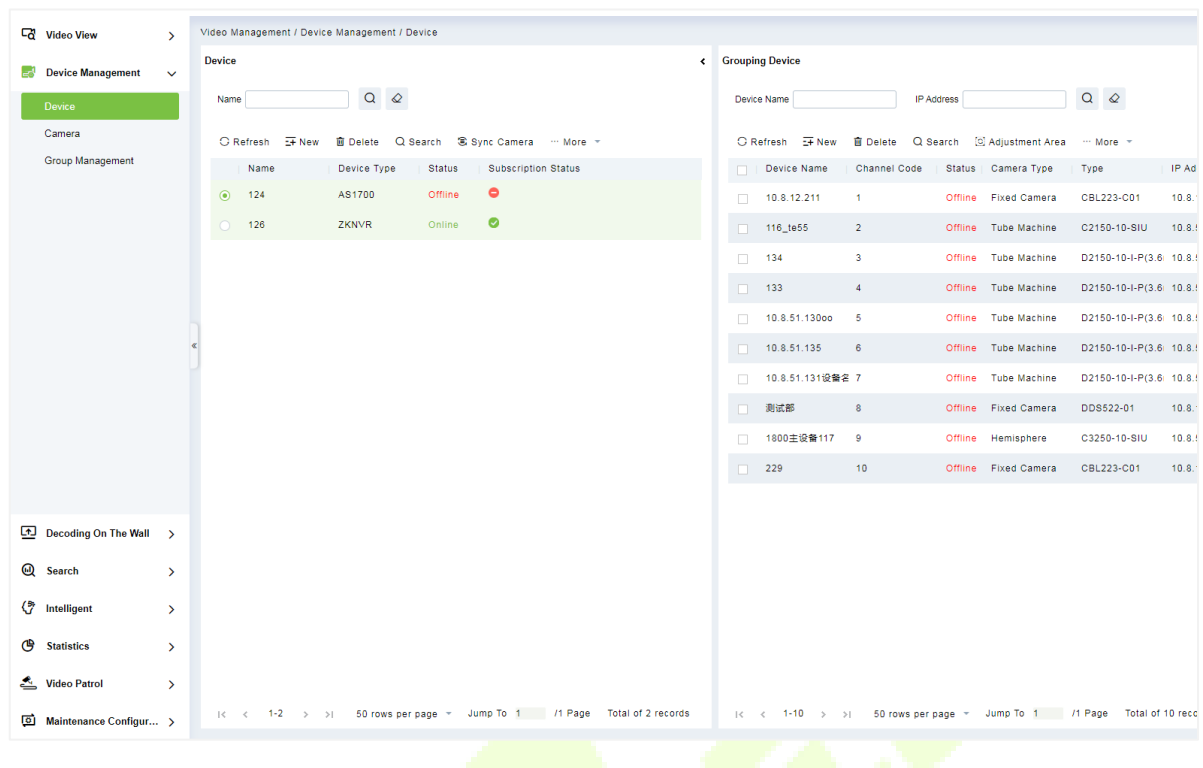

*Note:* If the device is not added to the Video module, please check whether the parameter settings are correct.

#### **3. Video Preview on the ZKBio CVSecurity Software**

Click **Video** > **Video Preview** to enter the preview interface of the device.

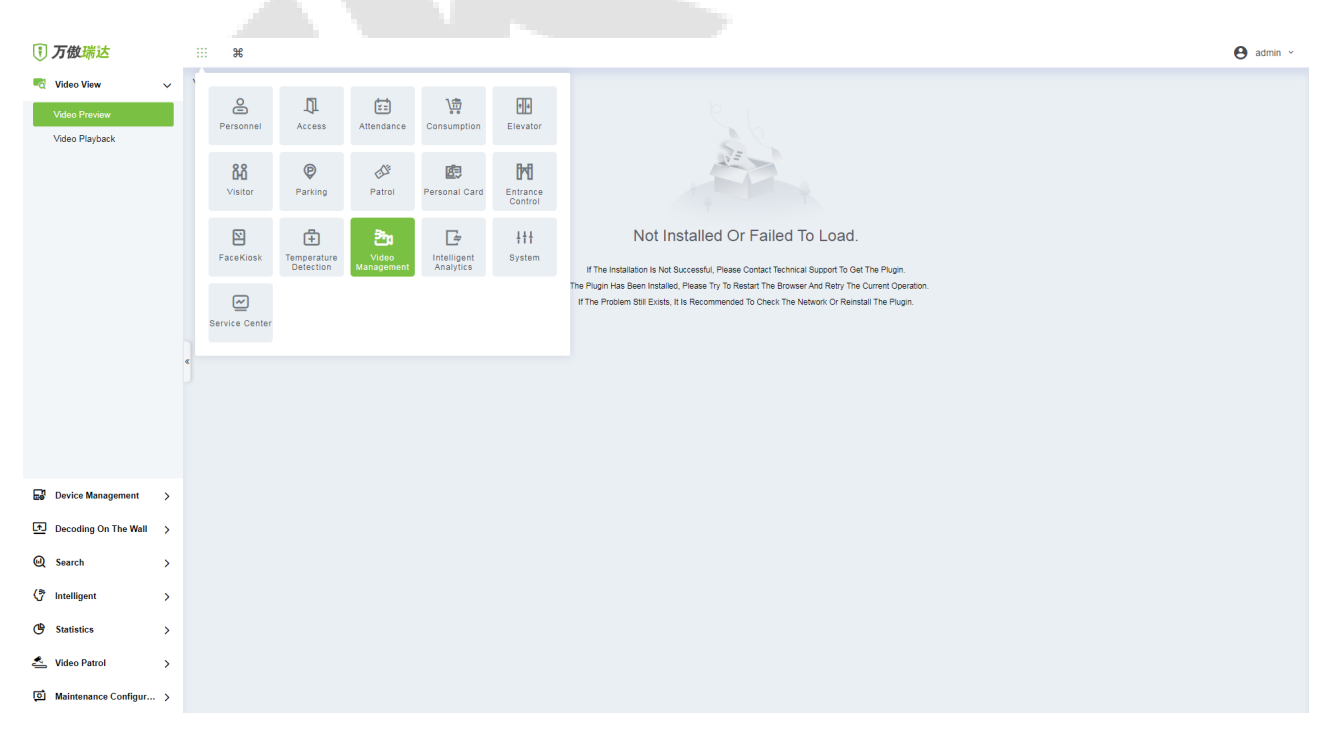

#### **4. Make a Call on the Device**

1) Tap  $\bigcap$  icon on the ProMA to make a call.

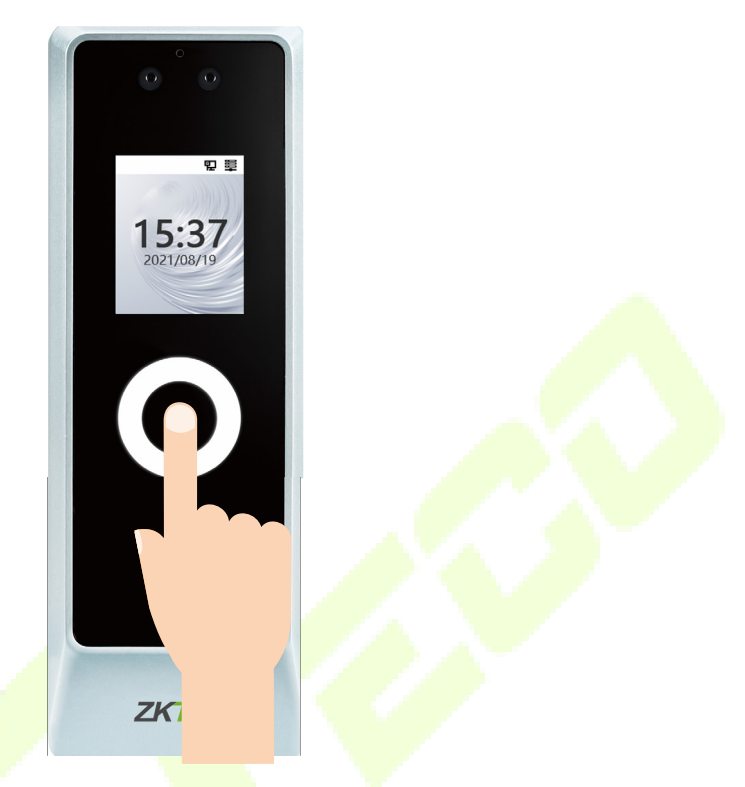

2) The server page pops up the call window by default, as shown in the following figure.

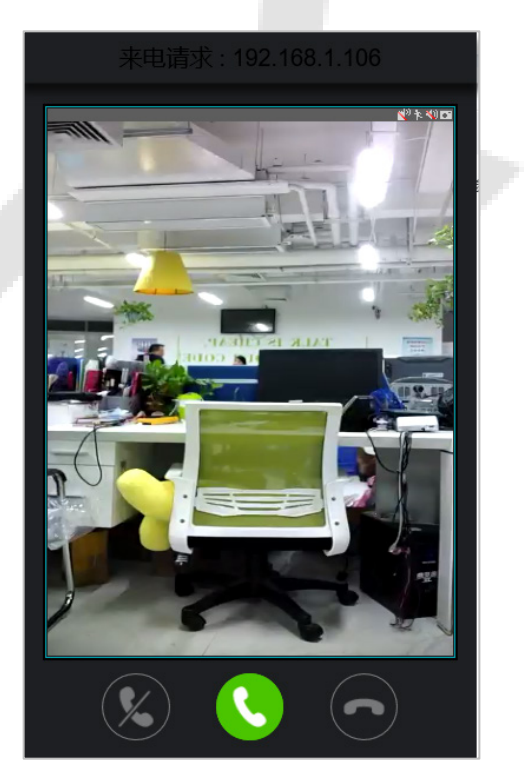

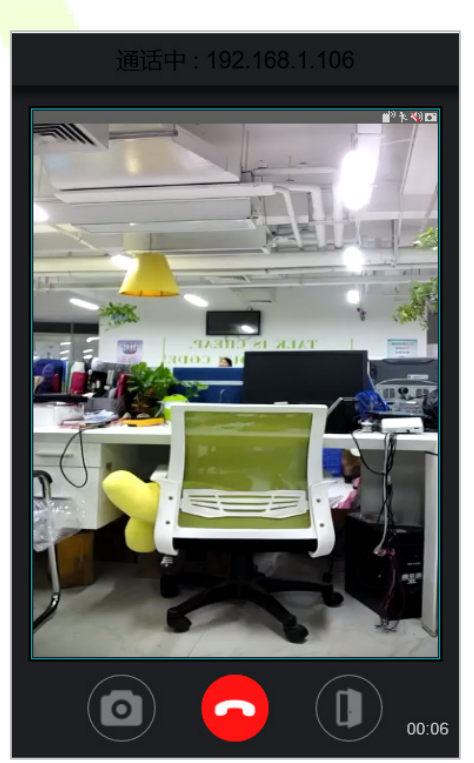

#### **Function Description**

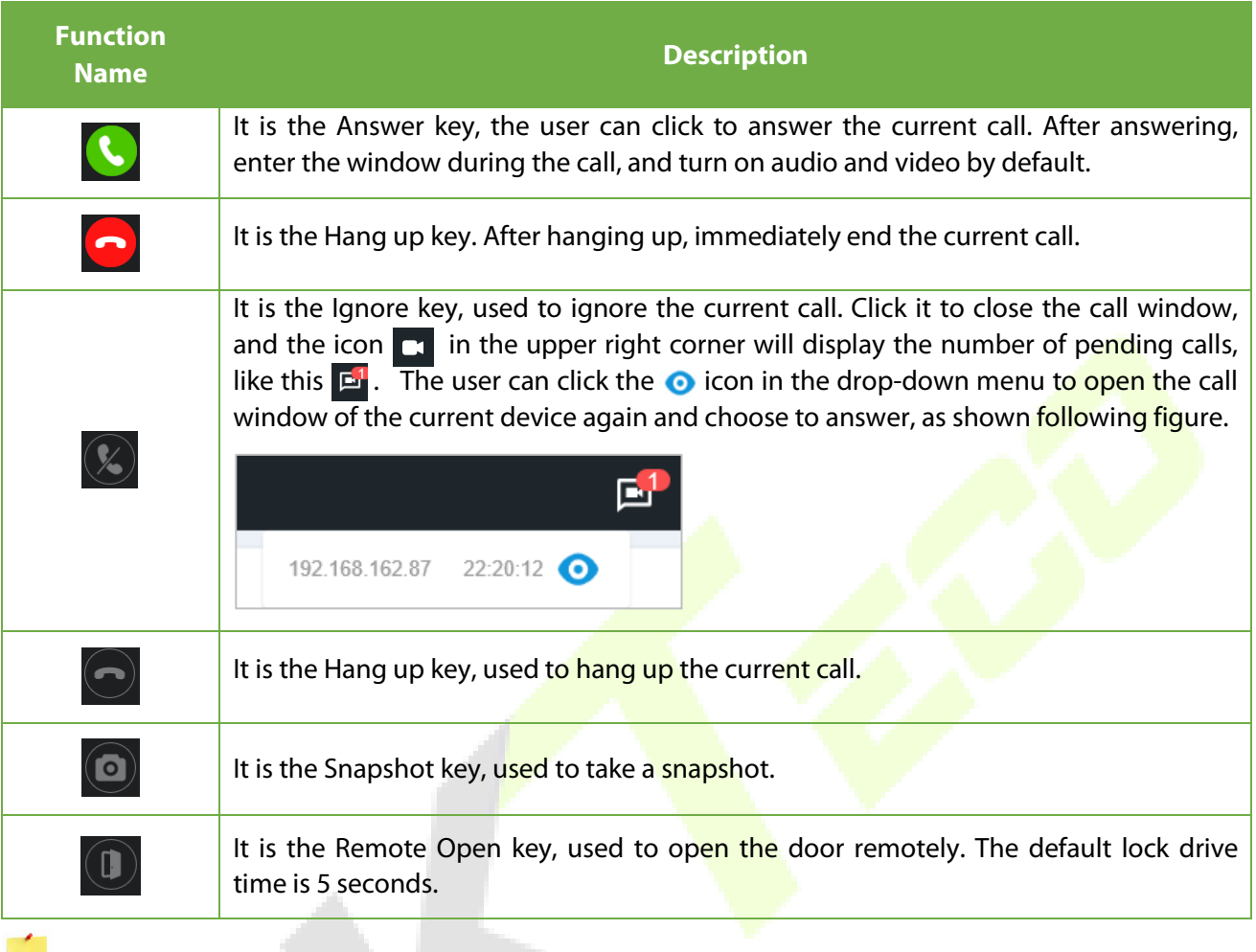

*Note:* If the device preview interface is opened on the ZKBio CVSecurity software, the call interface will no longer be displayed in this call window.

## **9.6.2 Connecting to ZKBio Talk Software**

Download and install the ZKBio Talk software. Then, keep the parameter settings of ZKBio CVSecurity software unchanged for the relevant settings. (Please refer to [LAN Video Intercom Function Settings\)](#page-44-0).

Following are the steps to connect ZKBio Talk to the ZKBio CVSecurity software:

1. Firstly, change the parameter on the ProMA. Click Video Intercom on the WebServer to change the server address and server port, as shown in the following figure.

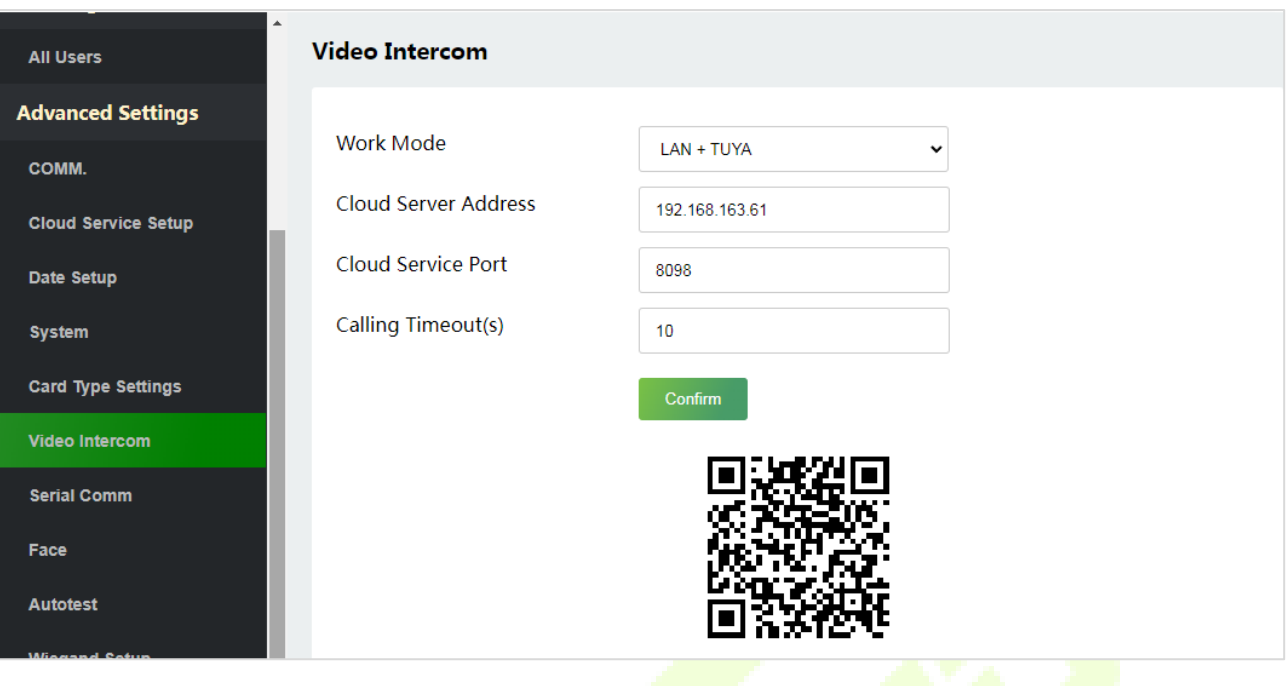

- **Server Address:** Enter the current server installation IP address.
- **Server Port:** The default server port is **25550**.
- 2. Double click the icon  $\mathbf{r}$  to open the ZKBio Talk software. When the device-side video intercom parameters are set correctly, the device automatically pushes the device list on the left, as shown in following figure.

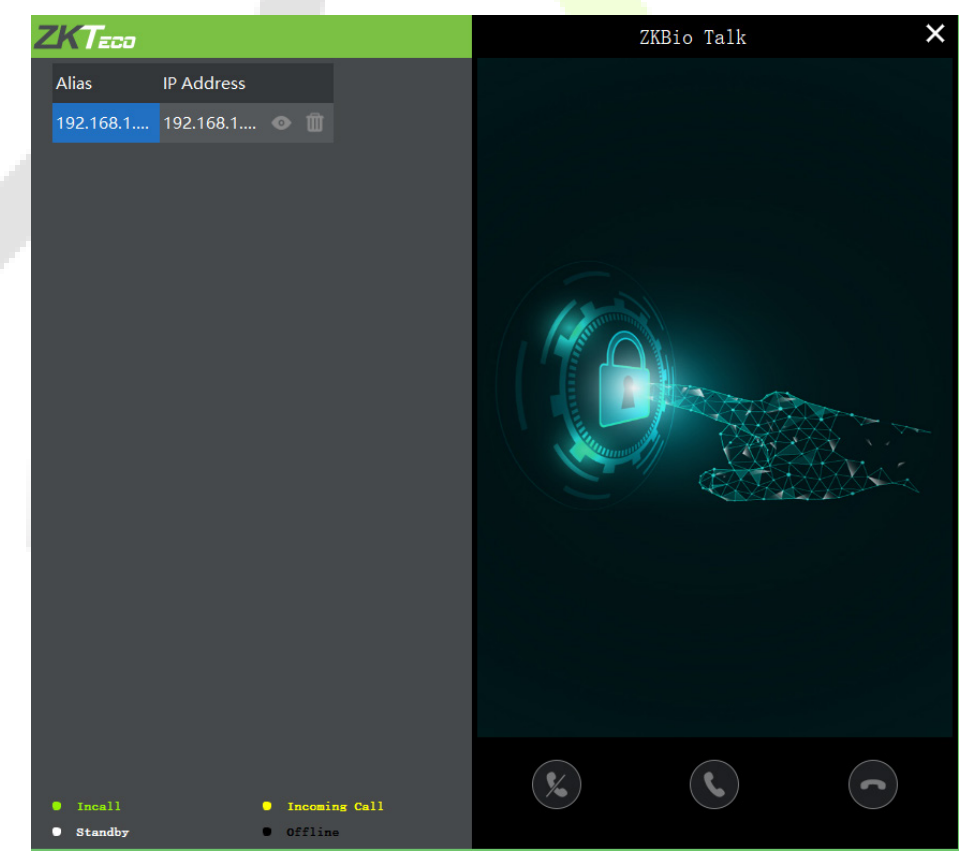

3. A user can click on  $\bullet$  to preview the video on the right. On clicking  $\otimes$  or  $\odot$  icon, a user can close the preview screen. No action is taken when  $\left(\begin{matrix} \cdot \end{matrix}\right)$  is clicked.

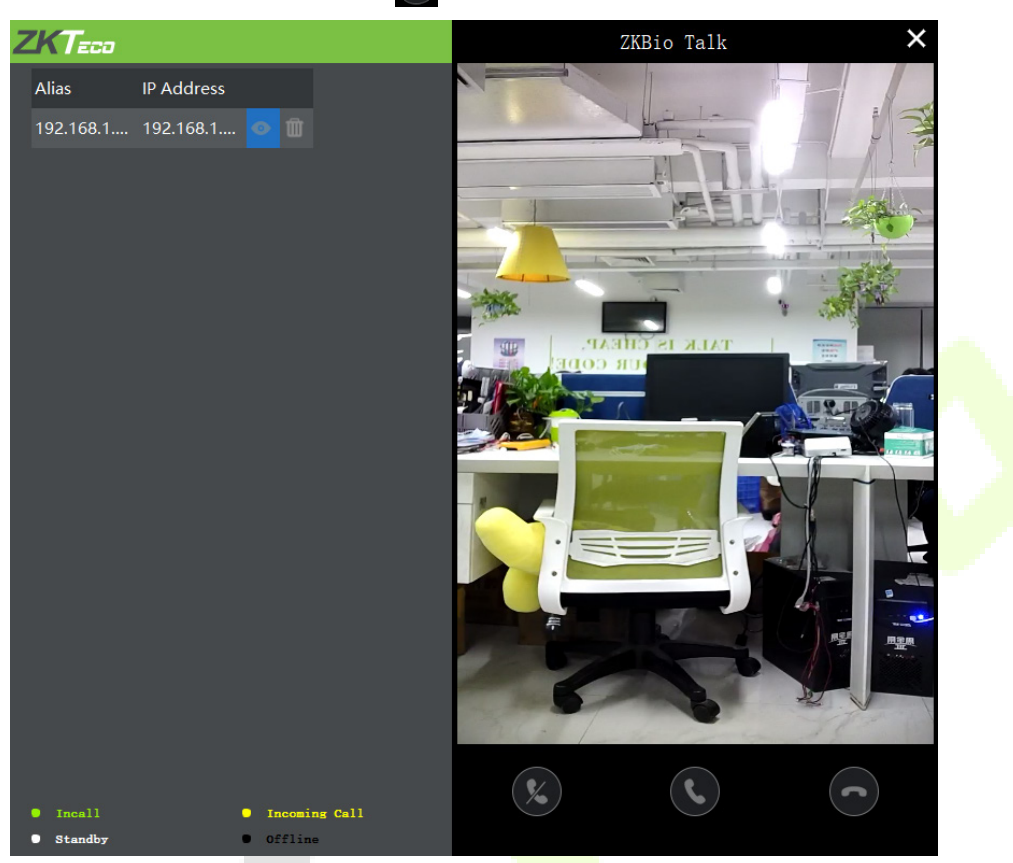

4. When a user tap  $\bigcirc$  icon on the ProMA to make a call, the software interface displays the IP address of the calling device in yellow.

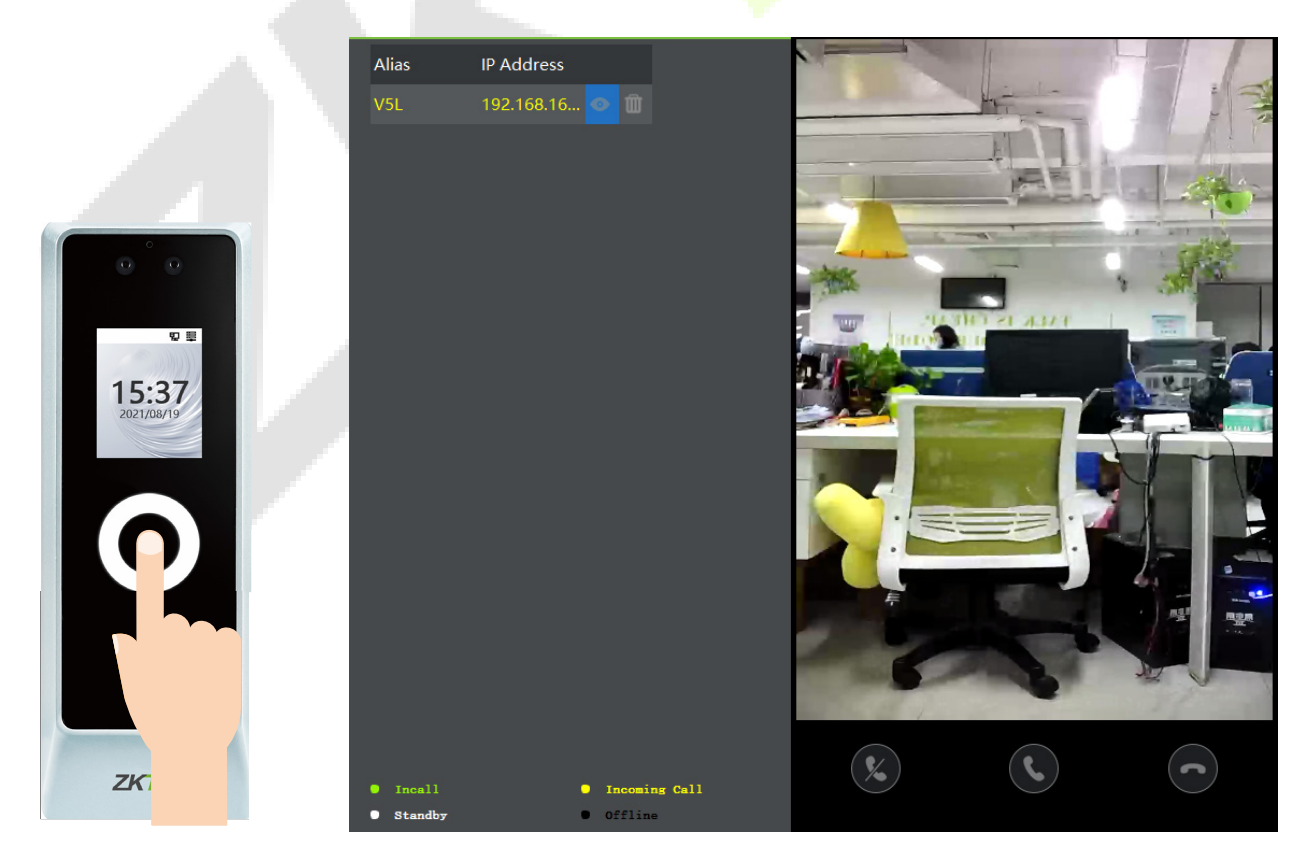

5. When the user clicks the  $\bigodot$  icon to answer the call, the IP address is displayed in green while on the call. The call duration is also displayed just above the icon.

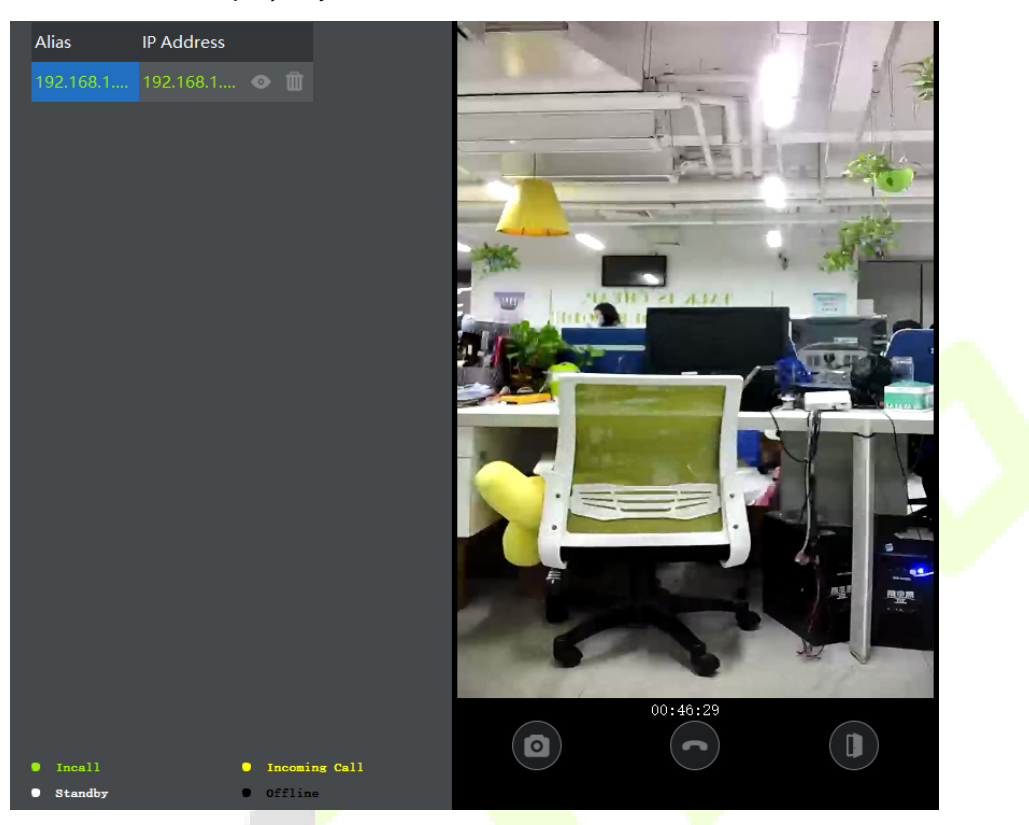

#### **Function Description**

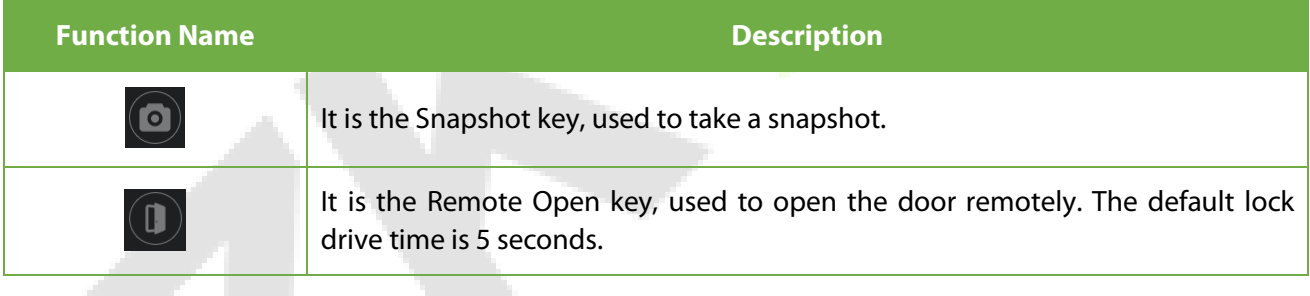

## **9.6.3 Connecting to ZSmart APP**

#### **Adding Device on the ZSmart APP**

After downloading and installing the ZSmart APP on your phone, create a User account initially with your

Email ID. After creating the User account, log in to the App, and tap or icon on the top right corner of the screen to add a device. The process is as follows:

1. Click **Add Device** on the Home page.

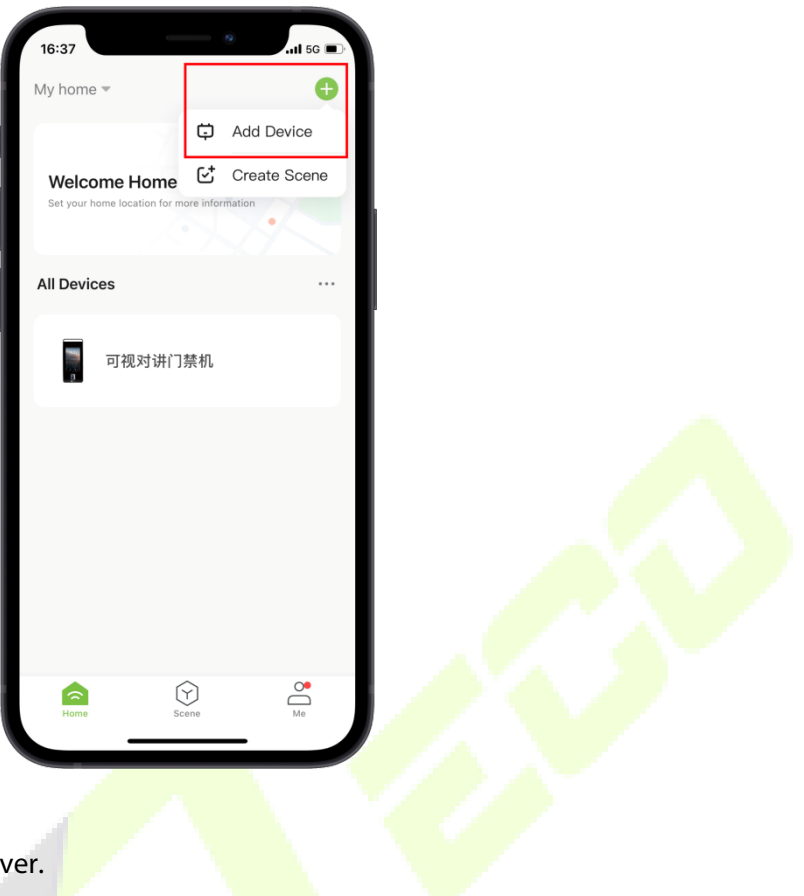

# 2. Click **Video Intercom** on WebServer.

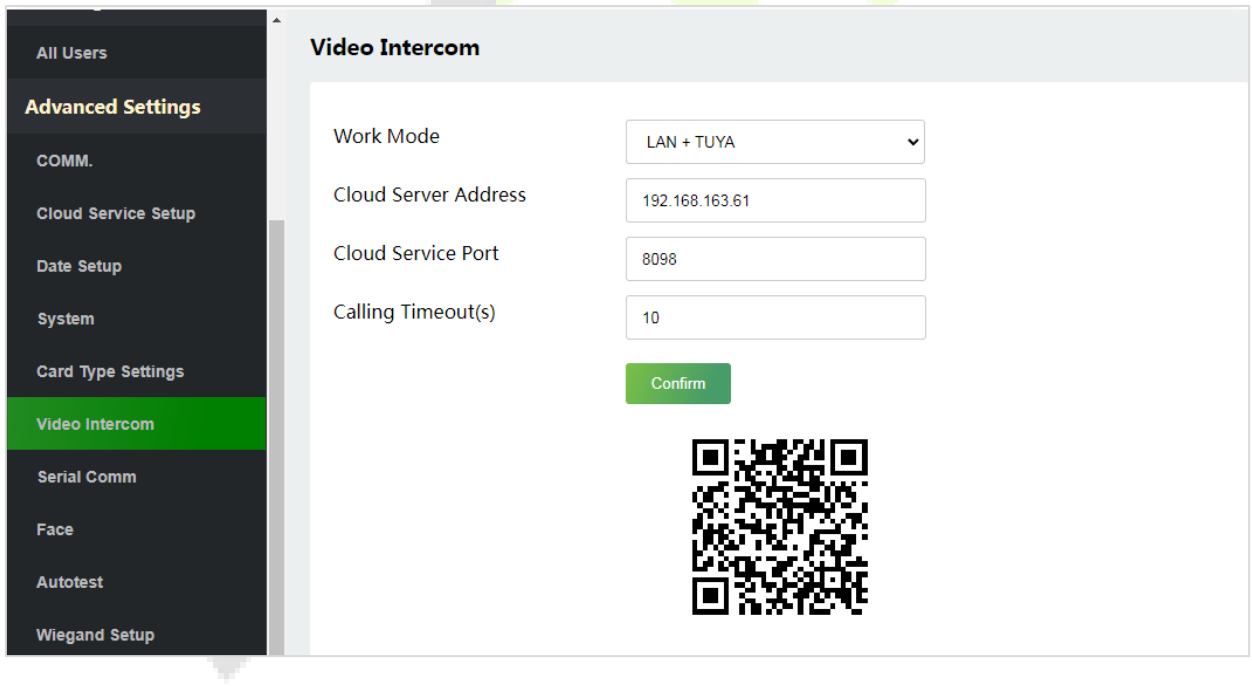

3. Tap the  $\Box$  icon in the upper right corner.

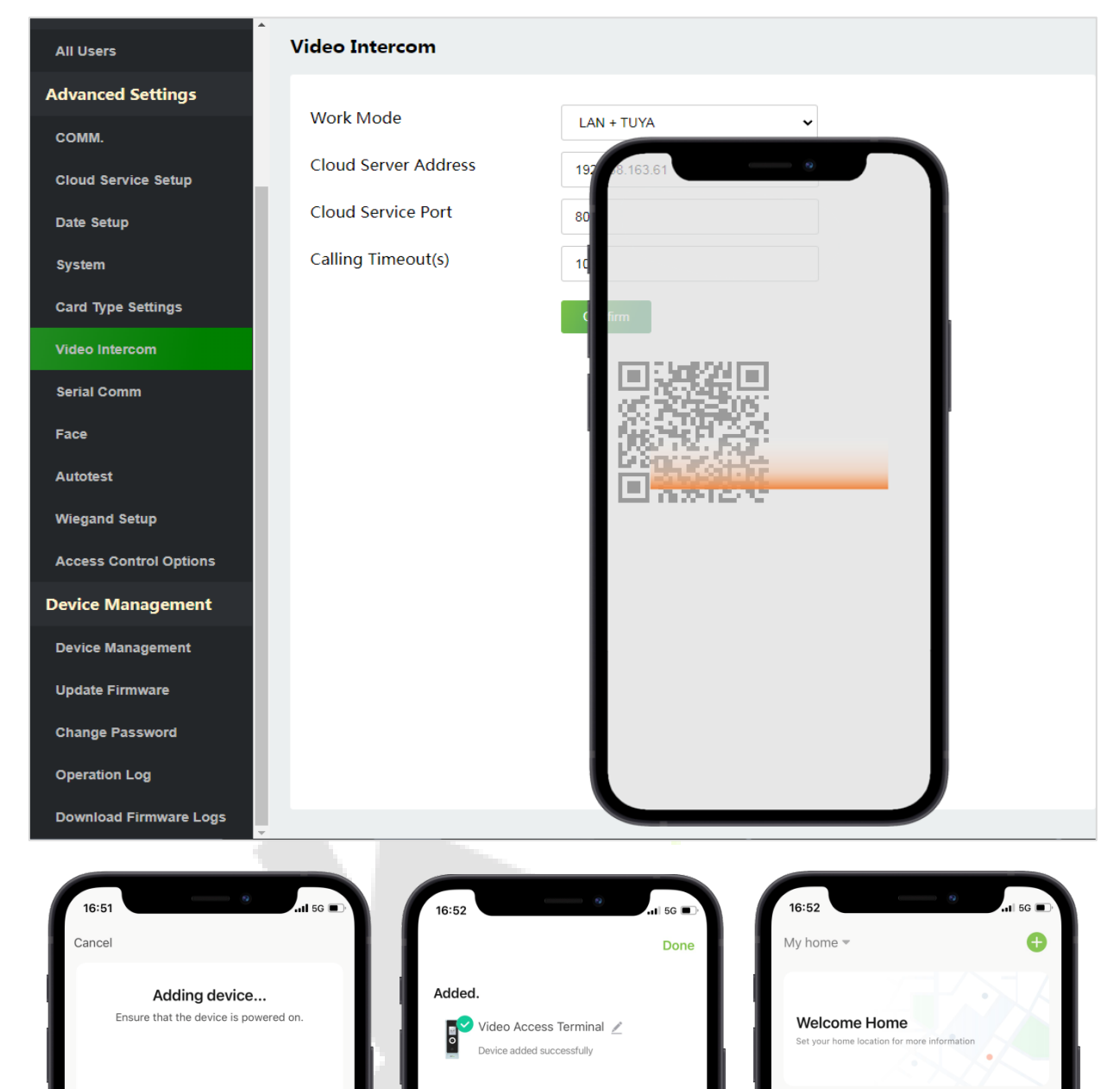

**All Devices** 

 $\overline{\phantom{a}}$ 

A

Video Access Terminal

 $\odot$ 

 $\cdots$ 

 $\sum_{\rm Me}^{\bullet}$ 

∩

01:57

Register<br>on Cloud

Initialize<br>the device

 $\bullet$ Scan<br>devices

#### **Make a Call on the Device**

Tap  $\hat{p}$  icon on the ProMA to make a call. After receiving the call, slide up to open the door remotely.

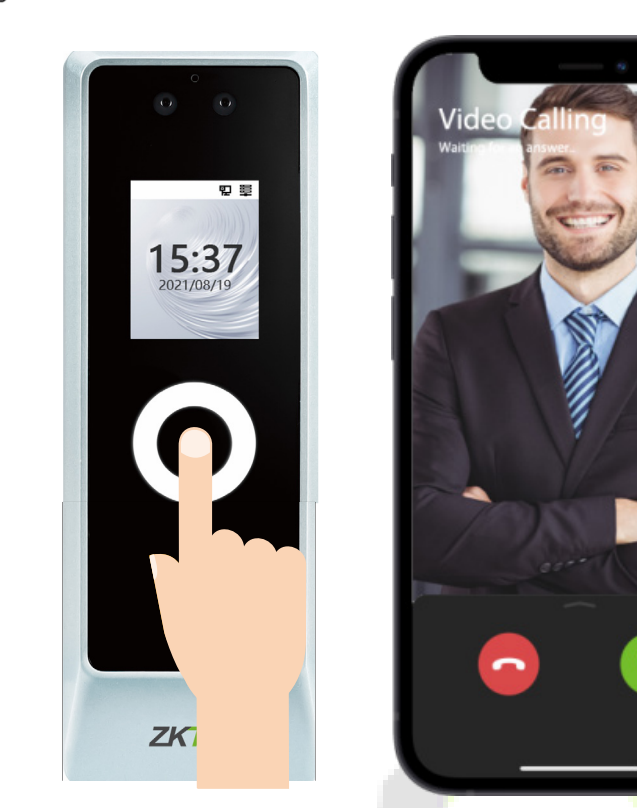

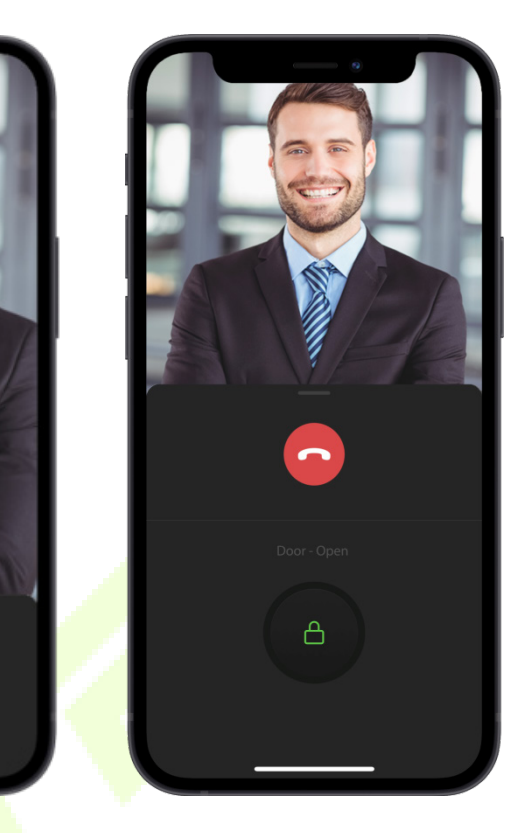

**Surveillance Screen** 

Find the bundled ProMA in ZSmart APP to view the screen in real time.

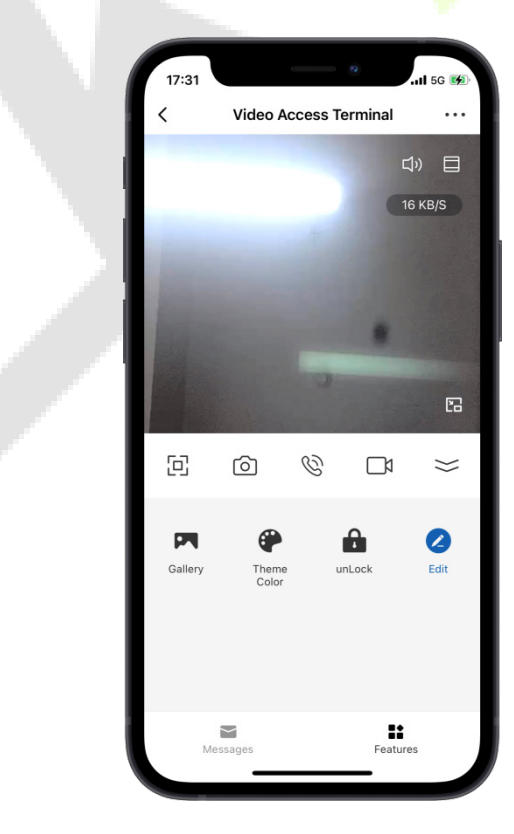

#### **Function Description**

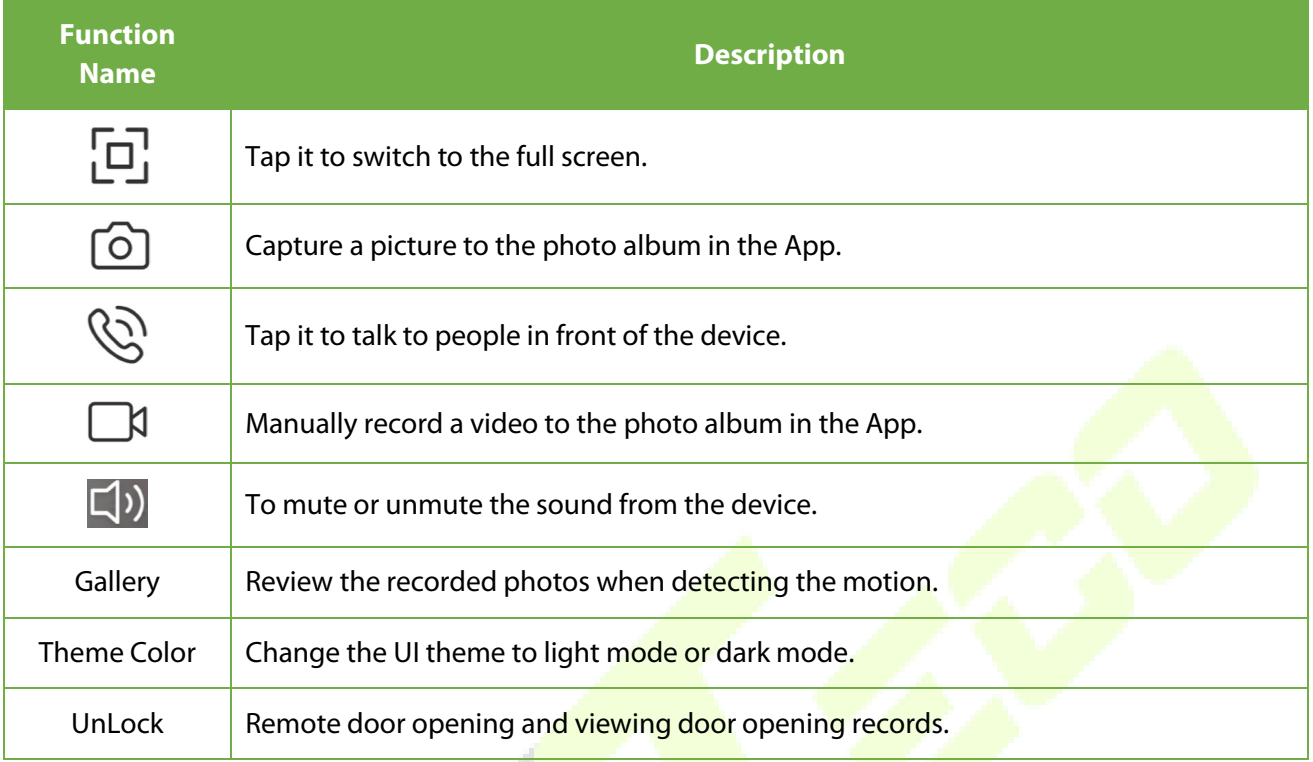

## **9.7 Onvif Settings**

**Note:** This function needs to be used with the network video recorder (NVR)  $\star$ .

Click **ONVIF Settings** on the WebServer.

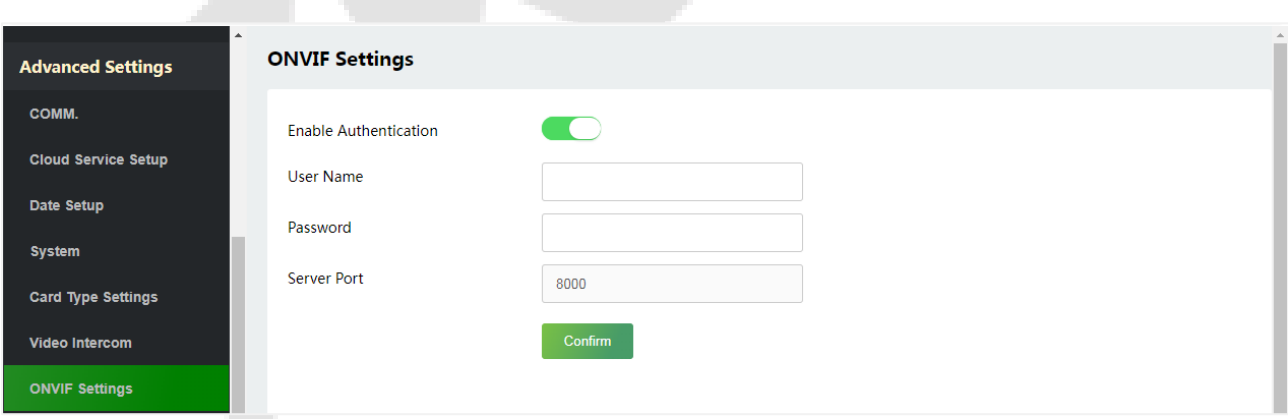

## **9.7.1 Network Video Recorder (NVR)**

T.

- 1. After the NVR device is powered on, connect the NVR wiring port via Ethernet cable.
- 2. Click **[Video Management]** > **[Device]** > **[Search]** on ZKBio CVSecurity server to add NVR.

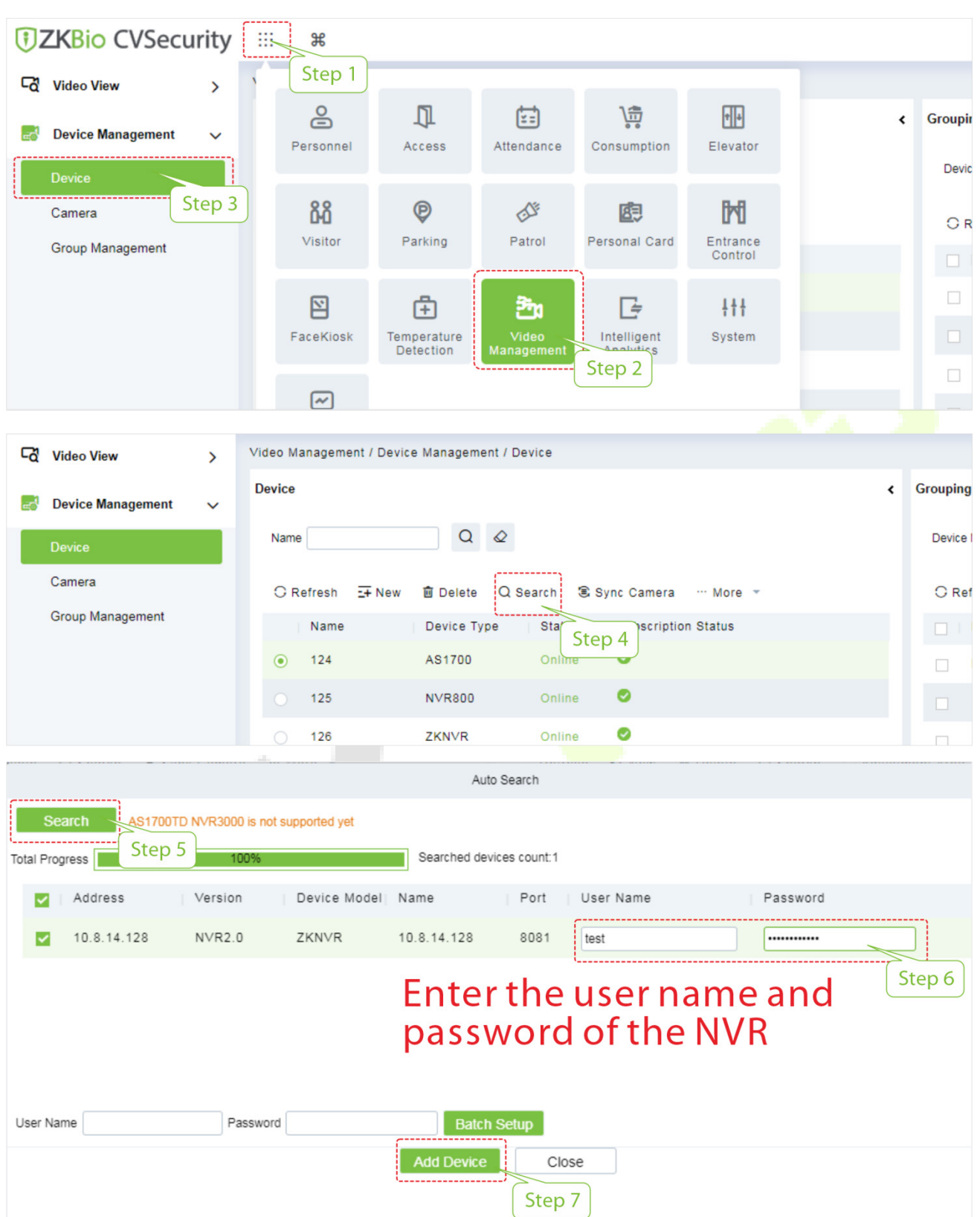

*DZKBio CVSecurity* m  $\frac{1}{2}$ Video Management / Device Management / Device **Co** Video View  $\overline{\phantom{0}}$ **Device Grouping**  $\overline{\mathbf{C}}$ **Device Management**  $Q \otimes$ Name Device Device Camera  $\Omega$  Refresh  $-4$  New 面 Delete Q Search S Sync Camera  $\cdots$  More  $\rightarrow$  $O$  Ref **Group Management** Name Device Type Status **Subscription Status**  $\bullet$  $124$ AS1700 Online  $\odot$  $\Box$  $\bullet$ 125 **NVR800** Online Ø 126 ZKNVR Online  $\Box$ ZKNVR Online  $\triangleright$  $127$  $\Box$ 

The successfully added NVR are displayed in the device list, as shown in the following figure.

## **9.7.2 Add the ProMA to NVR**

1. Click **[Video Management]** > **[Device]** > **[Search]** on ZKBio CVSecurity server to select the NVR to which you need to add the ProMA in the device list.

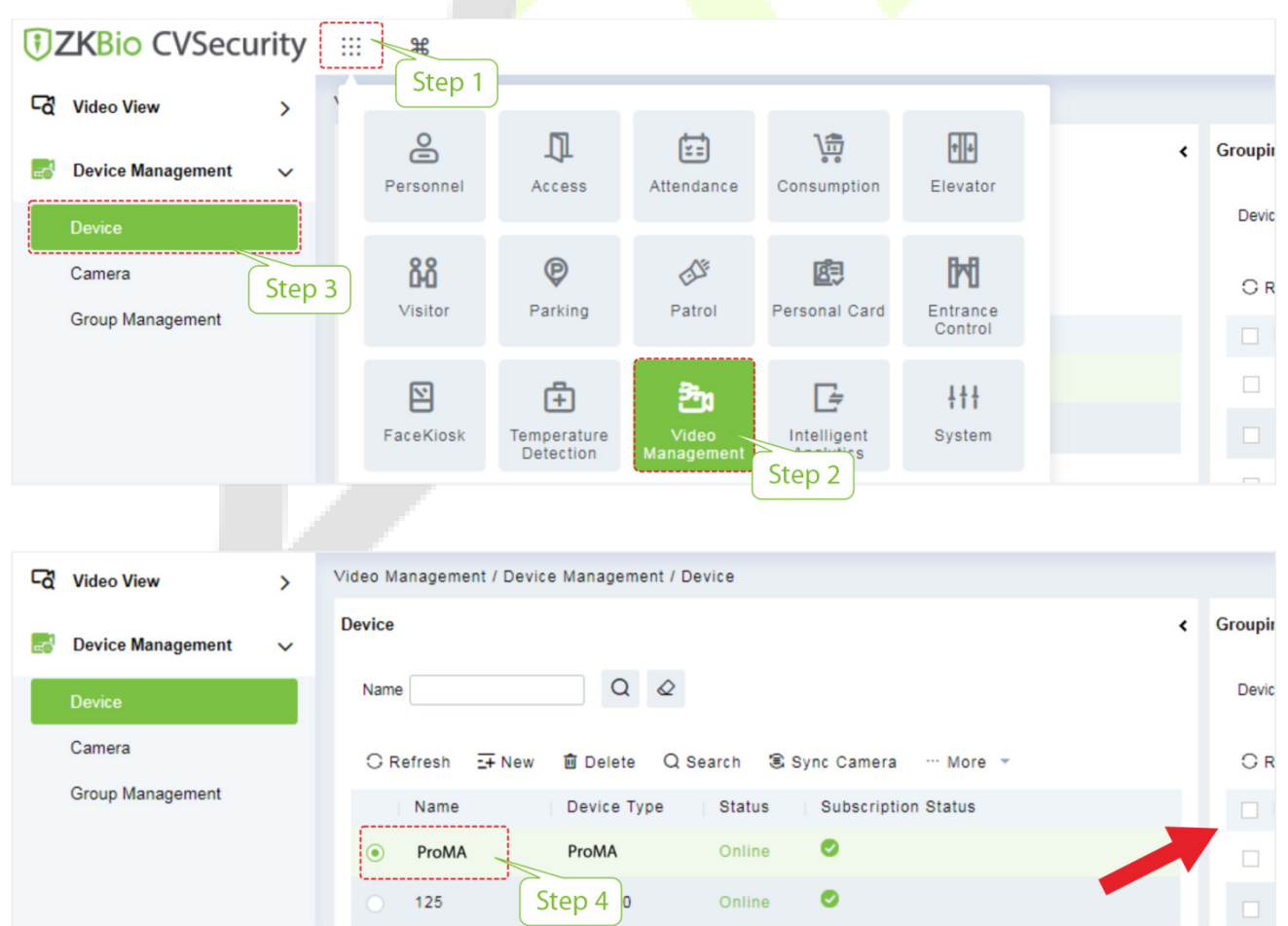

2. In the device list, click **[Search]** > **[Start Search]**, the NVR automatically search to the same LAN IPC camera through the network cable, add it.

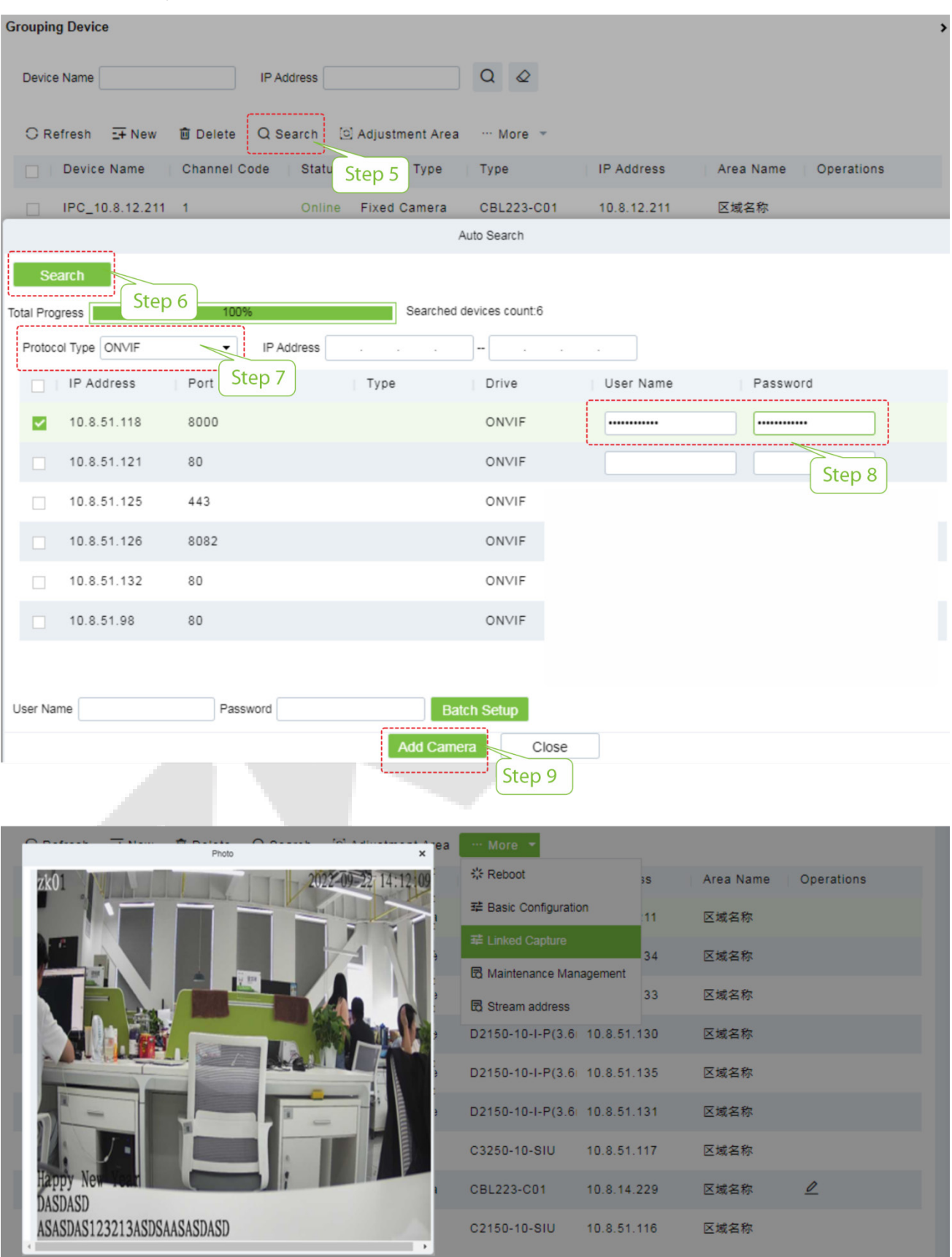

### **9.7.3 Linkage**

After configuring the access controller, NVR and ProMA, you can set the event trigger linkage for illegal access, verification of door opening, alarm, abnormality, etc., which will be displayed in the corresponding event list of monitoring.

Click **[Access]** > **[Linkage]** > **[Add]** on the server to set the linkage related parameters. For more details, please refer to *ZKBio CVSecurity User Manual*.

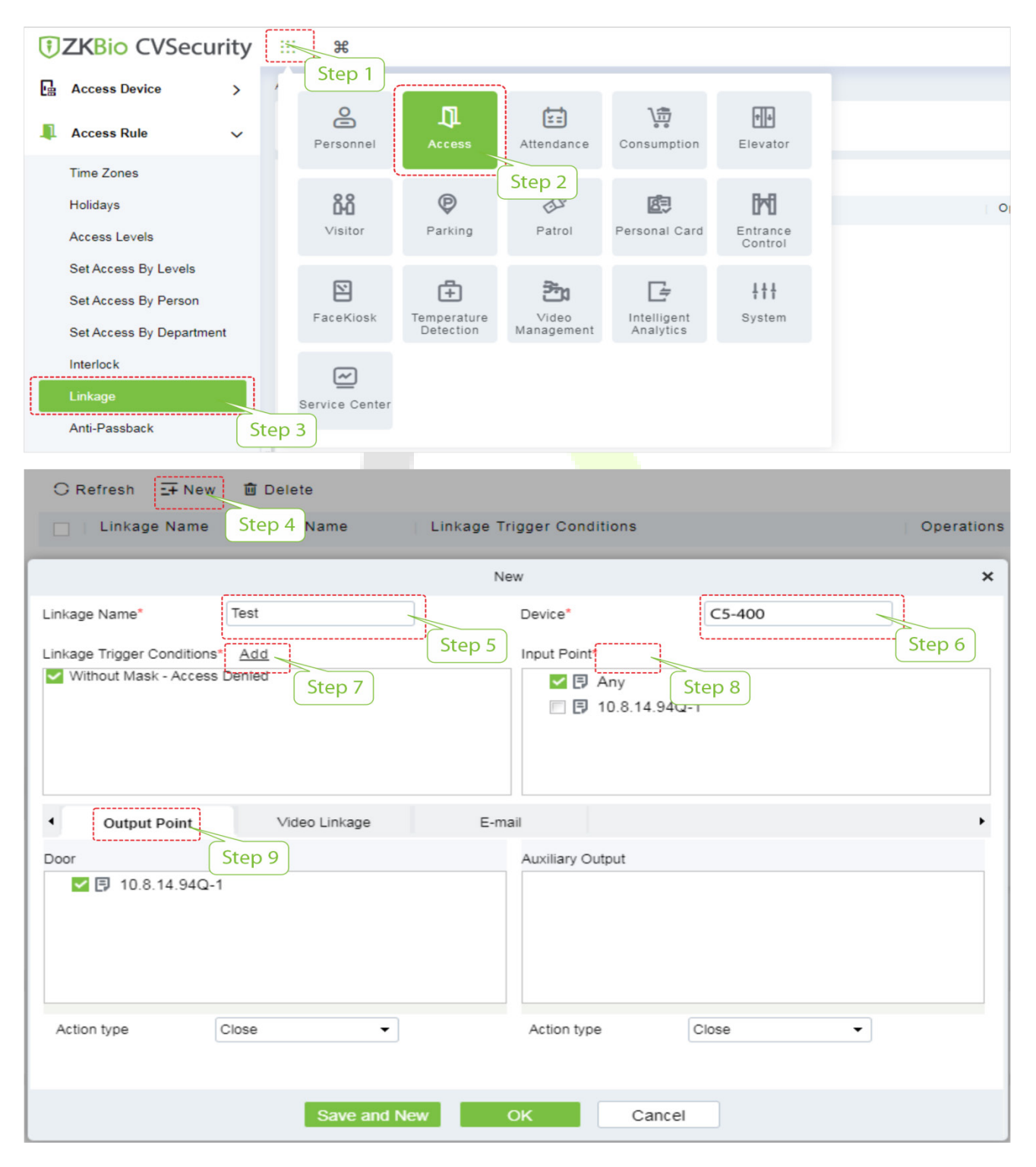

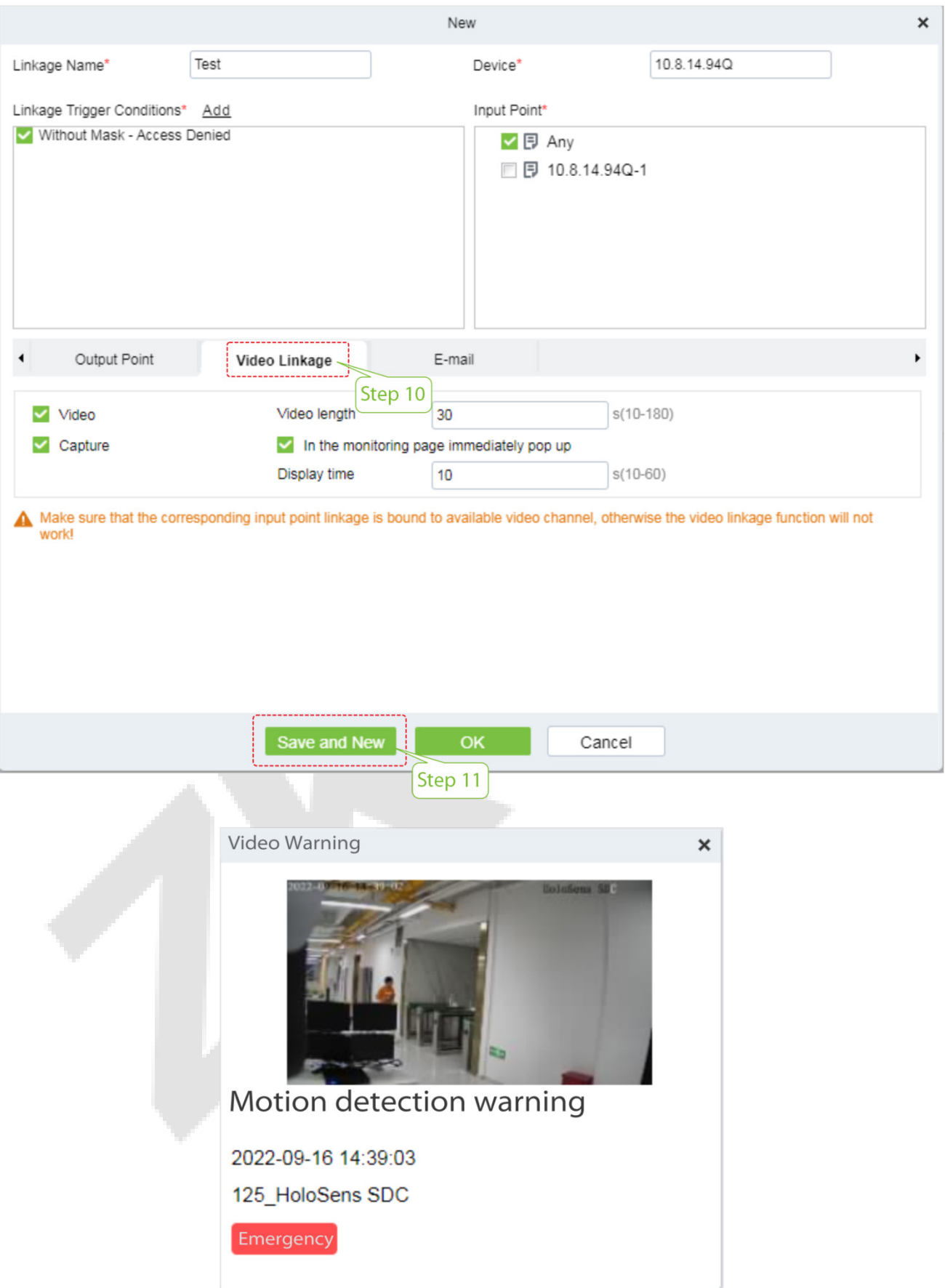

# **9.8 SIP Settings**★

*Note:* This function needs to be used with the indoor station Vpad A2 ★.

#### Click **SIP Settings** on the WebServer.

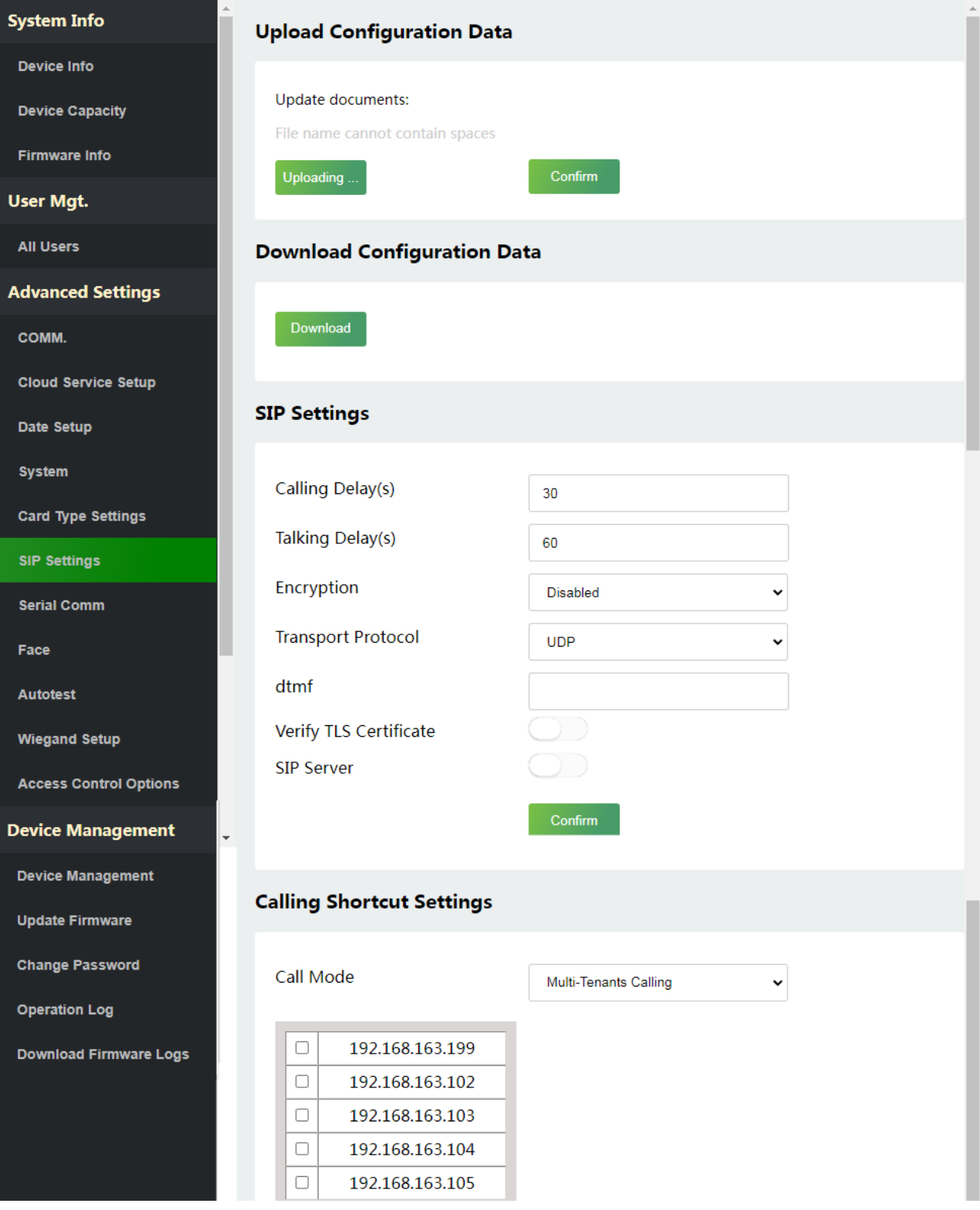

## **9.8.1 SIP Settings**

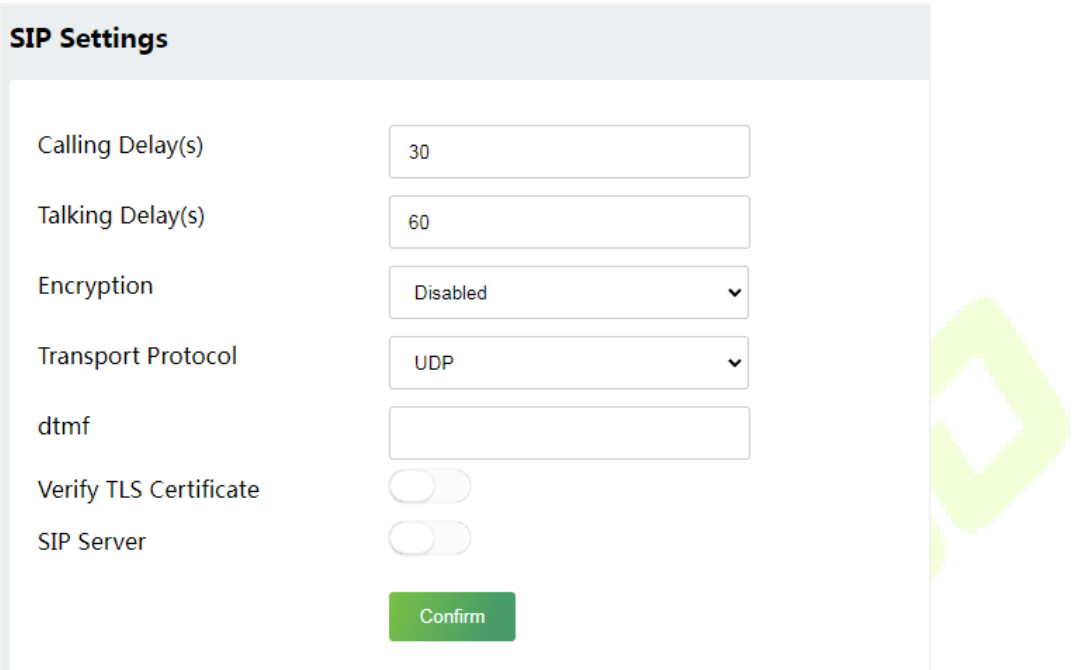

**AND AND ARRANGEMENT** 

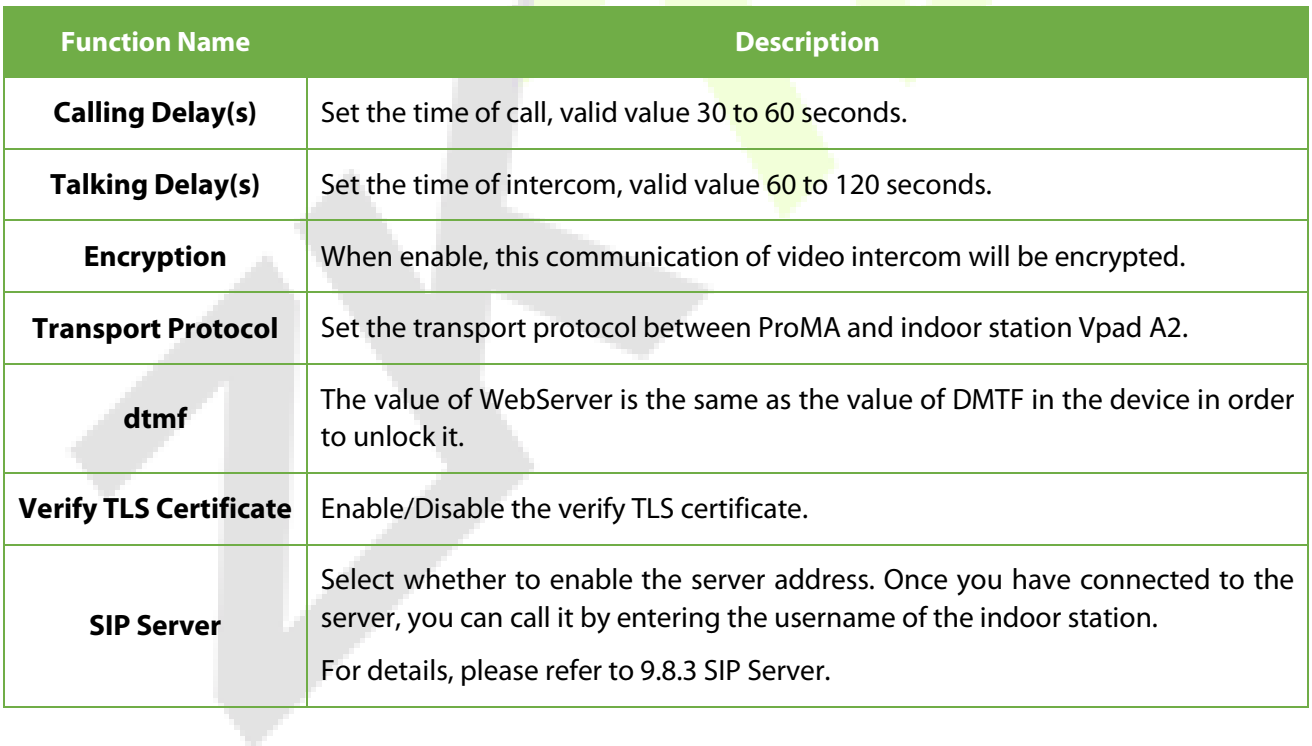

The ProMA and the indoor station to achieve video intercom there are two modes, respectively, the LAN and SIP server. Either method can be selected to achieve SIP video intercom, when the LAN and SIP server are set up at the same time, clicking the doorbell button of ProMA will start the SIP server first.

## **9.8.2 Local Area Network Use**

Set the IP address on the indoor station, tap **Menu** > **Advanced** > **Network** > **1. Network** > **1. IPv4**.

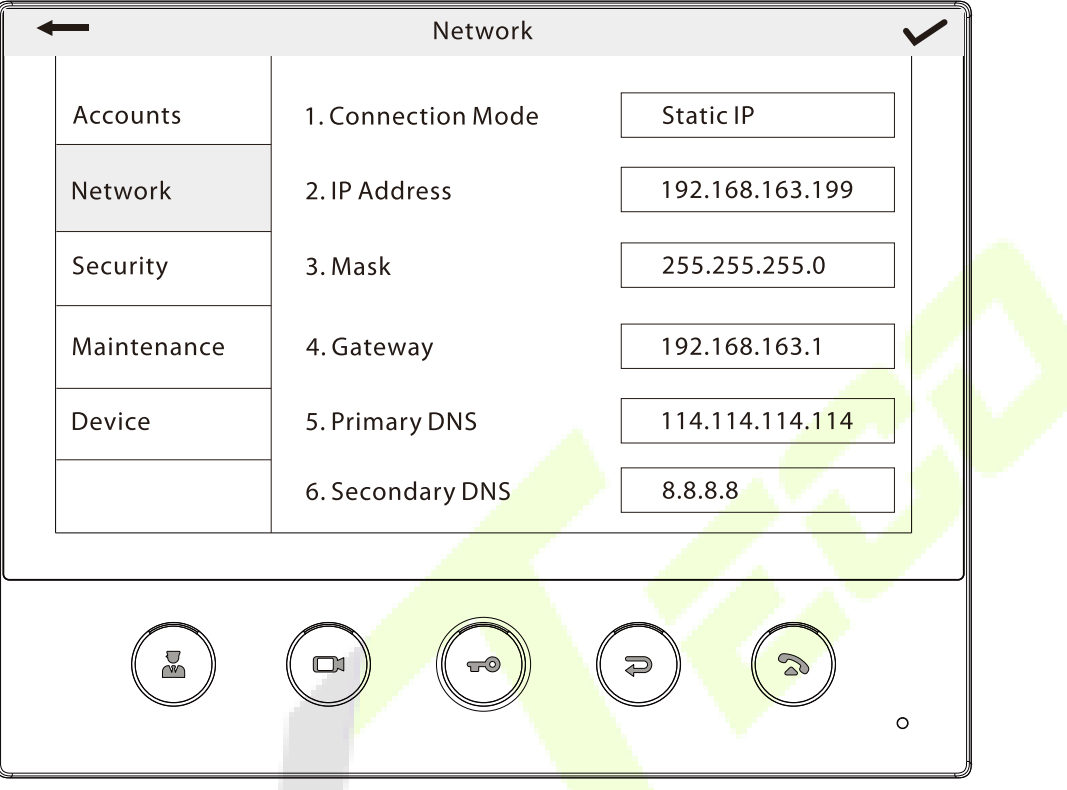

*Note:* In LAN, the IP addresses of the indoor station and the ProMA must be in the same network segment.

#### **1. Download Configuration Data**

1) Click **Download** to download the file and set the parameters of the video intercom.

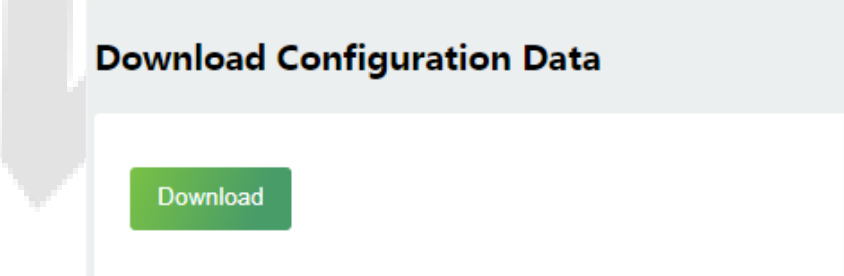

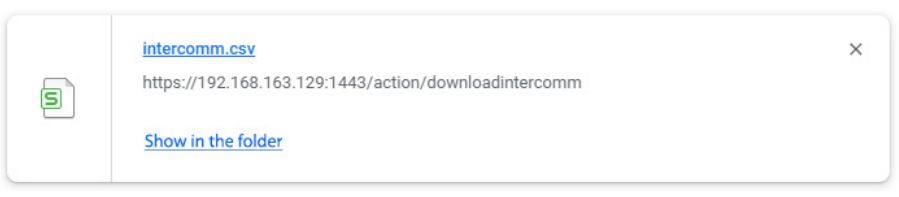

2) Open the downloaded file and manually modify the video intercom parameters as needed. Save the set parameters in order to synchronize the parameters to ProMA.

*Note:* The IP Address/Subnet Mask/Gateway must be the same as the indoor station to be connected.

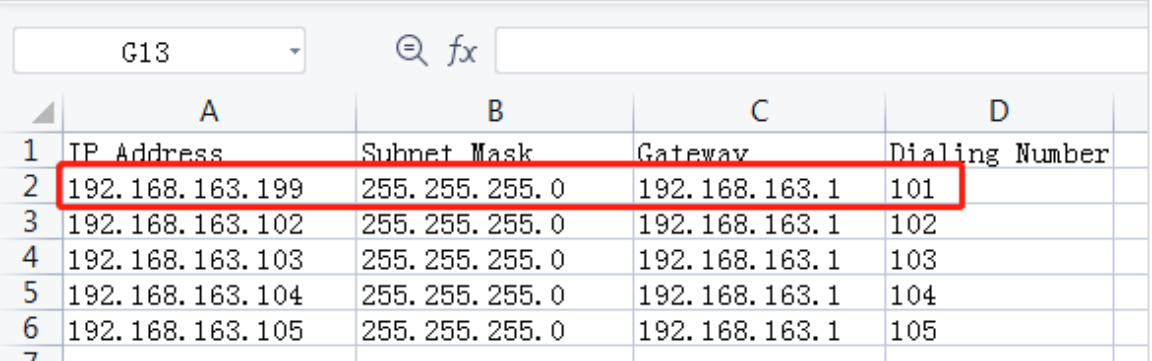

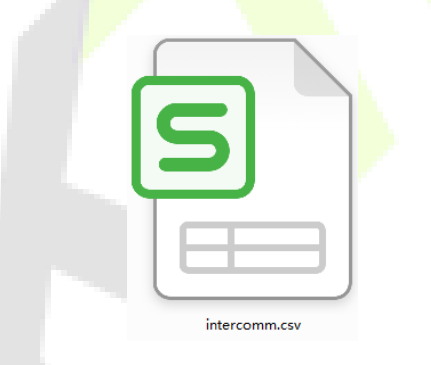

#### 2. **Upload Configuration Data**

1) Click **Uploading...** to find the configured parameters for the video intercom.

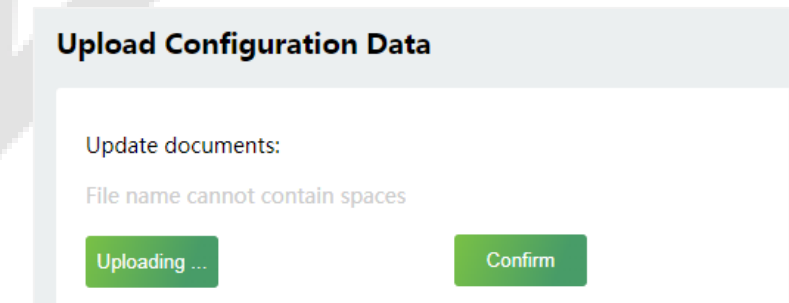

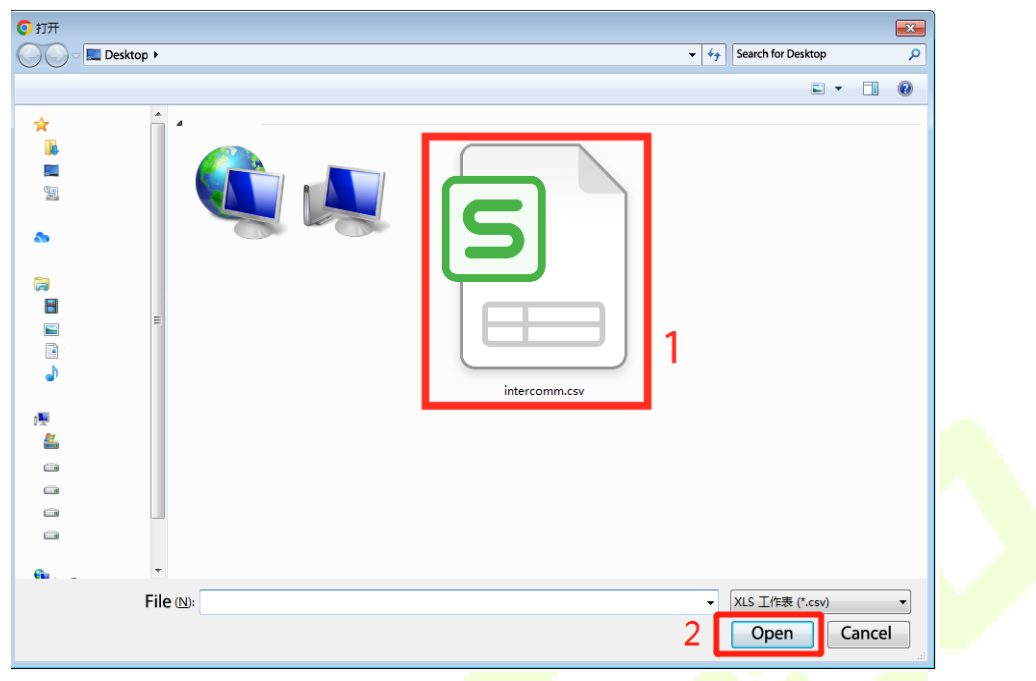

2) Click **Confirm** to sync the parameters to ProMA.

A.

#### **3. Calling Shortcut Settings**

The configured parameters will be synchronized to the WebServer (ProMA), supporting one-to-one and Multi-Tenants Calling.

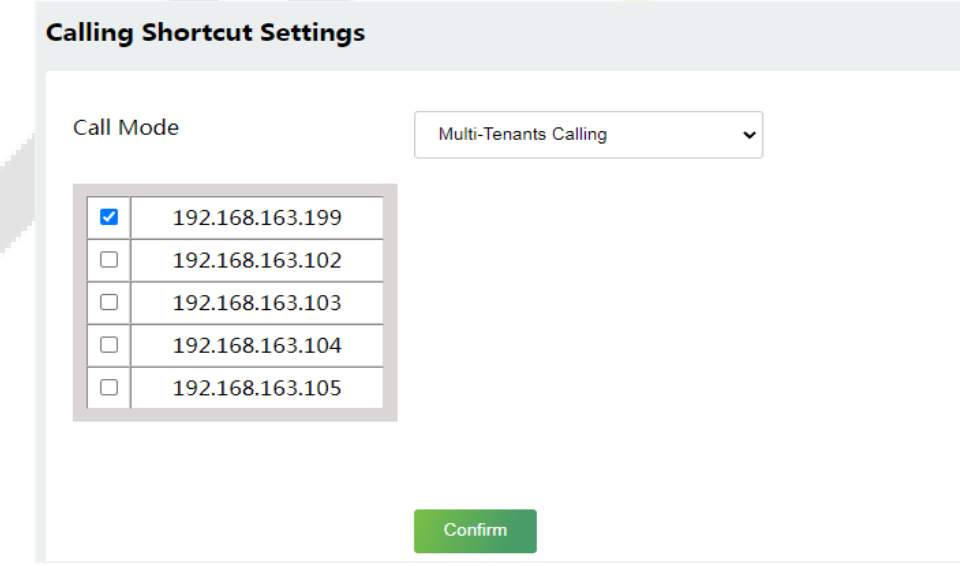

Once the indoor station is configured with the network, the video intercom function can be realized by tap the  $\hat{p}$  icon on the ProMA.

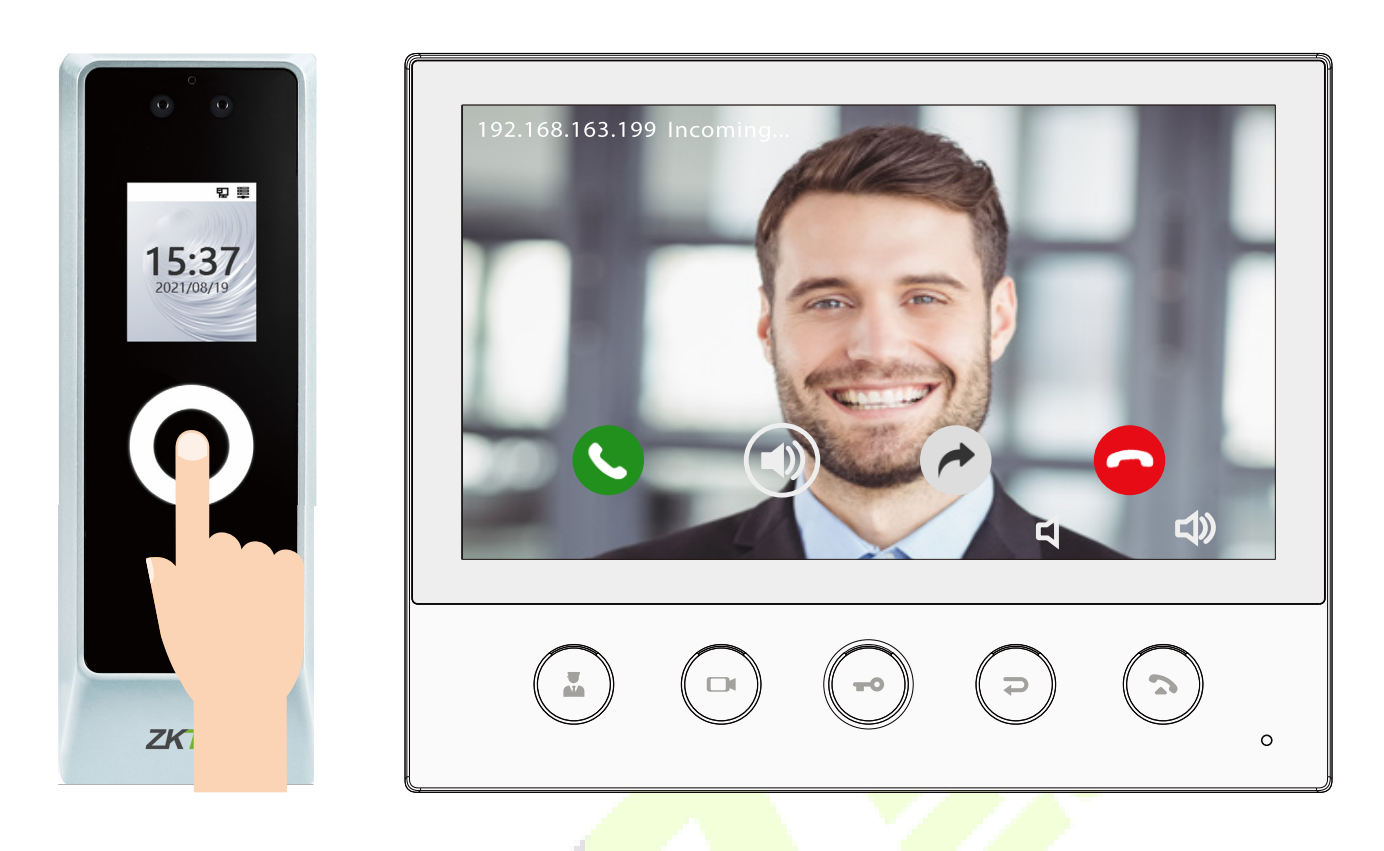

## **9.8.3 SIP Server**

All in

On WebServer, enable SIP Server, and enter the server parameters for the indoor station Vpad A2.

The set up SIP server is not affected by the network and responds more quickly. Can call the room number accurately according to the configured parameters.

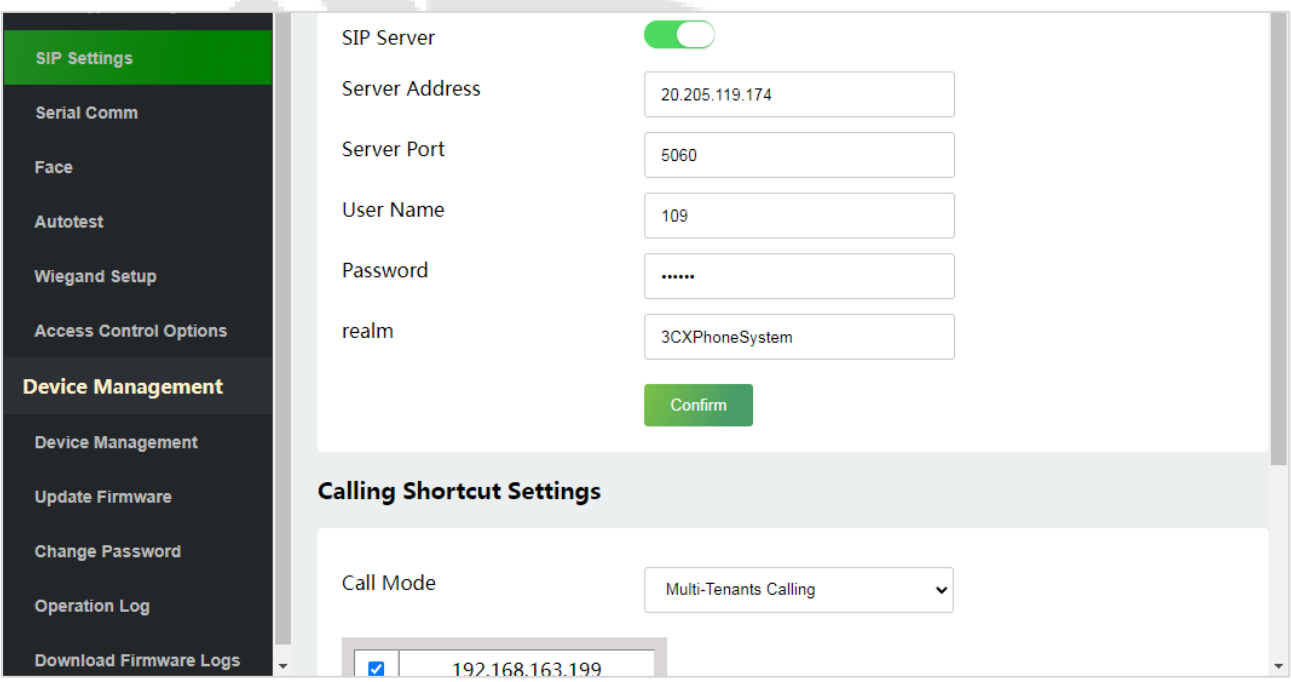

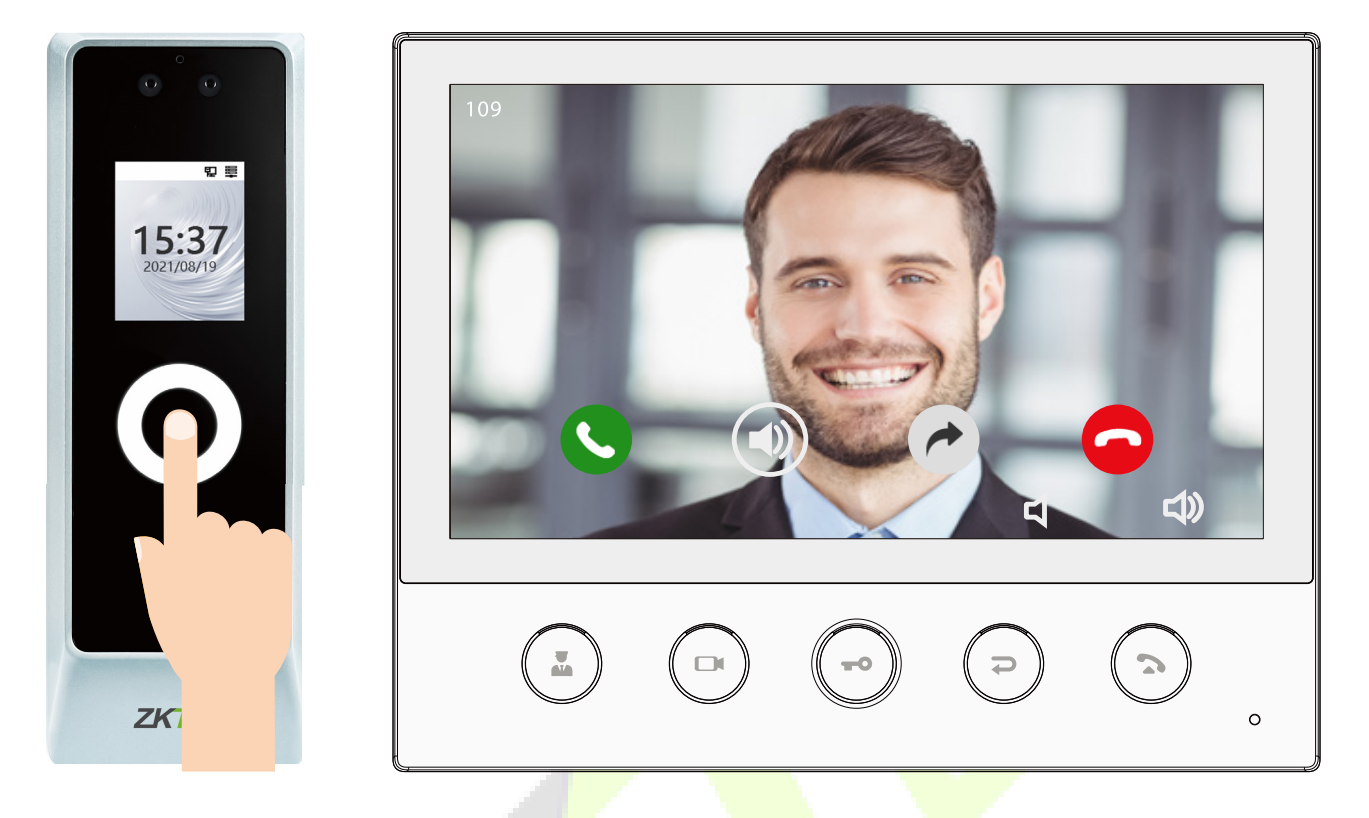

Once the SIP Server is set up correctly, you can call the account name of the indoor station.

For details on the operation and use of the indoor station, please refer to the *indoor station user manual*.

## **9.9 Serial Comm**

Click **Serial Comm** on the WebServer.

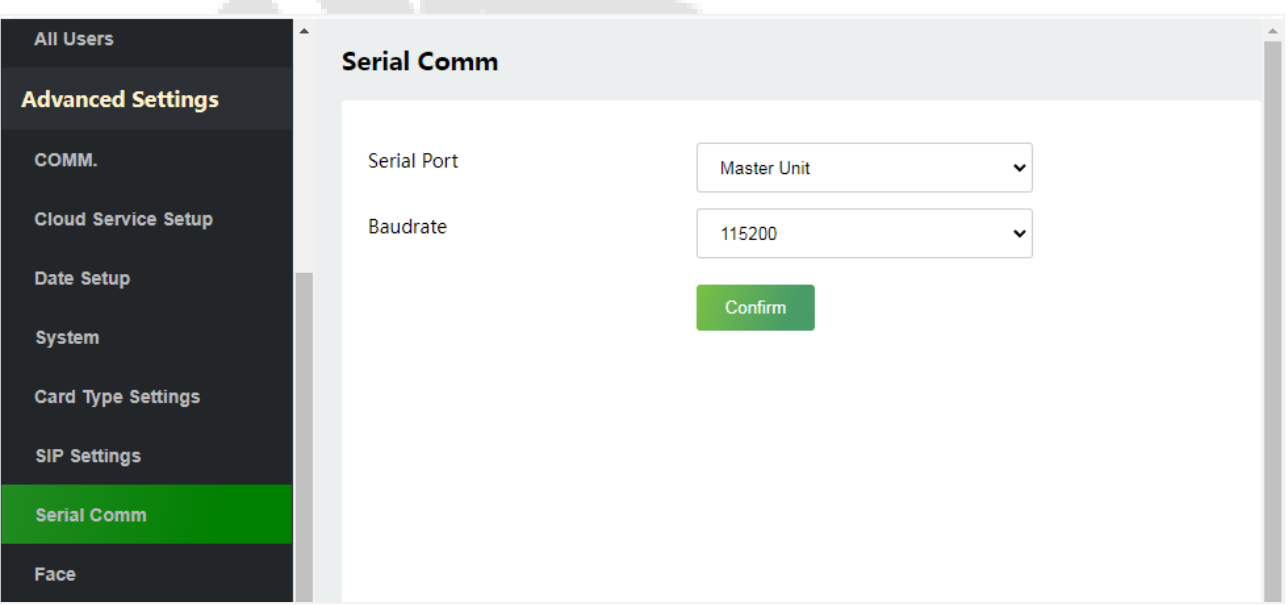

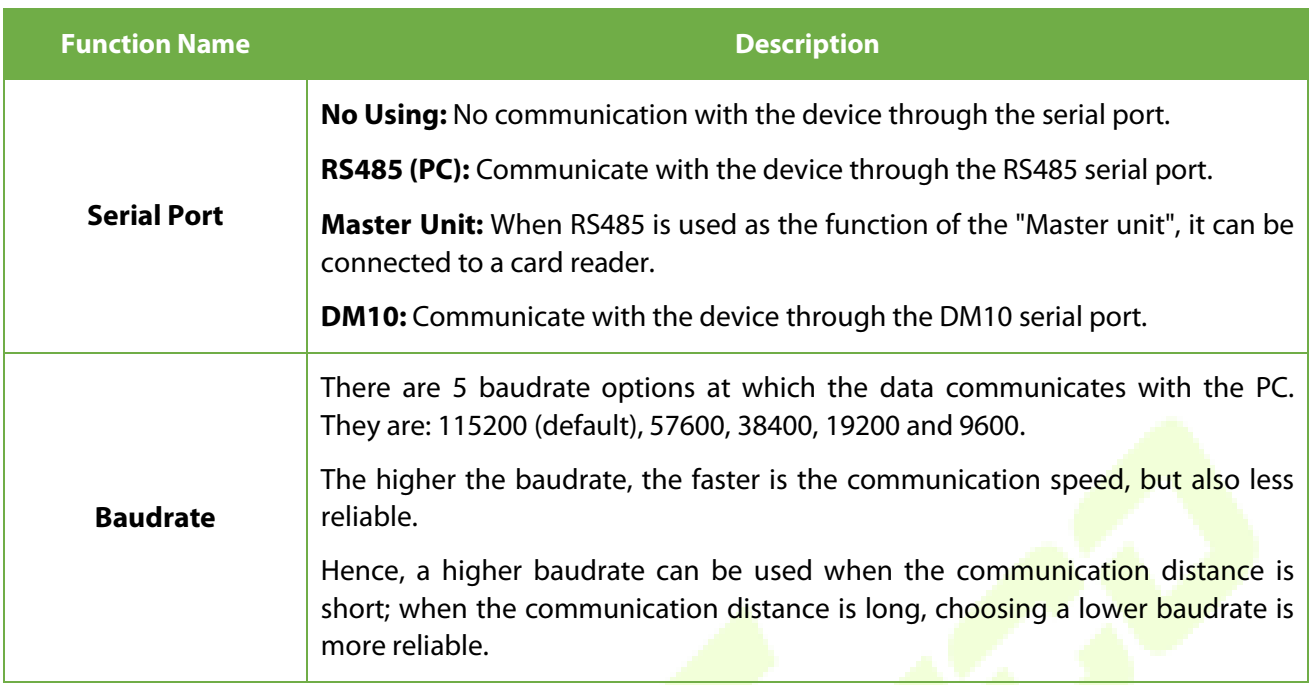

# **9.10 Face Parameters**

Click **Face** on the WebServer.

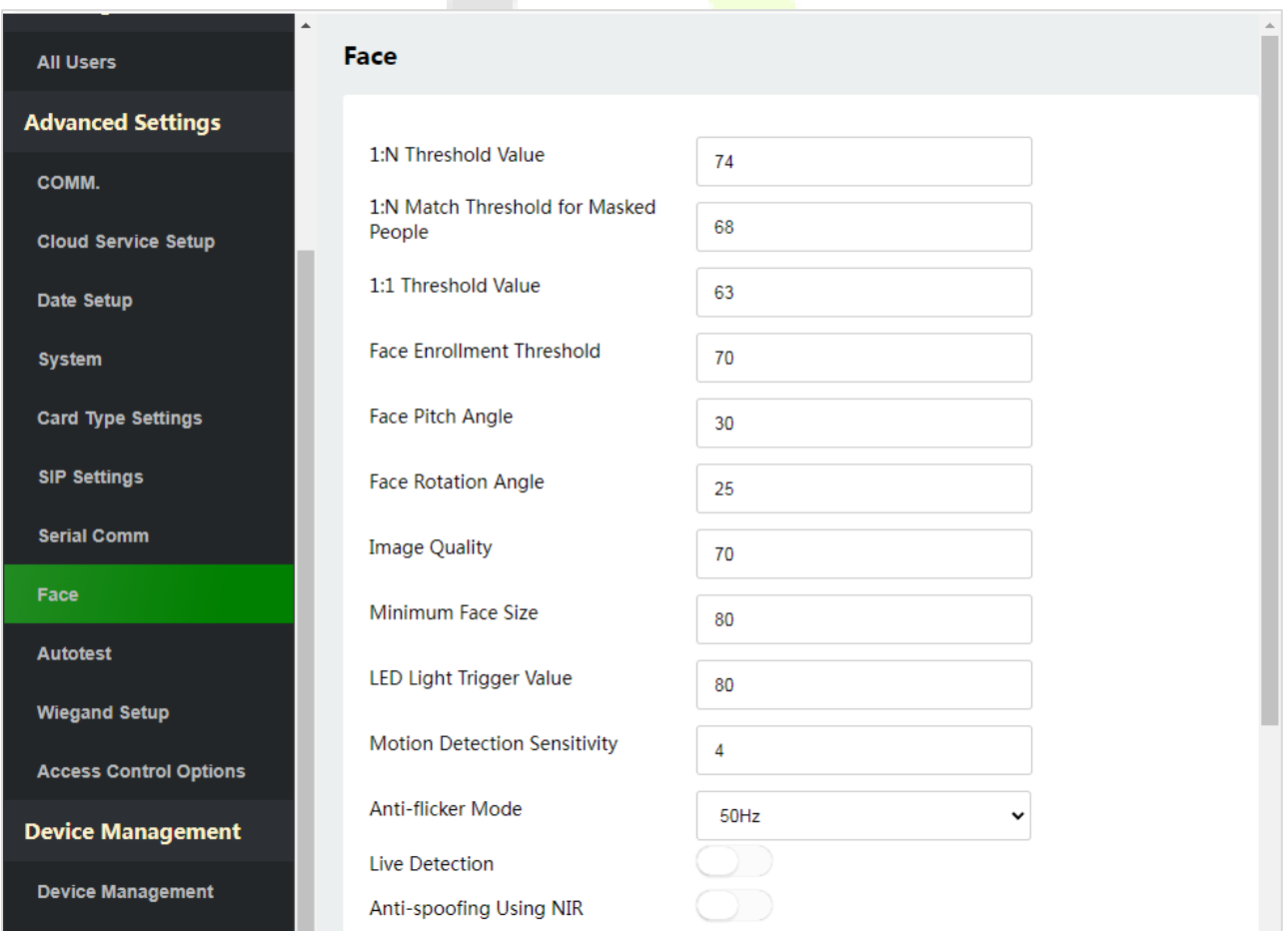
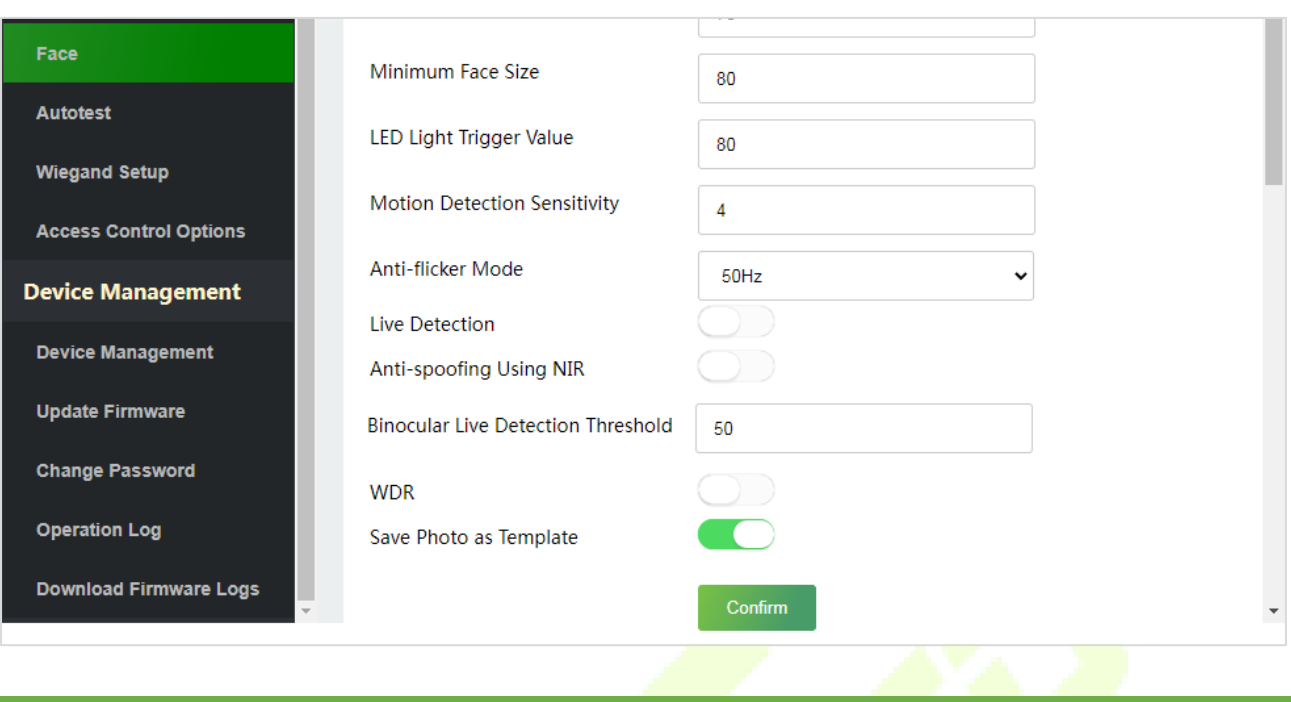

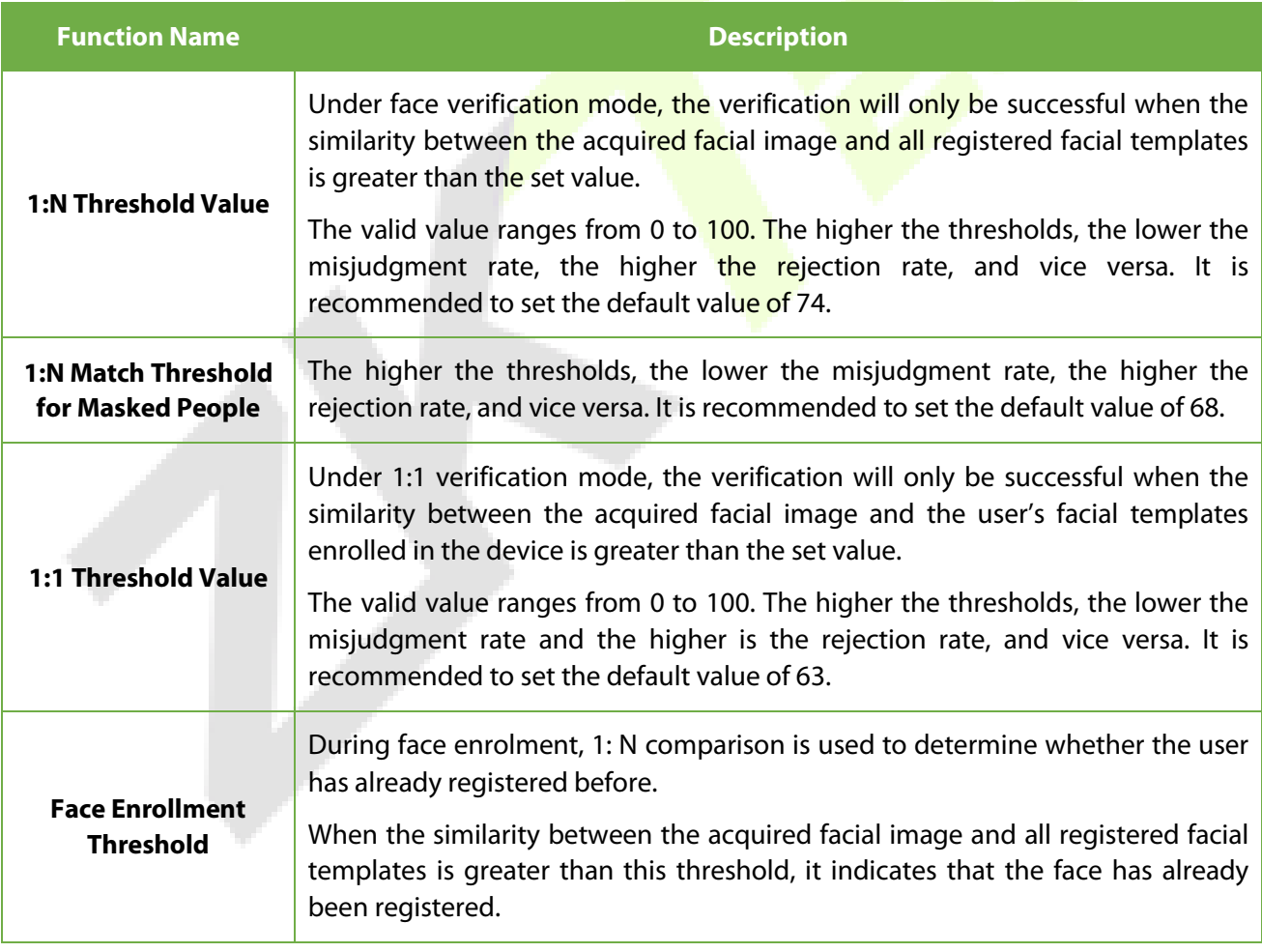

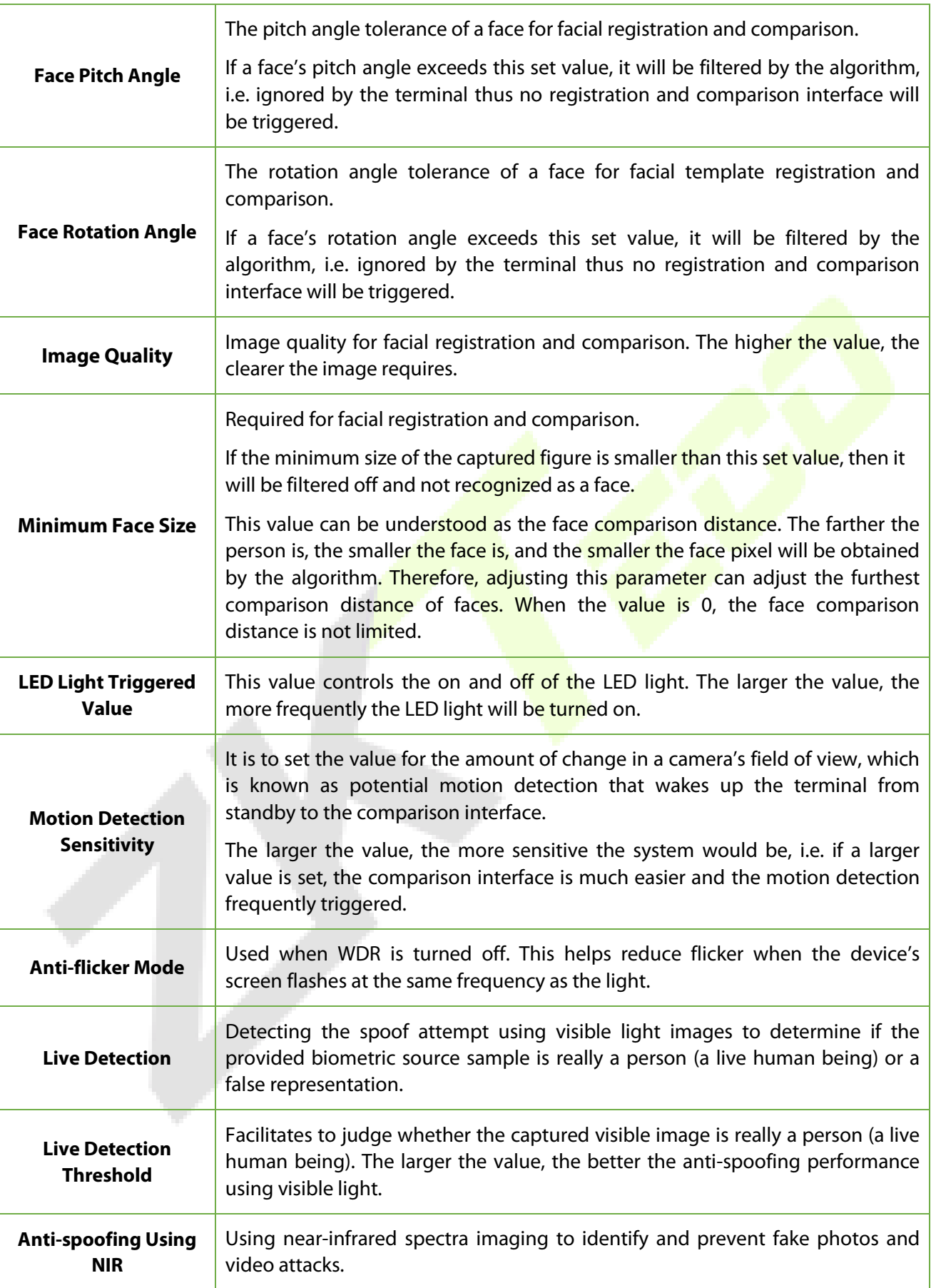

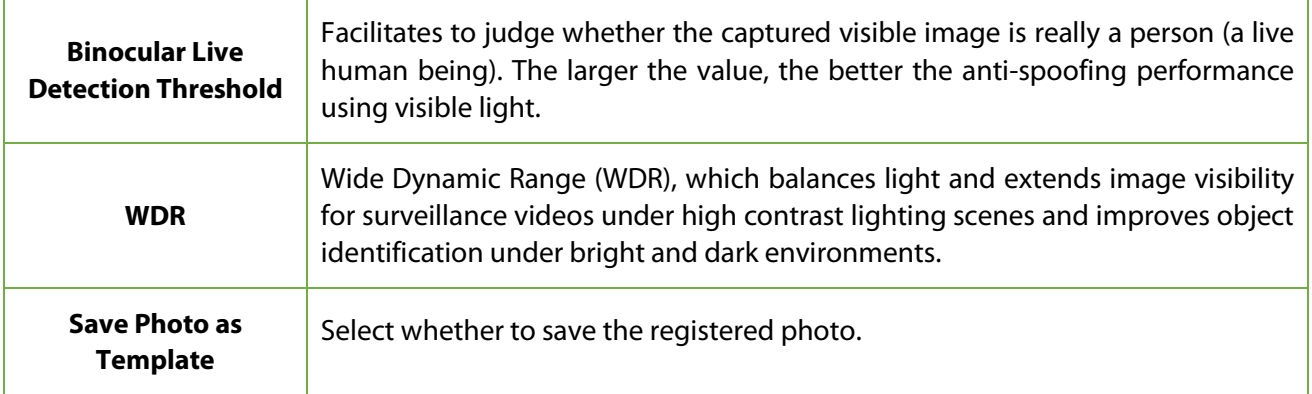

**Note:** Improper adjustment of the exposure and quality parameters may severely affect the performance of the device. Please adjust the exposure parameter only under the guidance of the aftersales service personnel of our company.

### **9.11 Autotest**

Click **Autotest** on the WebServer.

It enables the system to automatically test whether the functions of various modules are working normally.

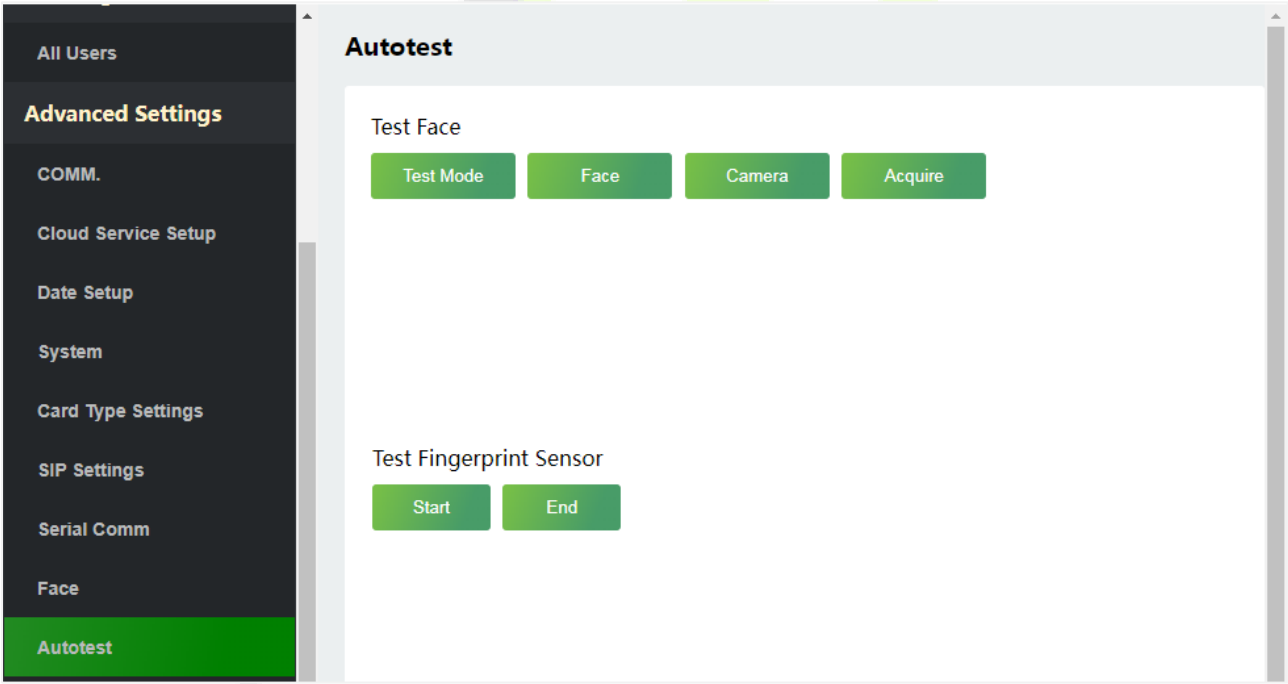

### **9.11.1 Test Face**

Click **Test Mode**, the ProMA device will display the Test Face interface in real time, click **End of Testing** to exit the test.

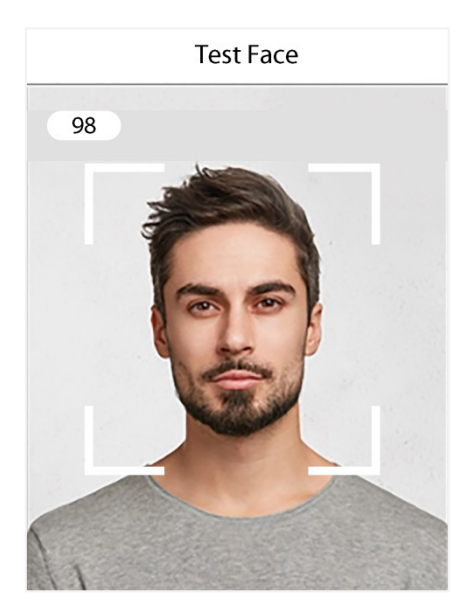

After opening the test mode, the upper left corner of the device screen will display the value of the face in real time, the higher the value, the better quality of the face.

### **9.11.2 Test Fingerprint Sensor**

Click **Start**, the ProMA device will display the Test Fingerprint interface in real time, click **End** to exit the test.

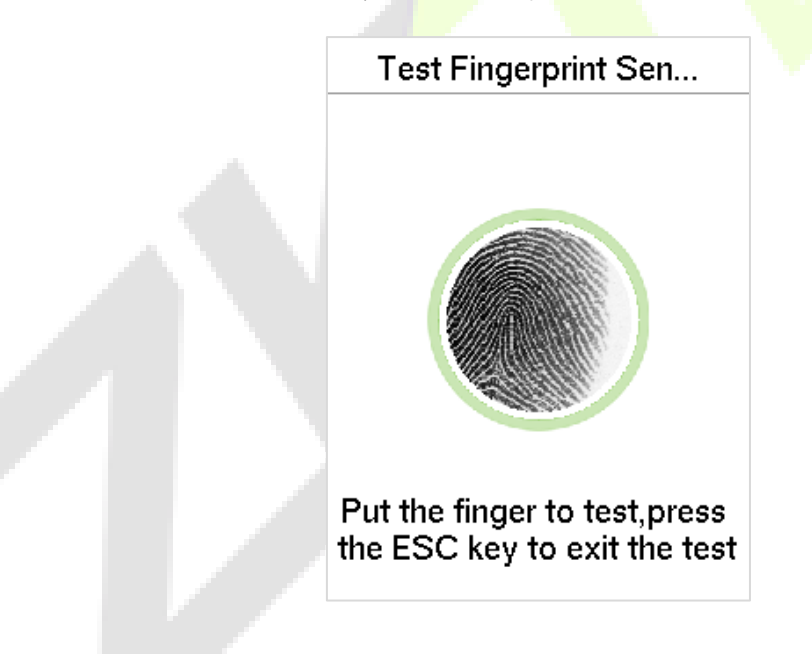

## **9.12 Wiegand Setup**

Click **Wiegand Setup** on the WebServer.

It is used to set the Wiegand input and output parameters.

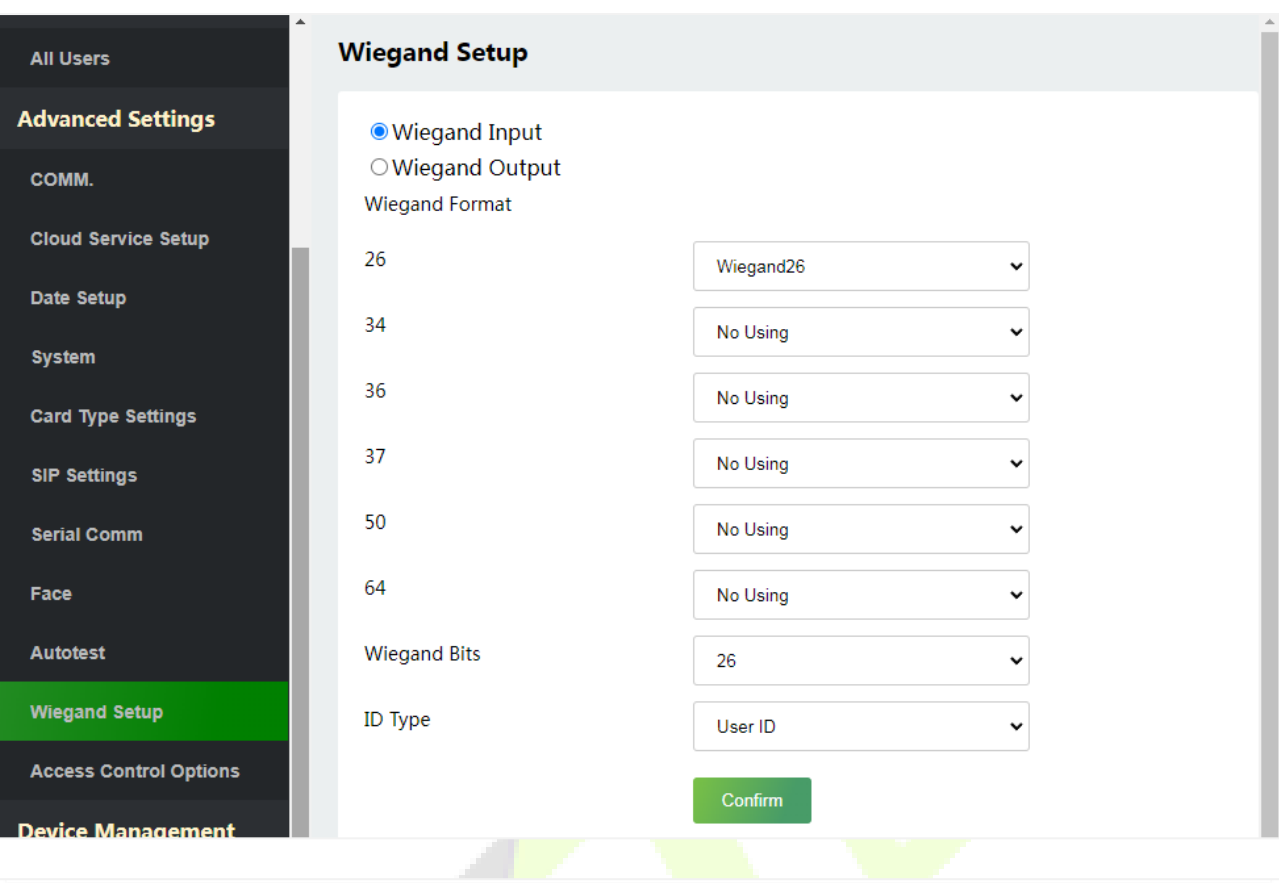

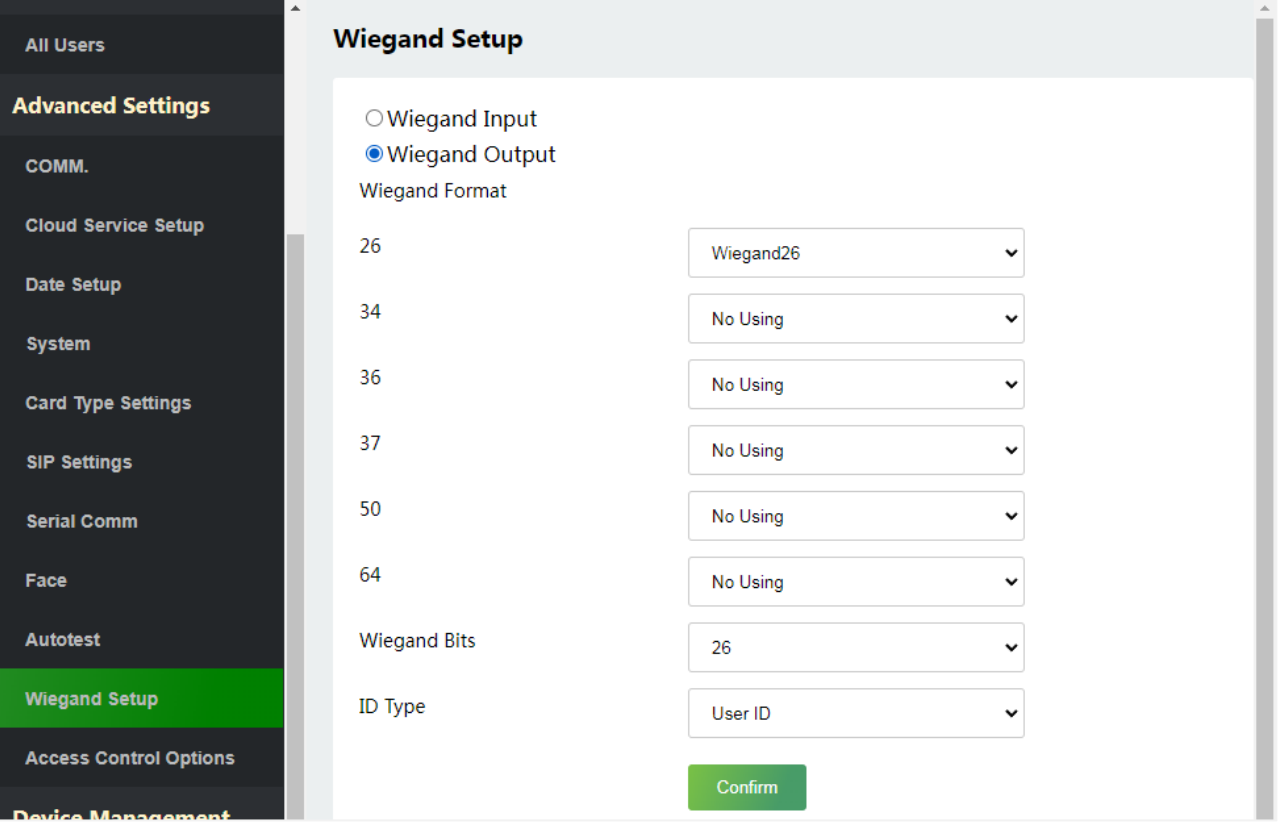

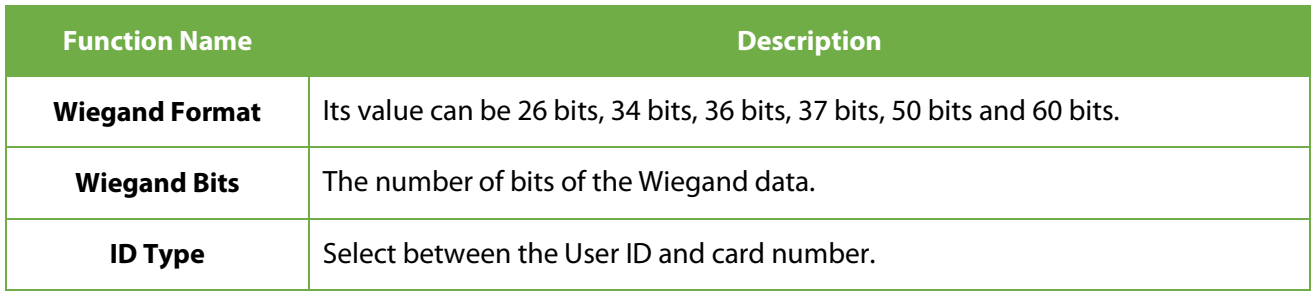

# **9.13 Access Control Options**

#### Click**AccessControl Options** on the WebServer.

On the Access Control interface to set the parameters of the control lock of the terminal and related equipment.

#### **Access Control Terminal:**

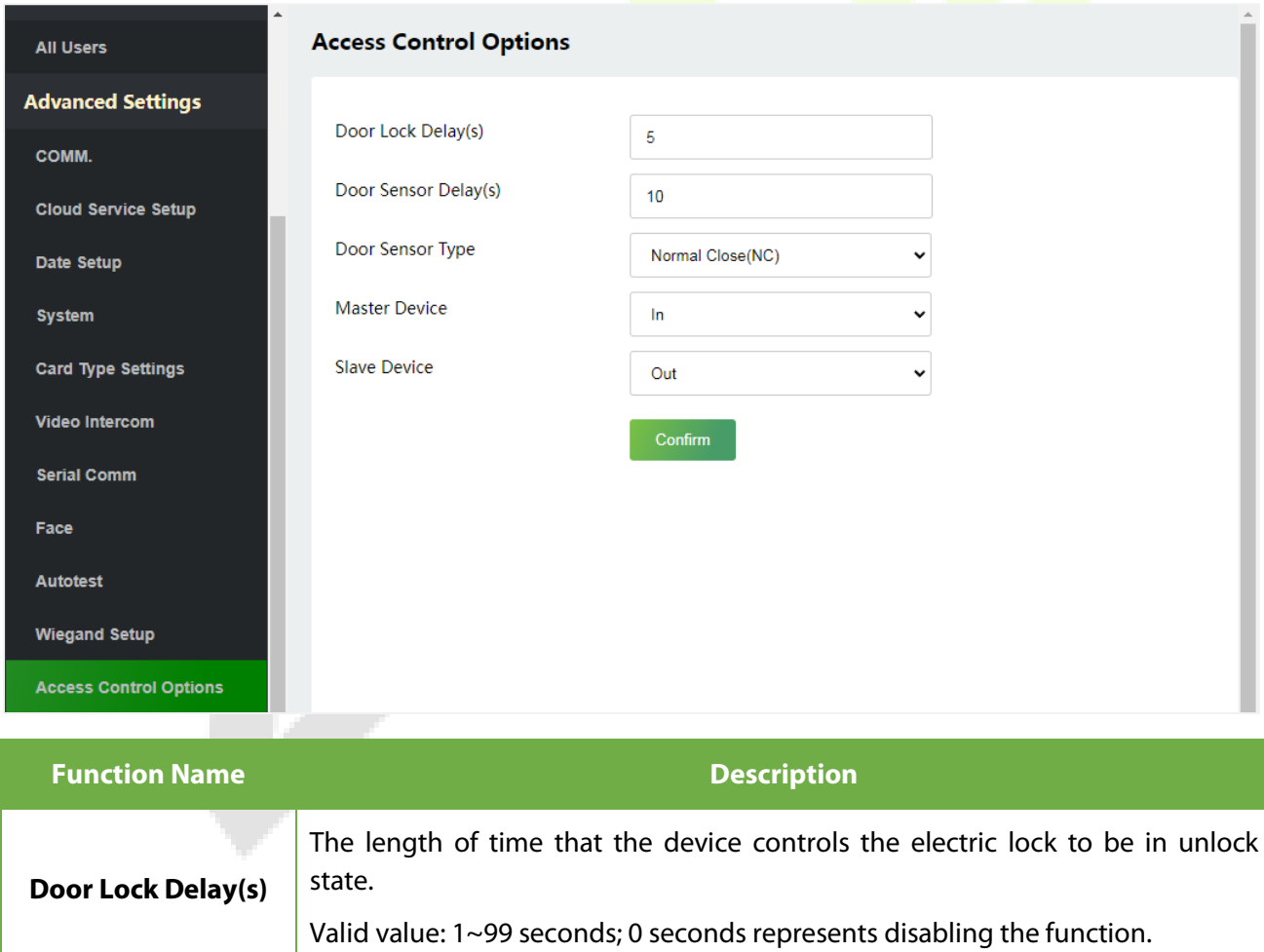

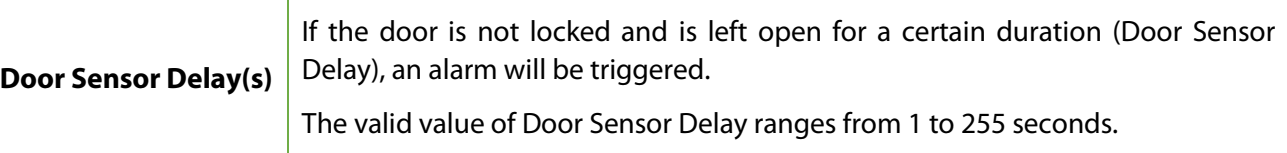

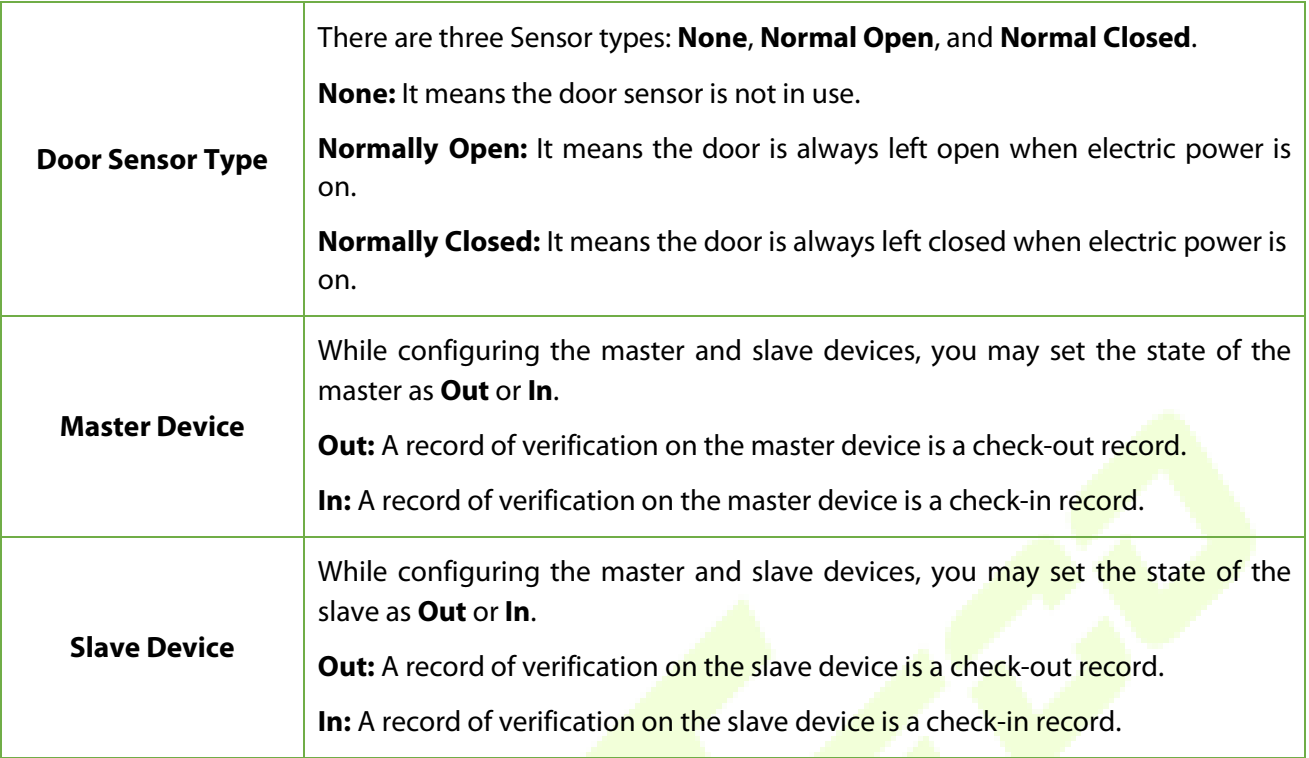

 $\sim$ 

### **Attendance Terminal:**

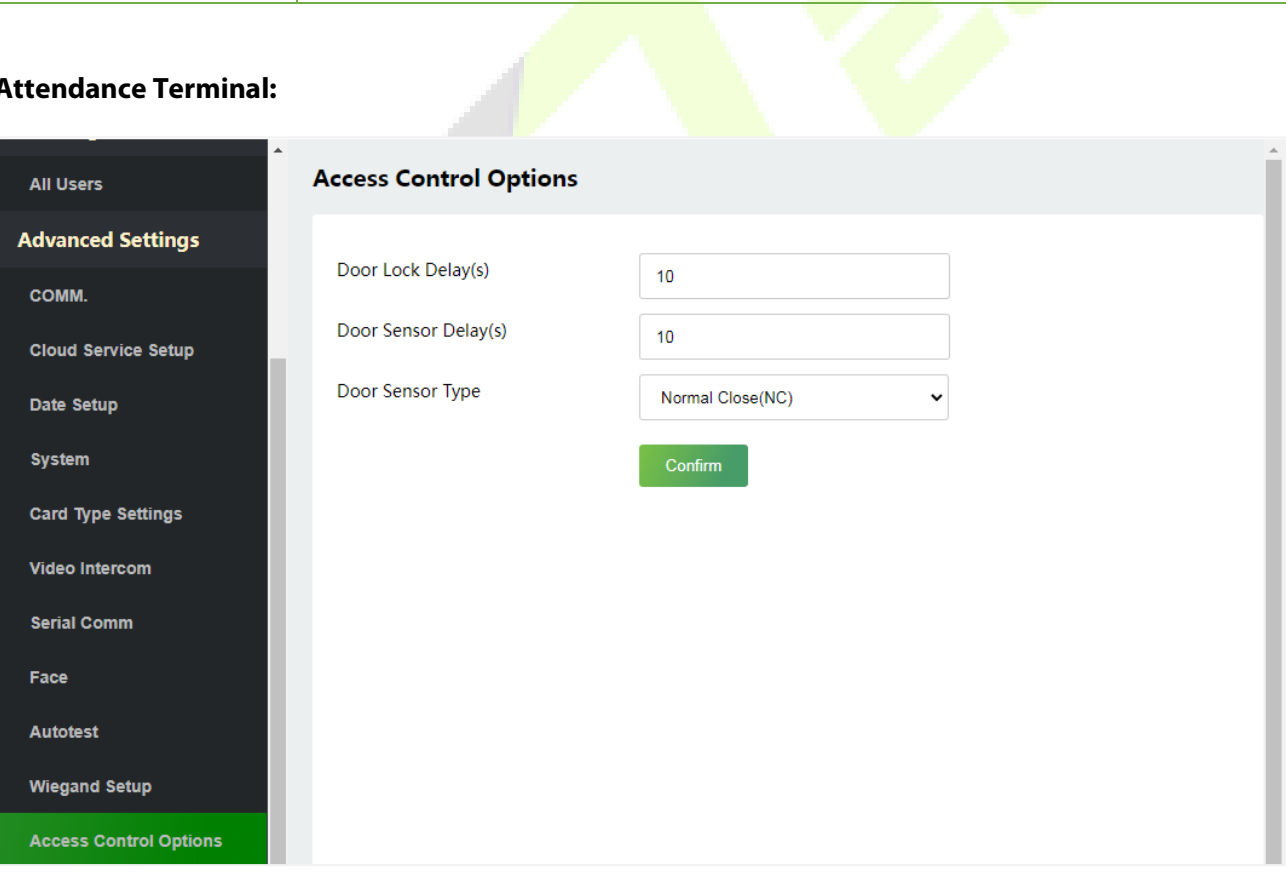

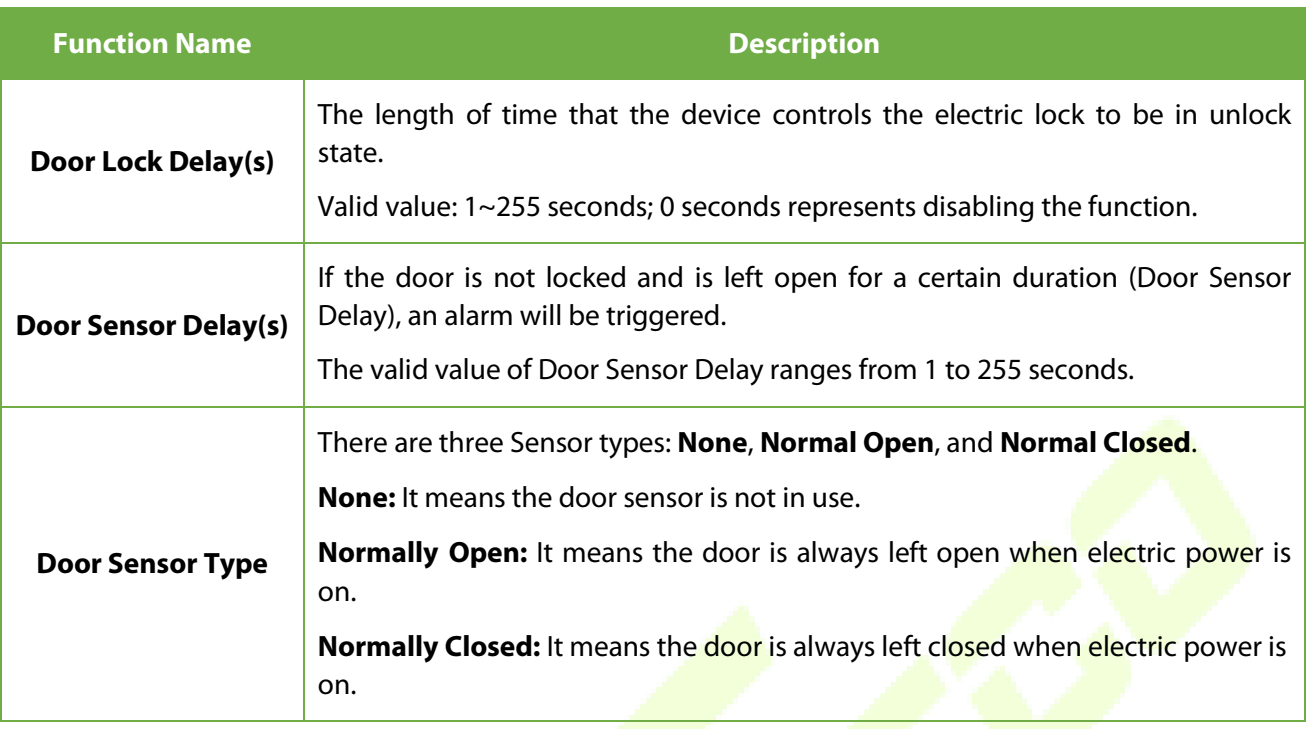

# **10 Device Management**

# **10.1 Device Management**

Click**Device Management** on the WebServer.

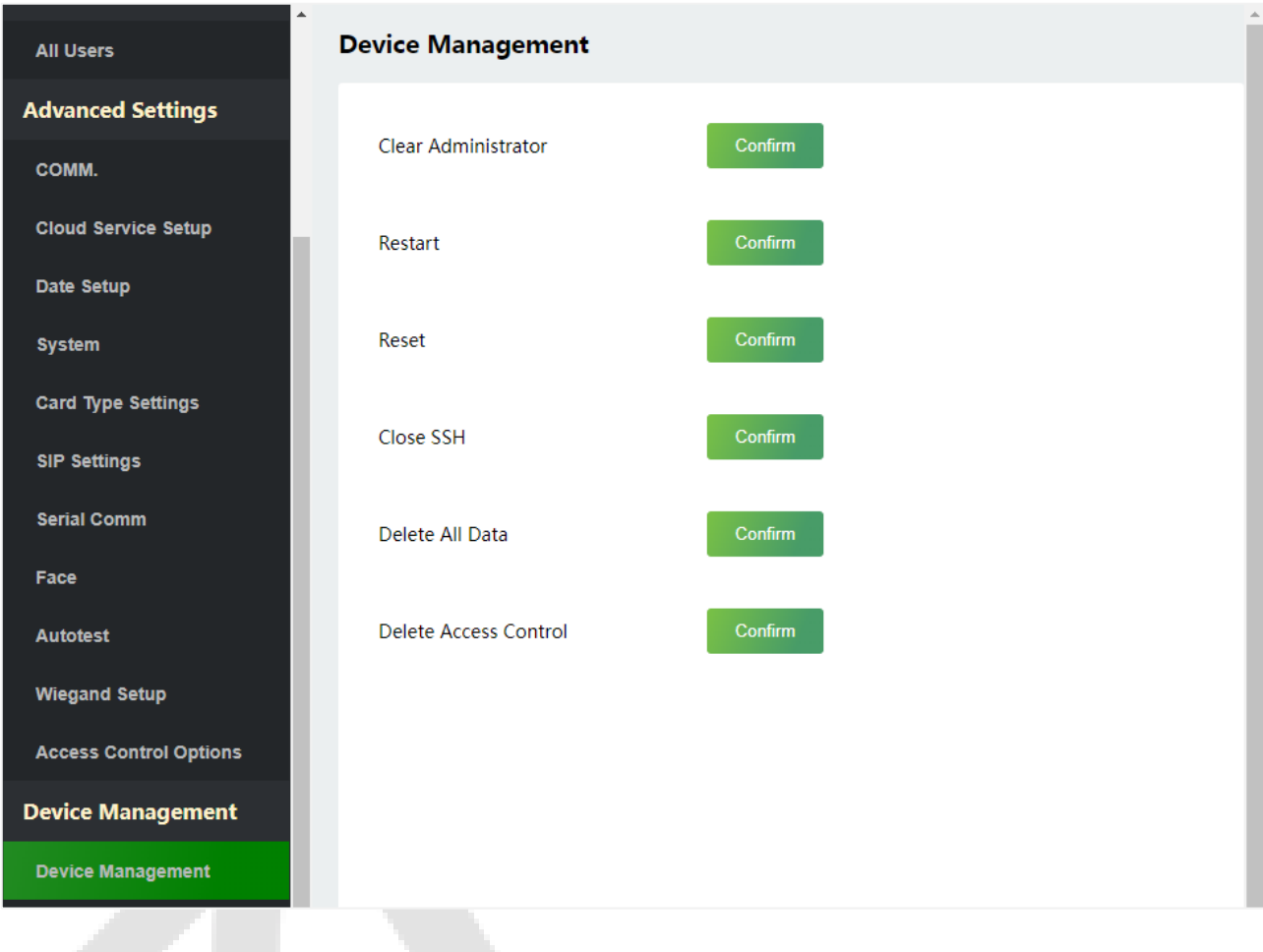

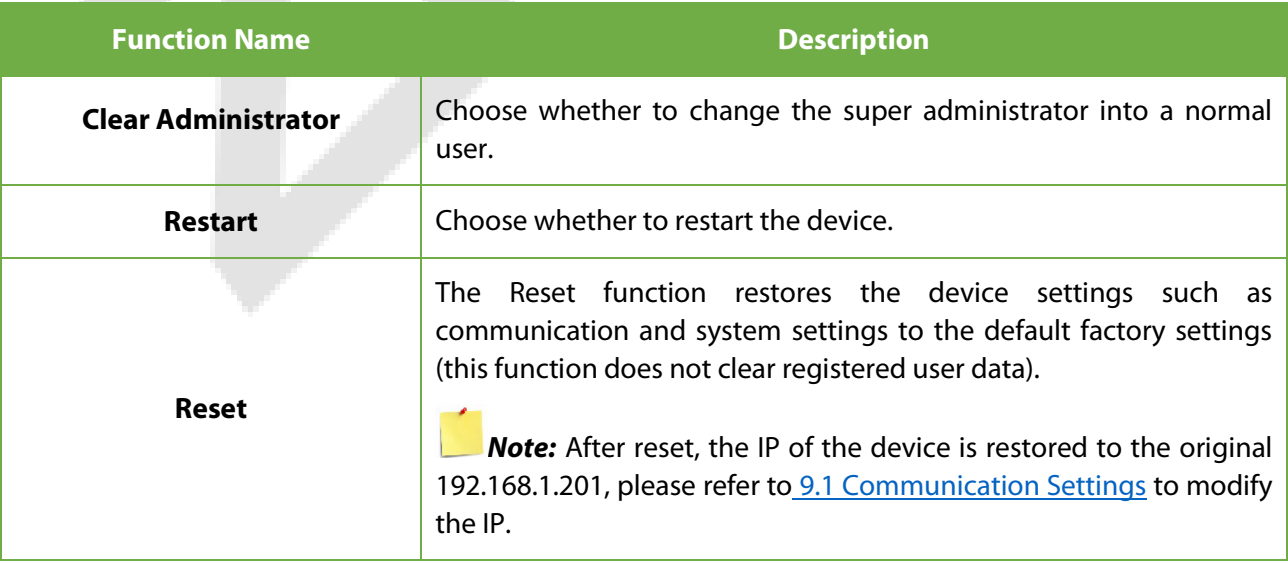

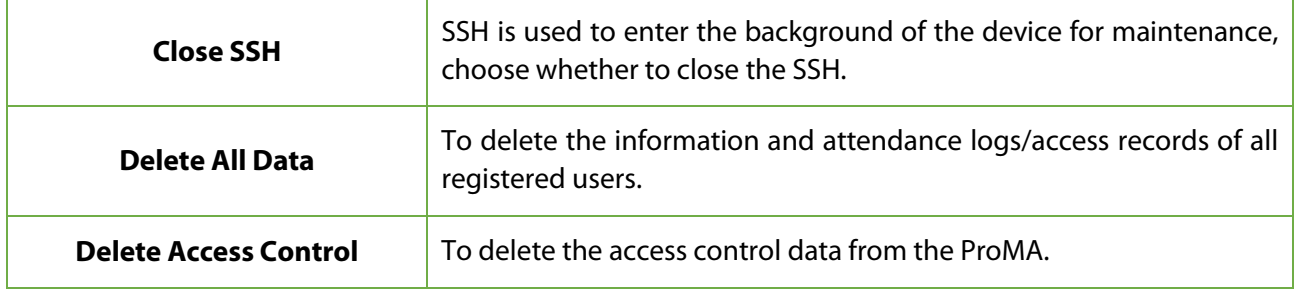

## **10.2 Updata Firmware**

Click**Updata Firmware** on the WebServer.

Select an upgrade file and click **Confirm** to complete firmware upgrade operation.

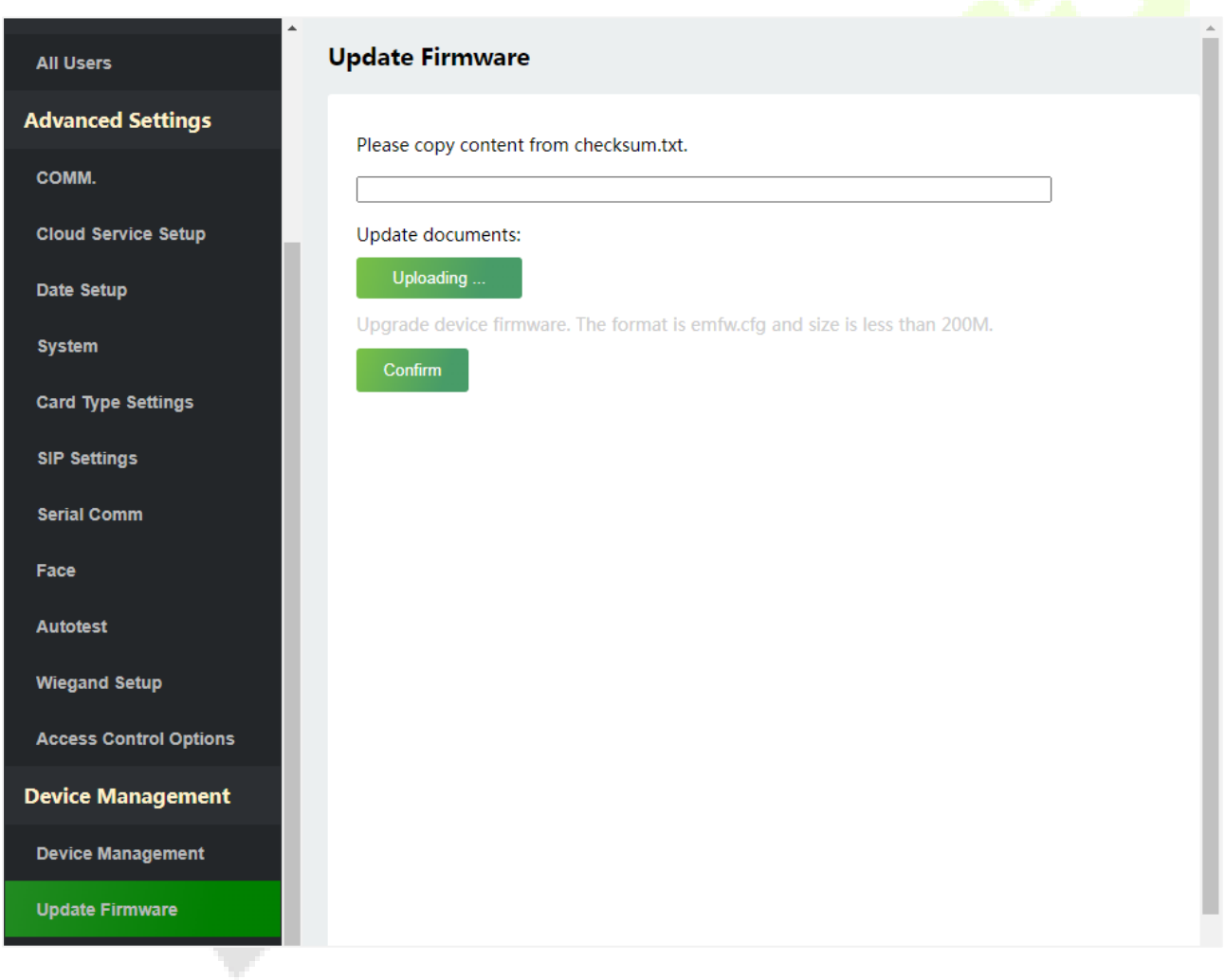

*Note:* If the upgrade file is needed, please contact our technical support. Firmware upgrade is not recommenced under normal circumstances.

# **10.3 Change Password**

Click **Change Password** on the WebServer.

In this interface, you can change the password and reset the password of WebServer.

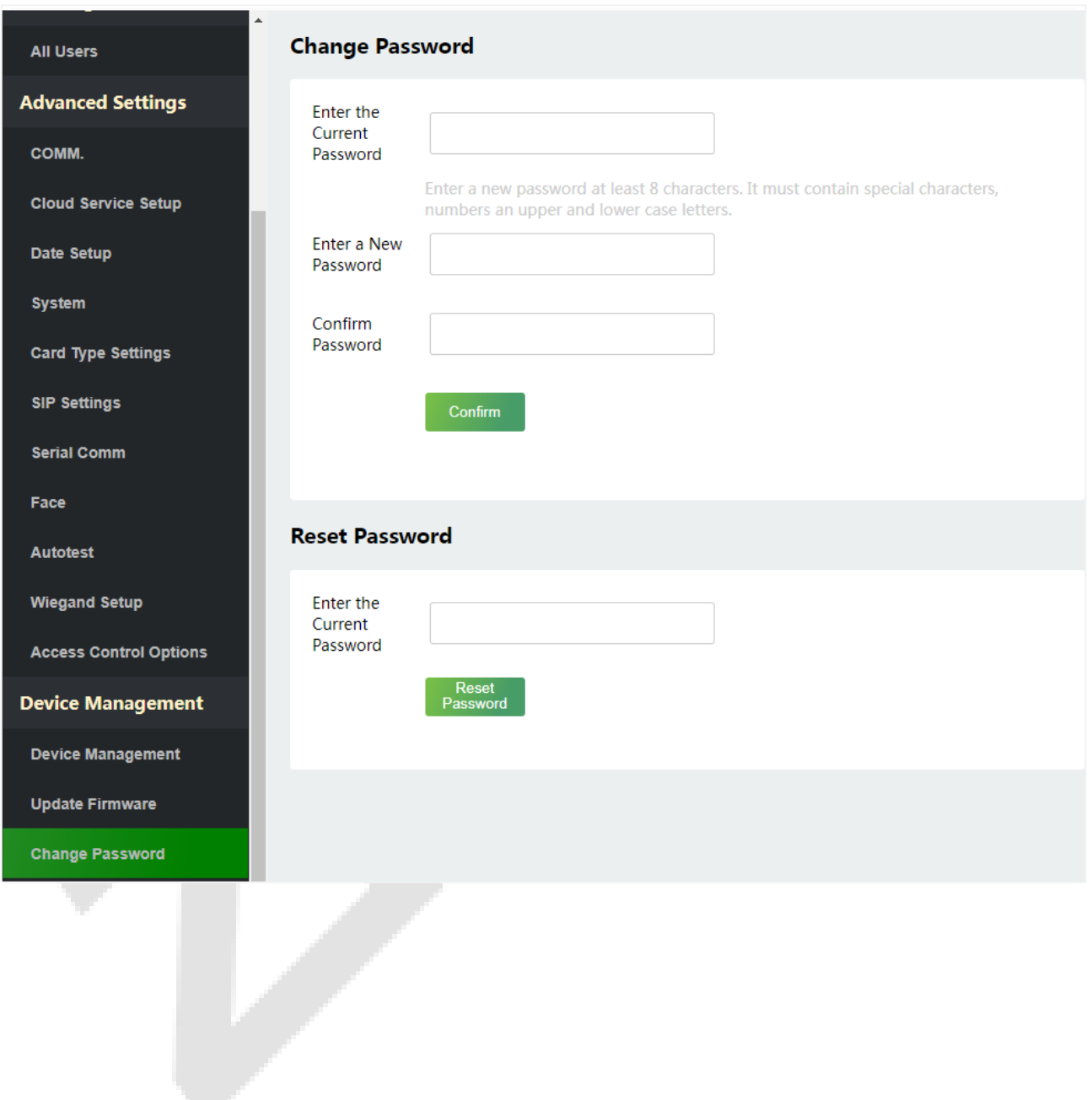

# **10.4 Operation Log**

### Click **Operation Log** on the WebServer.

All the user's operation records on the device or WebServer are saved. Users can search and download these logs by time.

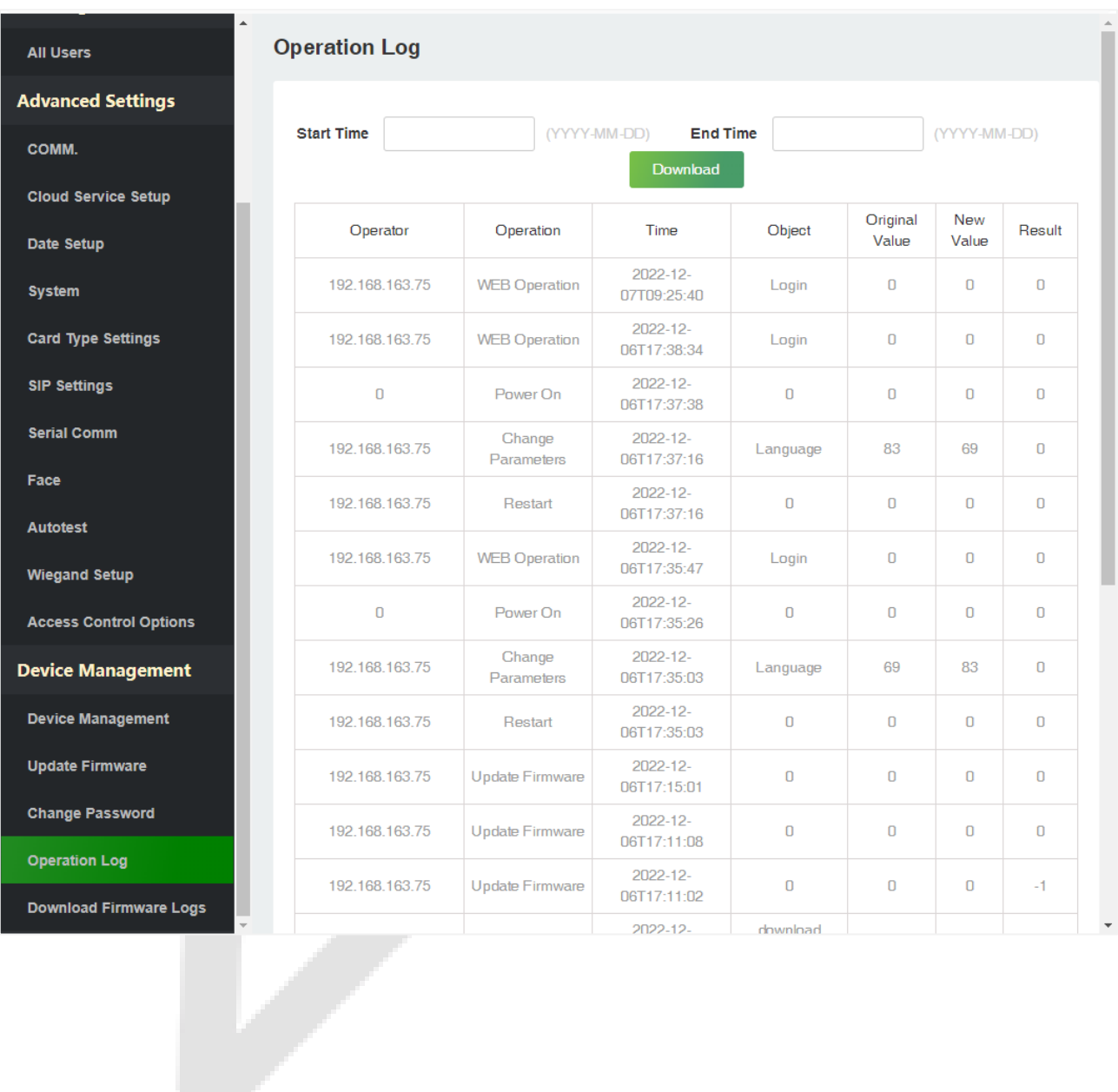

# **10.5 Download Firmware Logs**

### Click **Operation Log** on the WebServer.

In this interface, you can select download the main, biometric, or dev.log.

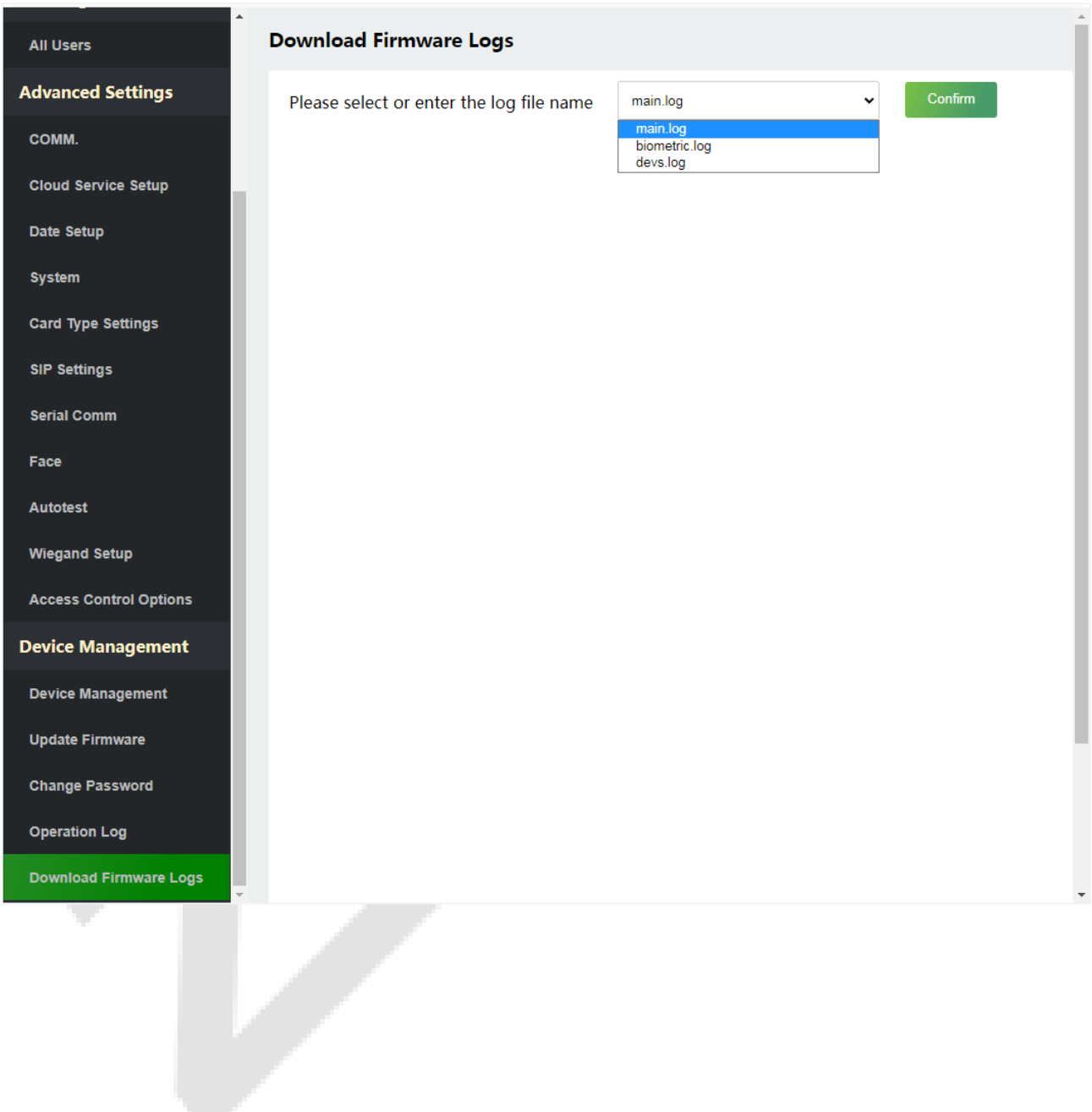

# **11 System Information**

#### Click **System Information** on the WebServer.

In this interface, you can view the data capacity, device and firmware information of the current device.

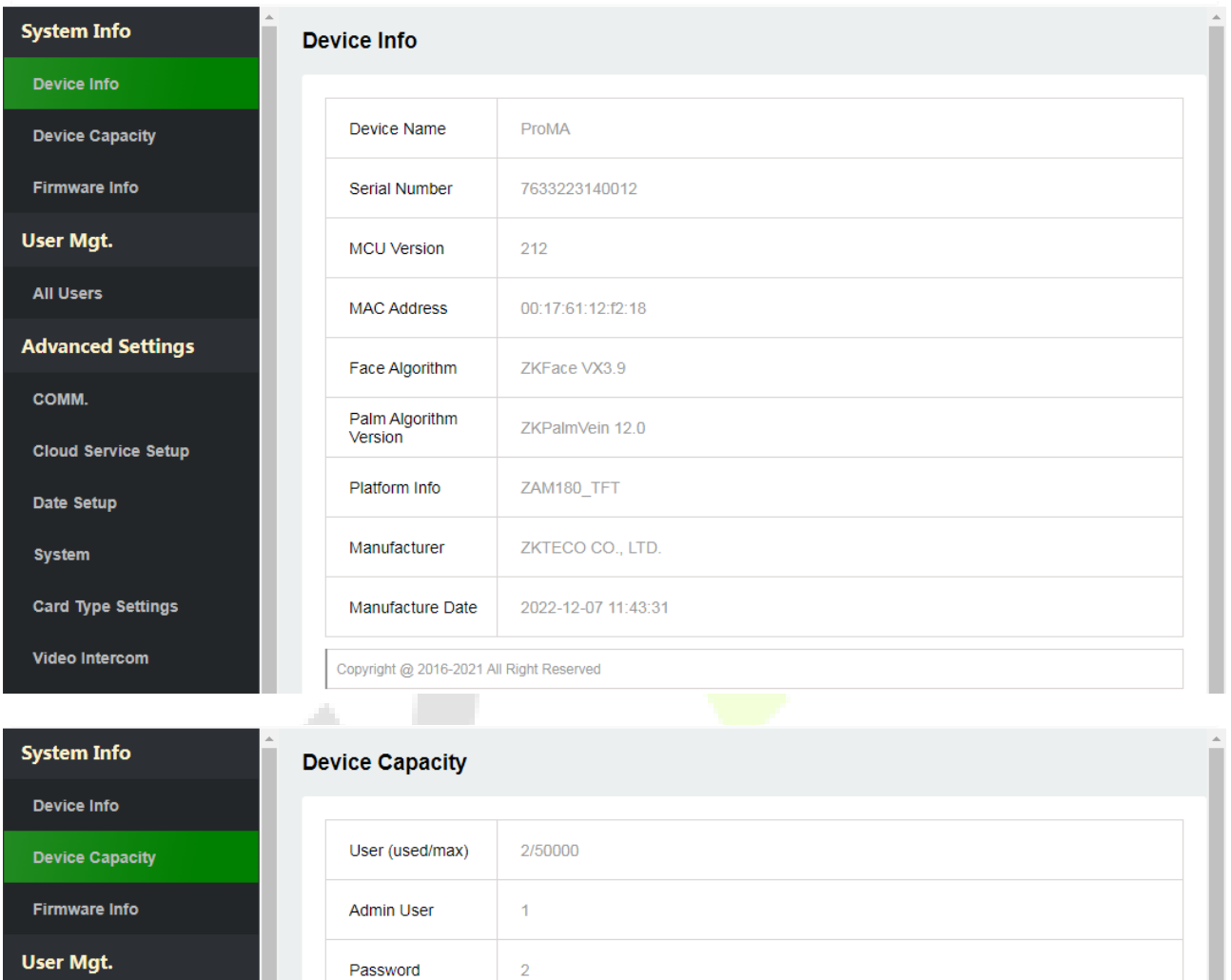

**All Users** 

**Advanced Settings** 

Face (used/max)

Palm (used/max)

Card (used/max)

T&A Record

(used/max)

T&A Photo

(used/max) Blocklist Photo<br>(used/max)

Profile Photo

(used/max)

1/30000

2/50000

0/8500

 $0/500$ 

 $0/1000$ 

14868/100000

 $1/0$ 

COMM.

**Cloud Service Setup** 

Date Setup

**System** 

**Card Type Settings** 

Video Intercom

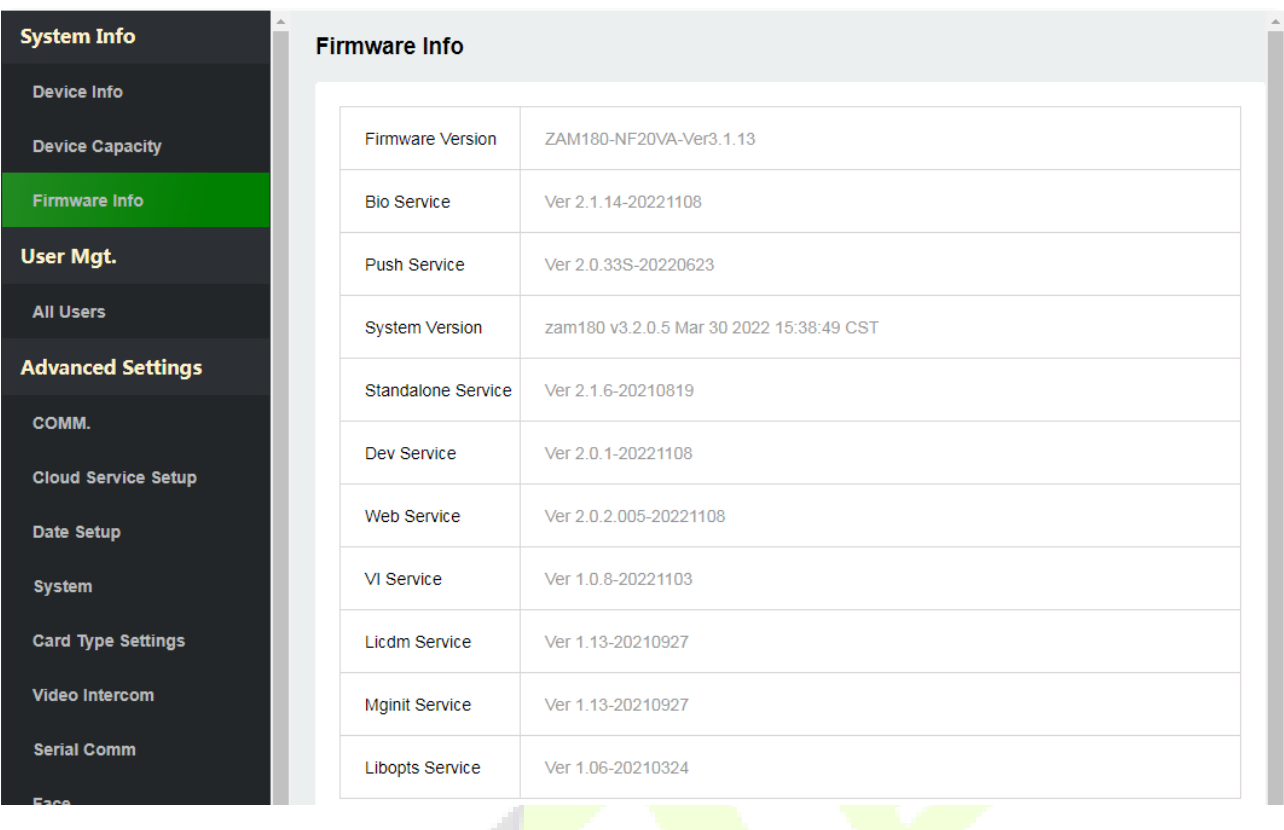

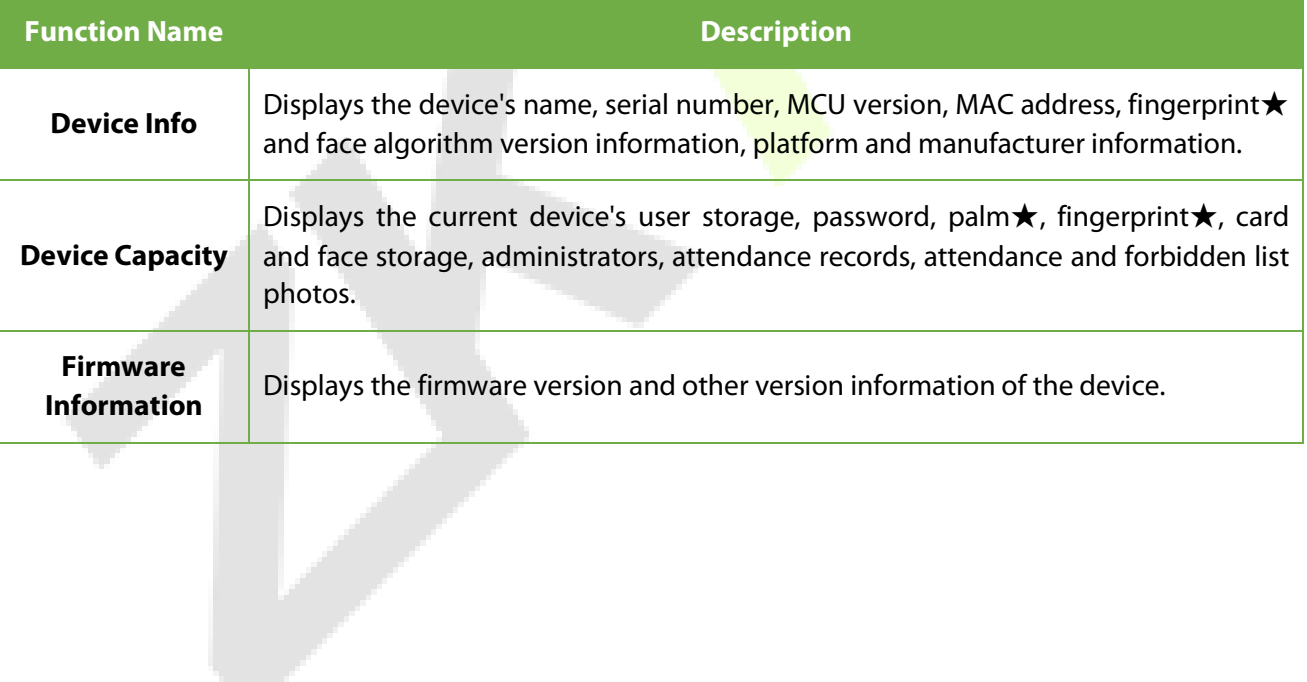

# **12 Connect to ZKBio CVSecurity Software**

## **12.1 Set the Communication Address**

1. Click **COMM.** > **IP Setup** in the WebServer to set the IP address and gateway of the device.

(**Note:** The IP address should be able to communicate with the ZKBio CVSecurity server, preferably in the same network segment with the server address)

**Service Control** 

2. In the WebServer, click **Cloud Server Setup** to set the server address and server port.

**Server address:** Set the IP address as of ZKBio CVSecurity server.

**Server port:** Set the server port as of ZKBio CVSecurity (The default is 8808).

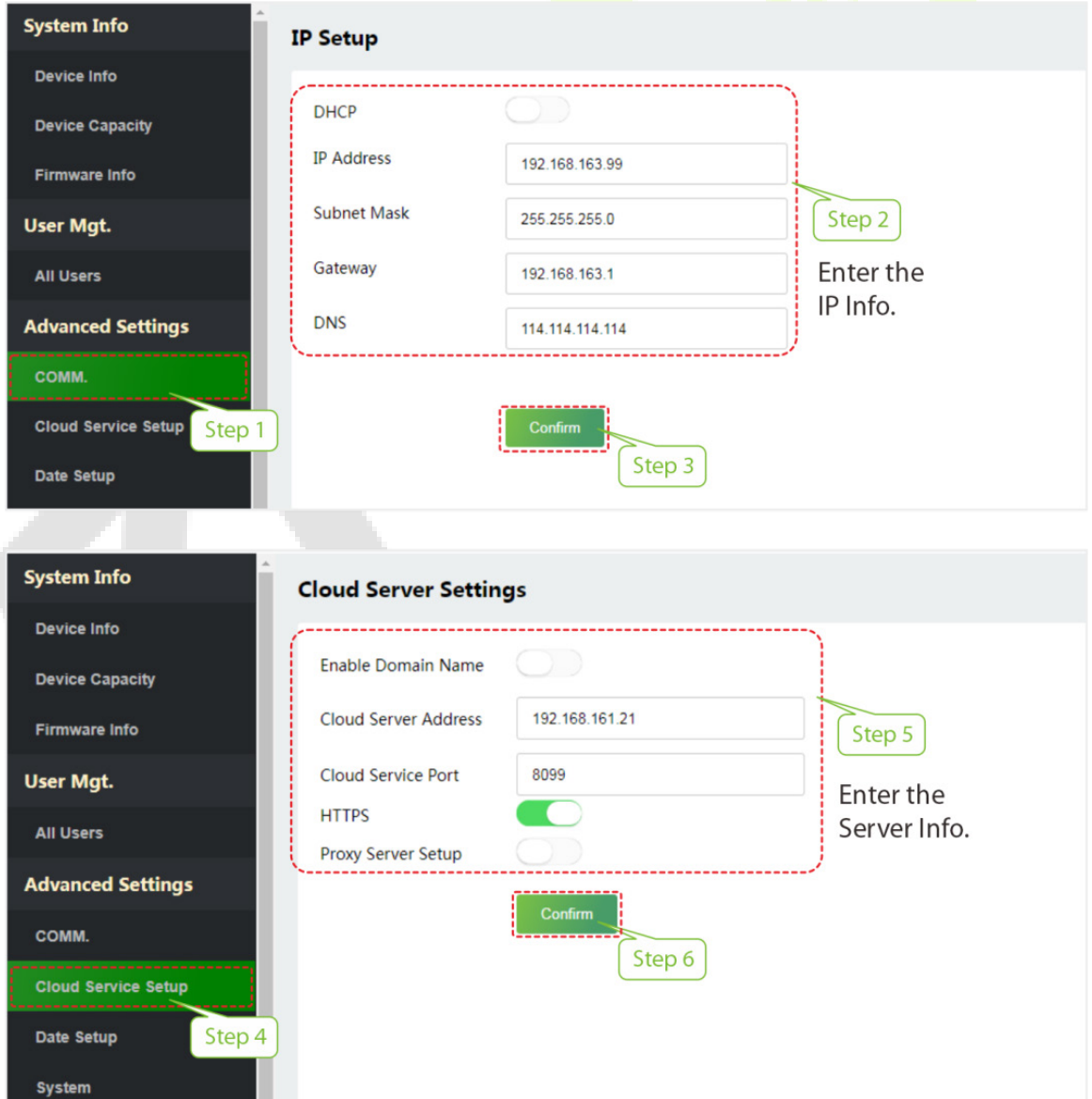

3. Login to ZKBio CVSecurity software, click **System** > **Communication Management** > **Communication Monitor** to set the ADMS Service Port, as shown in the figure below:

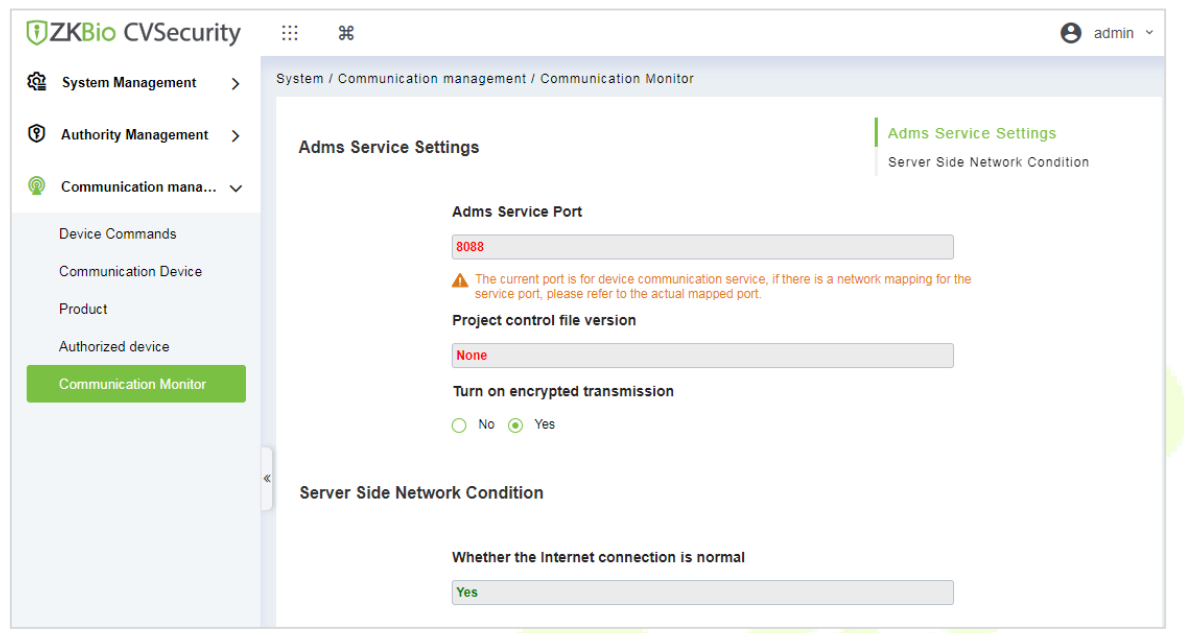

## **12.2 Add Device on the Software**

Add the device by searching. The process is as follows:

- 1)Click **Access** > **Device** > **Search**, to open the Search interface in the software.
- 2) Click **Search**, and it will prompt **Searching**…….
- 3) After searching, the list and total number of access controllers will be displayed.

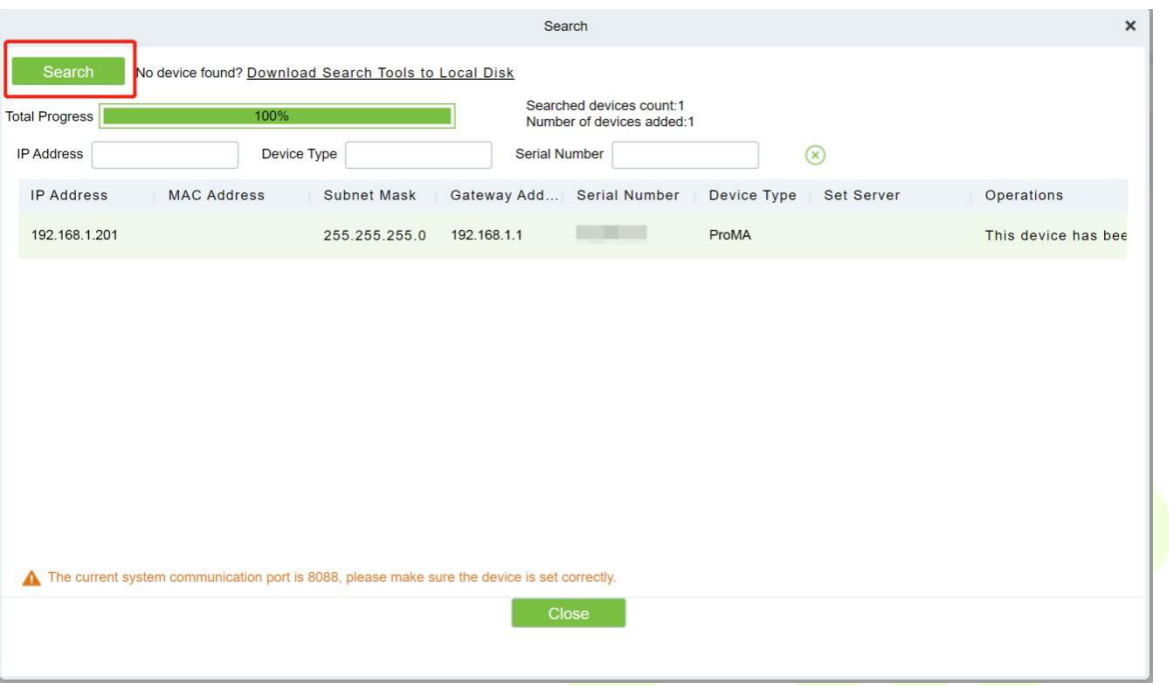

Click **Add** in operation column, a new window will pop-up. Select Icon type, Area, and Add to Level from each dropdown and click **OK** to add the device.

### **12.3 Mobile Credential** ★

After downloading and installing the App, the user needs to set the Server before login. The steps are given below:

1. In **ZKBio CVSecurity** > **System** > **System Management** > **Parameters**, set **Enable QR Code** to ''Yes'', and select the QR code status according to the actual situation. The default is **Dynamic**, the valid time of the QR code can be set.

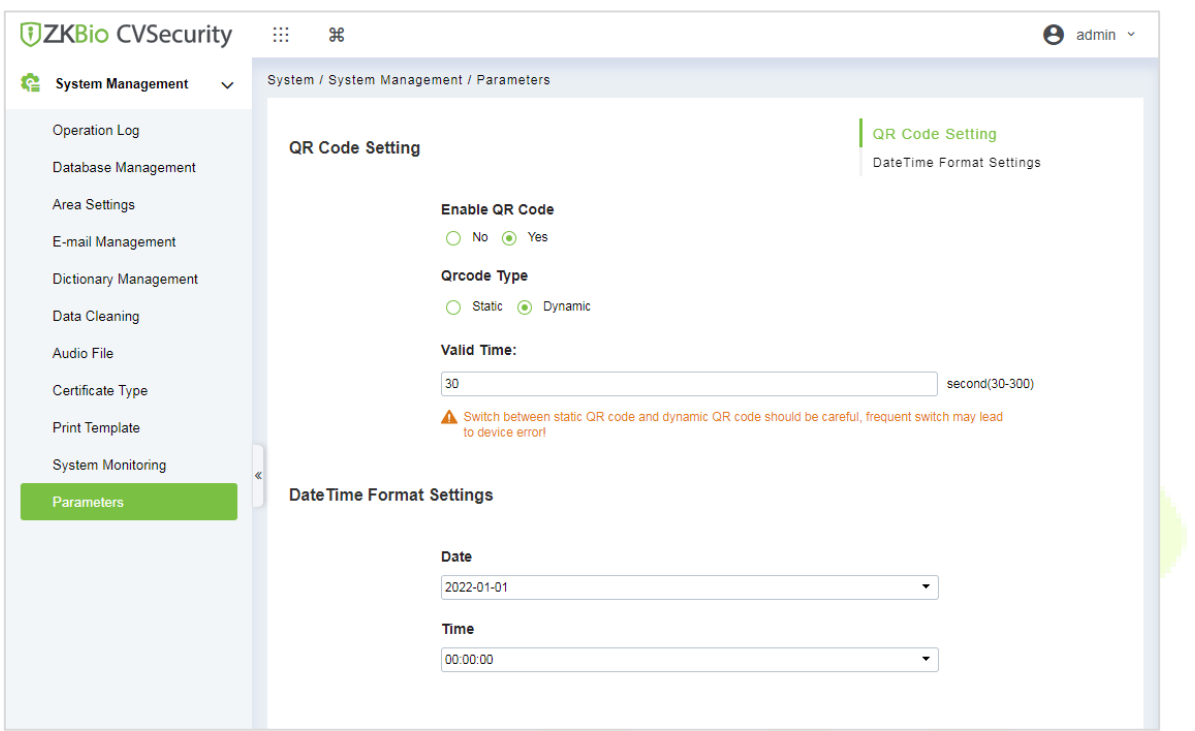

2. On the Server, choose **System** > **Authority Management** > **Client Register** to add a registered App client.

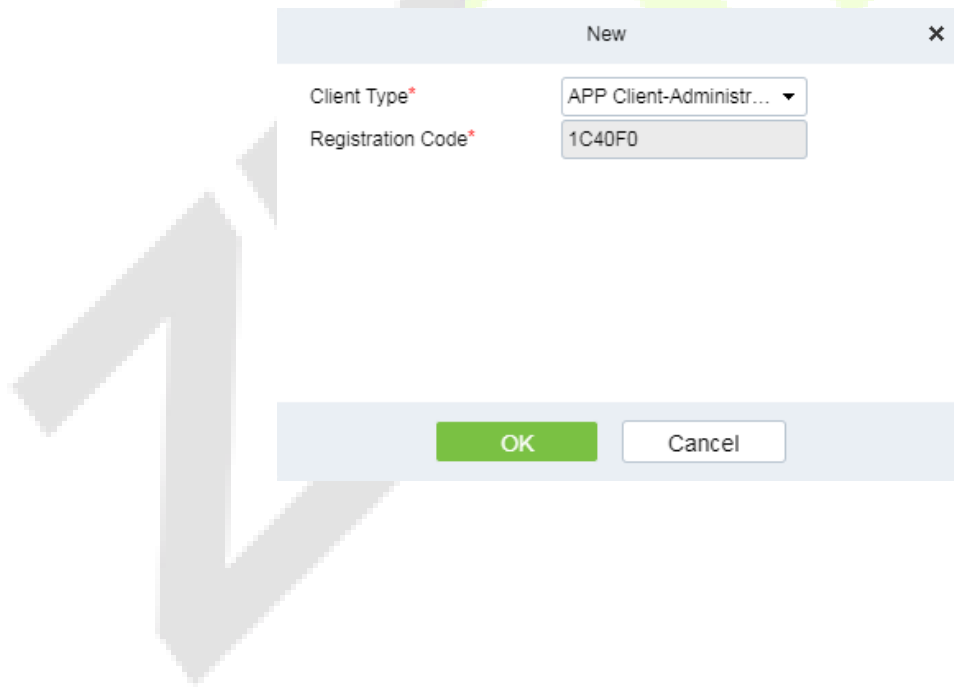

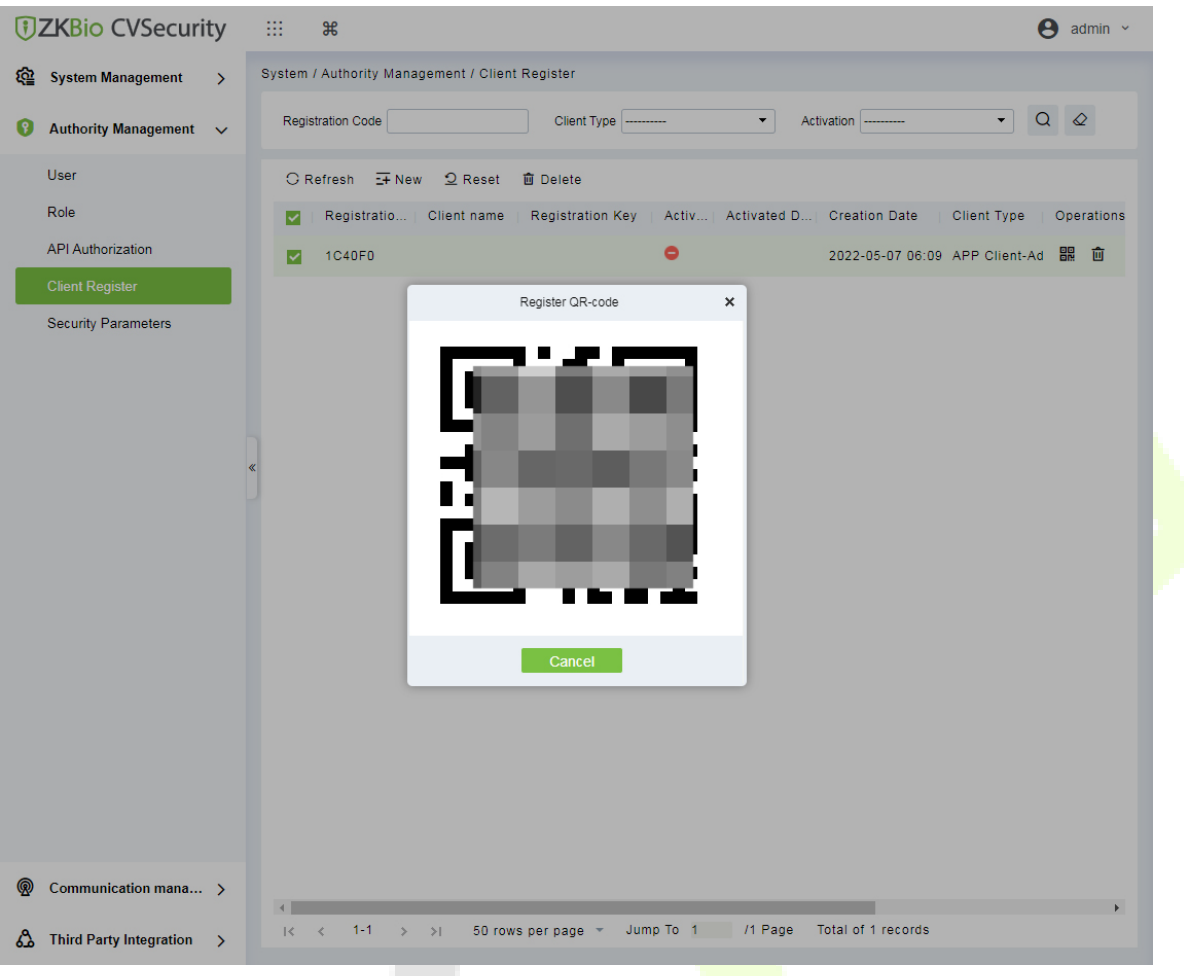

- 3. Open the App on the Smartphone. On the login screen, tap **Server Setting** and type the IP Address or the Domain Name of the Server, and its Port Number.
- 4. Tap the **QR Code** icon to scan the QR code of the new App client. After the client is identified successfully, set the Client Name and tap **Connection Test**.
- 5. After the network is connected successfully, tap **Save**.

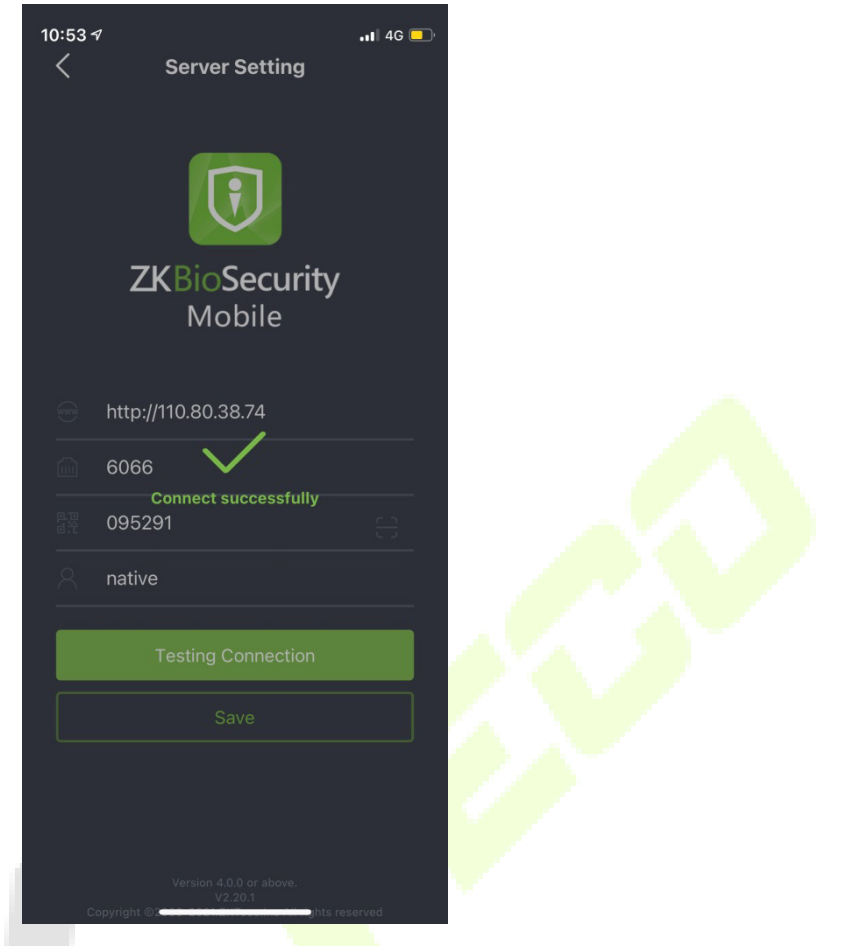

The Mobile Credential function is only valid when logging in as an employee, tap on Employee to switch to Employee Login screen. Enter the Employee ID and Password (Default: 123456) to login.

6. Tap **Mobile Credential** on the App, and a QR code will appear, which includes employee ID and card number (static QR code only includes card number) information.

The QR code can replace a physical card on a specific device to achieve contactless authentication to open the door.

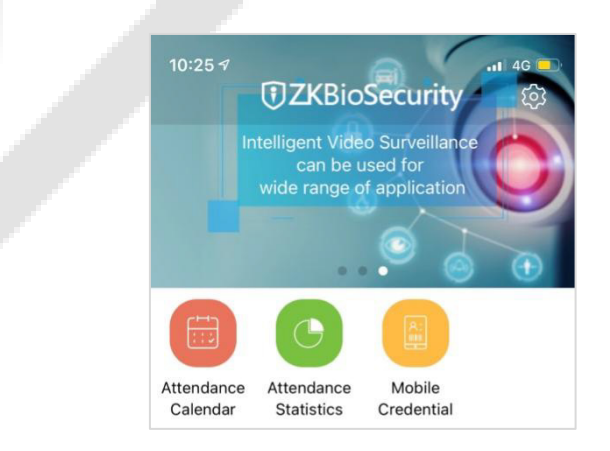

When using this function for the first time, the App will prompt to authorize the modification of screen brightness settings, as shown in the figure:

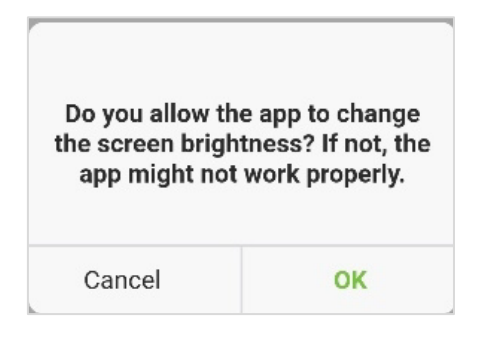

The QR code refreshes automatically for every 30s and supports manual refresh.

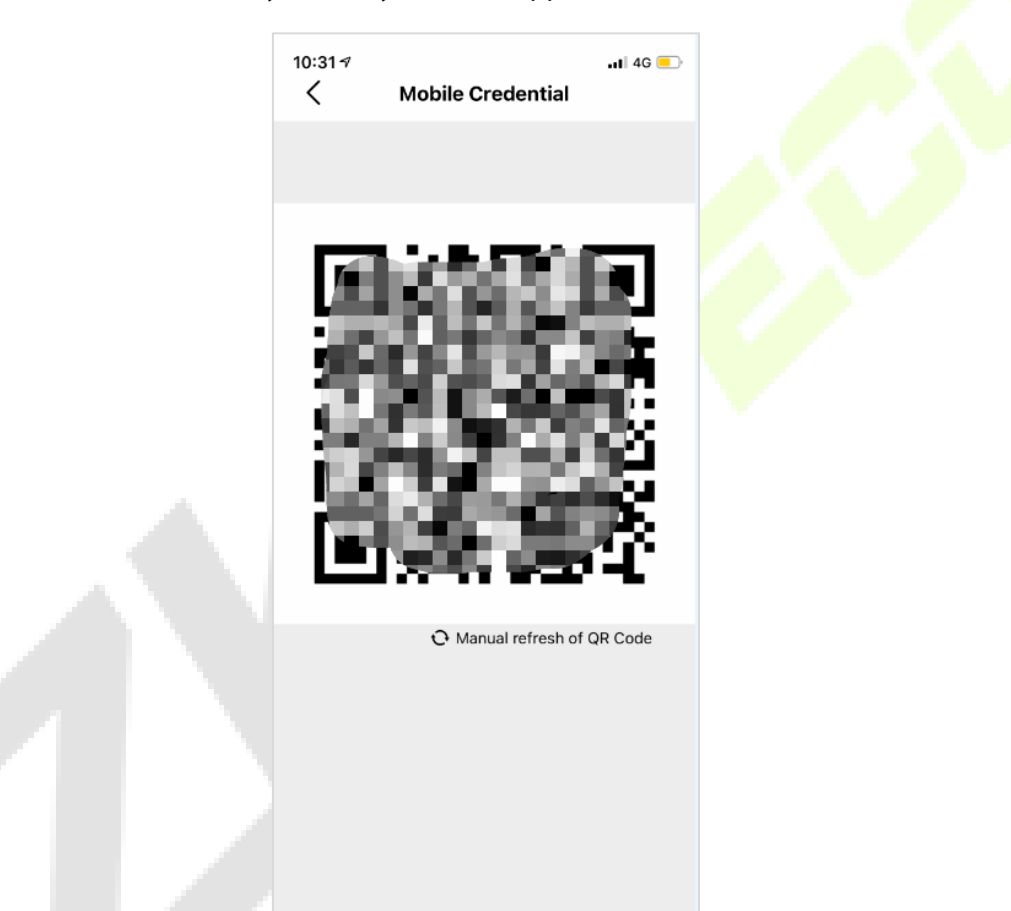

*Note:* For other specific operations, please refer to *ZKBioSecurity Mobile App User Manual*.

# **Appendix 1**

## **Requirements of Live Collection and Registration of Visible**

### **Light Face Templates**

- $1)$  It is recommended to perform registration in an indoor environment with an appropriate light source without underexposure or overexposure.
- 2) Do not shoot towards outdoor light sources like door or window or other strong light sources.
- 3) Dark-color apparels which are different from the background color are recommended for registration.
- 4) Please show your face and forehead, and do not cover your face and eyebrows with your hair.
- 5) The digital photo should be straight-edged, colored, and half-portrayed with only one person, and the person should be uncharted and casual. Persons who wear eyeglasses should remain to put on eyeglasses for photo-taking.
- 6) Do not wear accessories like scarf or mask that may cover your mouth or chin.
- 7) Please face right towards the capturing device, and locate your face in the image capturing area as shown in Image 1.
- 8) Do not include more than one face in the capturing area.
- 9)50cm 80cm is recommended for capturing distance adjustable subject to body height.

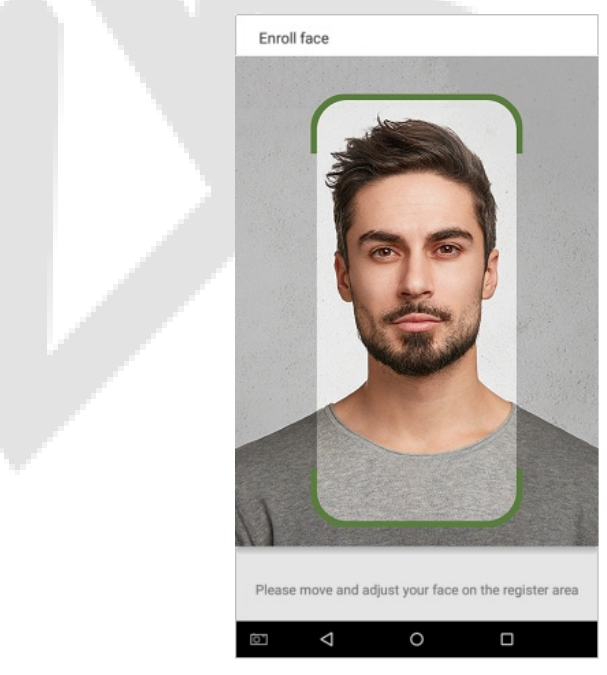

Image1 Face Capture Area

## **Requirements for Visible Light Digital Face Template Data**

The digital photo should be straight-edged, colored, half-portrayed with only one person, and the person should be uncharted and in casuals. Persons who wear eyeglasses should remain to put on eyeglasses for getting photo captured.

#### **Eye Distance**

200 pixels or above are recommended with no less than 115 pixels of distance.

#### **Facial Expression**

Neutral face or smile with eyes naturally open are recommended.

#### **Gesture and Angel**

Horizontal rotating angle should not exceed  $\pm 10^{\circ}$ , elevation should not exceed  $\pm 10^{\circ}$ , and depression angle should not exceed ±10°.

#### **Accessories**

Masks or colored eyeglasses are not allowed. The frame of the eyeglasses should not cover eyes and should not reflect light. For persons with thick eyeglasses frame, it is recommended to capture two images, one with eyeglasses and the other one without the eyeglasses.

#### **Face**

Complete face with clear contour, real scale, evenly distributed light, and no shadow.

#### **Image Format**

Should be in BMP, JPG or JPEG.

#### **Data Requirement**

Should comply with the following requirements:

- 1) White background with dark-colored apparel.
- 2)<sup>2</sup>4bit true color mode.
- 3) JPG format compressed image with not more than 20kb size.
- 4) Resolution should be between  $358 \times 441$  to  $1080 \times 1920$ .
- $\overline{5}$ ) The vertical scale of head and body should be in a ratio of 2:1.
- $6)$  The photo should include the captured person's shoulders at the same horizontal level.
- $7)$  The captured person's eyes should be open and with clearly seen iris.
- 8) Neutral face or smile is preferred, showing teeth is not preferred.
- 9)The captured person should be clearly visible, natural in color, no harsh shadow or light spot or reflection in face or background. The contrast and lightness level should be appropriate.

# **Appendix 2**

## **Privacy Policy**

### **Notice:**

To help you better use the products and services of ZKTeco (hereinafter referred as "we", "our", or "us") a smart service provider, we consistently collect your personal information. Since we understand the importance of your personal information, we took your privacy sincerely and we have formulated this privacy policy to protect your personal information. We have listed the privacy policies below to precisely understand the data and privacy protection measures related to our smart products and services.

**Before using our products and services, please read carefully and understand all the rules and provisions of this Privacy Policy. If you do not agree to the relevant agreement or any of its terms, you must stop using our products and services.**

### **I. Collected Information**

To ensure the normal product operation and help the service improvement, we will collect the information voluntarily provided by you or provided as authorized by you during registration and use or generated as a result of your use of services.

- **1. User Registration Information:** At your first registration, the feature template (**Fingerprint template/Face template/Palm template**) will be saved on the device according to the device type you have selected to verify the unique similarity between you and the User ID you have registered. You can optionally enter your Name and Code. The above information is necessary for you to use our products. If you do not provide such information, you cannot use some features of the product regularly.
- **2. Product information:** According to the product model and your granted permission when you install and use our services, the related information of the product on which our services are used will be collected when the product is connected to the software, including the Product Model, Firmware Version Number, Product Serial Number, and Product Capacity Information. **When you connect your product to the software, please carefully read the privacy policy for the specific software.**

### **II. Product Security and Management**

**1.** When you use our products for the first time, you shall set the Administrator privilege before performing specific operations. Otherwise, you will be frequently reminded to set the Administrator privilege when you enter the main menu interface. **If you still do not set the** 

### **Administrator privilege after receiving the system prompt, you should be aware of the possible security risk (for example, the data may be manually modified).**

- **2.** All the functions of displaying the biometric information are disabled in our products by default. You can choose Menu > System Settings to set whether to display the biometric information. If you enable these functions, we assume that you are aware of the personal privacy security risks specified in the privacy policy.
- **3.** Only your user ID is displayed by default. You can set whether to display other user verification information (such as Name, Department, Photo, etc.) under the Administrator privilege. **If you choose to display such information, we assume that you are aware of the potential security risks (for example, your photo will be displayed on the device interface).**
- **4.** The camera function is disabled in our products by default. If you want to enable this function to take pictures of yourself for attendance recording or take pictures of strangers for access control, the product will enable the prompt tone of the camera. **Once you enable this function, we assume that you are aware of the potential security risks.**
- **5.** All the data collected by our products is encrypted using the AES 256 algorithm. All the data uploaded by the Administrator to our products are automatically encrypted using the AES 256 algorithm and stored securely. If the Administrator downloads data from our products, we assume that you need to process the data and you have known the potential security risk. In such a case, you shall take the responsibility for storing the data. You shall know that some data cannot be downloaded for sake of data security.
- **6.** All the personal information in our products can be queried, modified, or deleted. If you no longer use our products, please clear your personal data.

#### **III. How we handle personal information of minors**

Our products, website and services are mainly designed for adults. Without consent of parents or guardians, minors shall not create their own account. If you are a minor, it is recommended that you ask your parents or guardian to read this Policy carefully, and only use our services or information provided by us with consent of your parents or guardian.

We will only use or disclose personal information of minors collected with their parents' or guardians' consent if and to the extent that such use or disclosure is permitted by law or we have obtained their parents' or guardians' explicit consent, and such use or disclosure is for the purpose of protecting minors.

Upon noticing that we have collected personal information of minors without the prior consent from verifiable parents, we will delete such information as soon as possible.

#### **IV. Others**

You can visit https://www.zkteco.com/en/index/Index/privacy\_protection.html to learn more about how we collect, use, and securely store your personal information. To keep pace with the rapid development of technology, adjustment of business operations, and to cope with customer needs, we will constantly deliberate and optimize our privacy protection measures and policies. Welcome to visit our official website at any time to learn our latest privacy policy.

## **Eco-friendly Operation**

The product's "eco-friendly operational period" refers to the time during which this product will not discharge any toxic or hazardous substances when used in accordance with the prerequisites in this manual.

The eco-friendly operational period specified for this product does not include batteries or other components that are easily worn down and must be periodically replaced. The battery's eco-friendly operational period is 5 years.

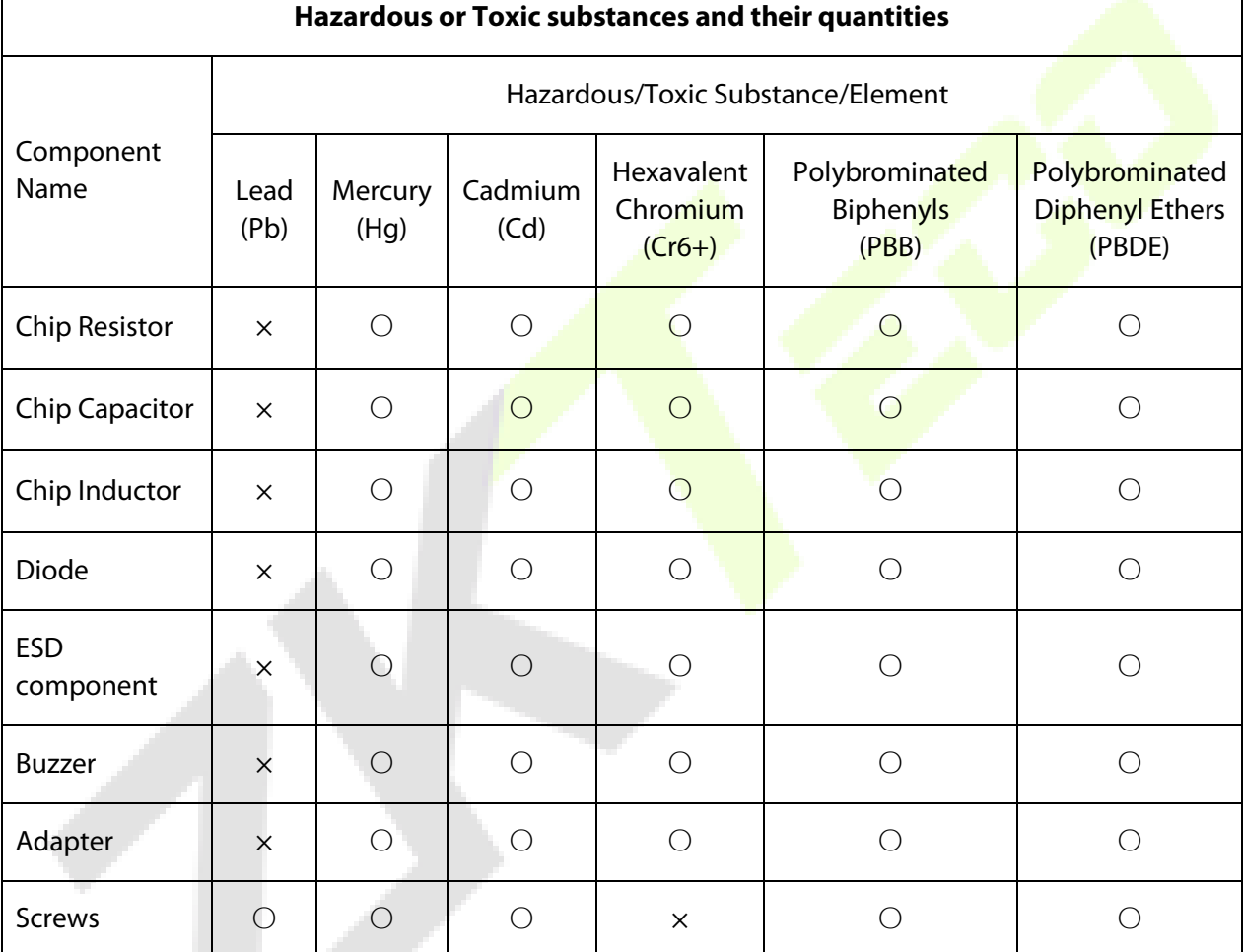

○ indicates that the total amount of toxic content in all the homogeneous materials is below the limit as specified in SJ/T 11363—2006.

 $\times$  indicates that the total amount of toxic content in all the homogeneous materials exceeds the limit as specified in SJ/T 11363—2006.

**Note**: 80% of this product's components are manufactured using non-toxic and eco-friendly materials. The components which contain toxins or harmful elements are included due to the current economic or technical limitations which prevent their replacement with non-toxic materials or elements.

ZKTeco Industrial Park, No. 32, Industrial Road,

Tangxia Town, Dongguan, China.

Phone : +86 769 - 82109991

Fax : +86 755 - 89602394

www.zkteco.com

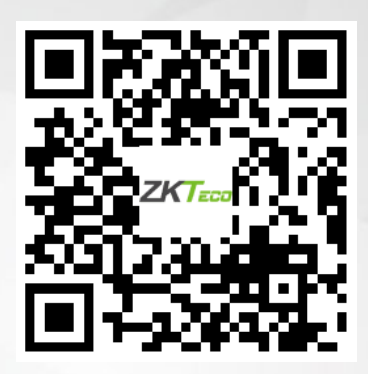

Copyright © 2023 ZKTECO CO., LTD. All Rights Reserved.